# NØRTEL

Nortel Communication Server 1000

# **DECT 4027, 4070, and 4075 Handsets User Guide**

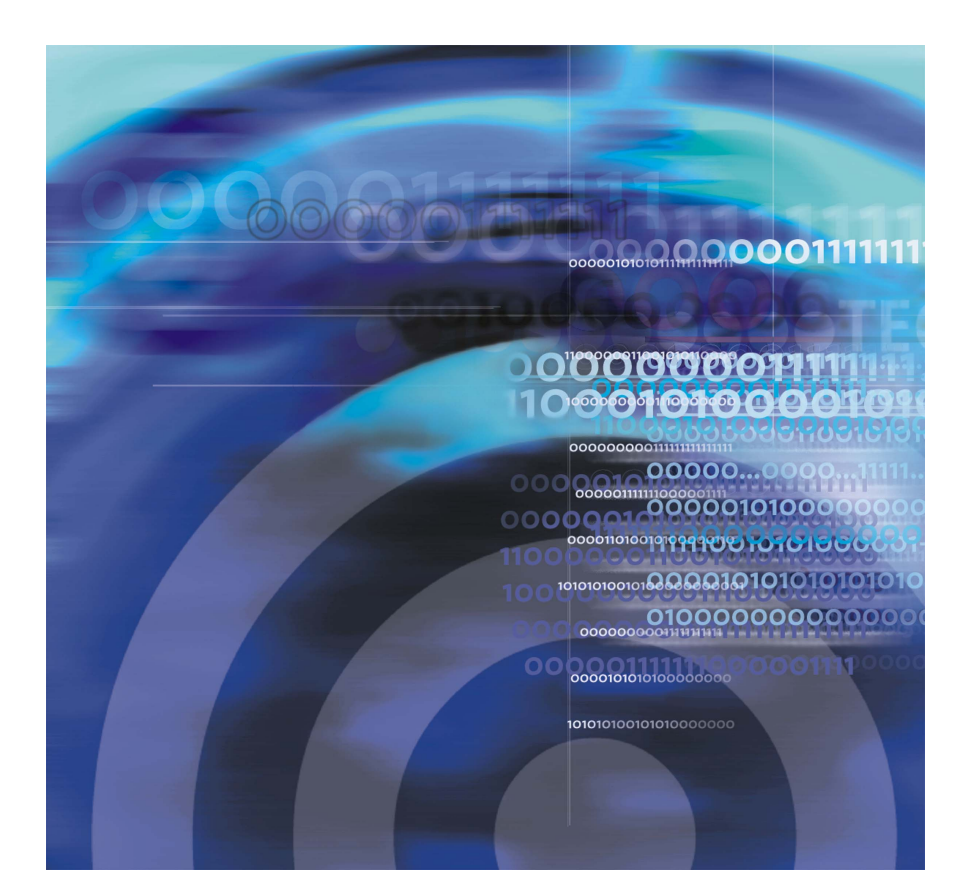

Download from Www.Somanuals.com. All Manuals Search And Download.

Download from Www.Somanuals.com. All Manuals Search And Download.

# **Revision history**

#### **May 2009**

Standard 01.10. This document is up-issued to support the DECT 4027, 4070, and 4075 Handsets. Minor corrections.

# **April 2009**

Standard 01.09. This document is up-issued to support the DECT 4027, 4070, and 4075 Handsets.

#### **April 2008**

Standard 01.08. This document is issued to support the DECT 4027 and 4070 Handsets and to reflect editorial changes.

#### **March 2008**

Standard 01.07. This document is issued to support the DECT 4027 and 4070 Handsets and to reflect editorial changes.

#### **March 2008**

Standard 01.06. This document is issued to support the DECT 4027 and 4070 Handsets and to reflect editorial changes.

#### **March 2008**

Standard 01.05. This document is issued to support the DECT 4027 and 4070 Handsets and to reflect editorial changes.

#### **February 2008**

Standard 01.04. This document is issued to support the DECT 4027 and 4070 Handsets and to reflect editorial changes.

#### **February 2008**

Standard 01.03. This document is issued to support the DECT 4027 and 4070 Handsets and to reflect change to the technical content.

#### **February 2008**

Standard 01.02. This document is issued to support the DECT 4027 and 4070 Handsets and to reflect change to the technical content and editorial changes.

#### **January 2008**

Standard 01.01. This document is issued to support the DECT 4027 and 4070 Handsets.

# **Contents**

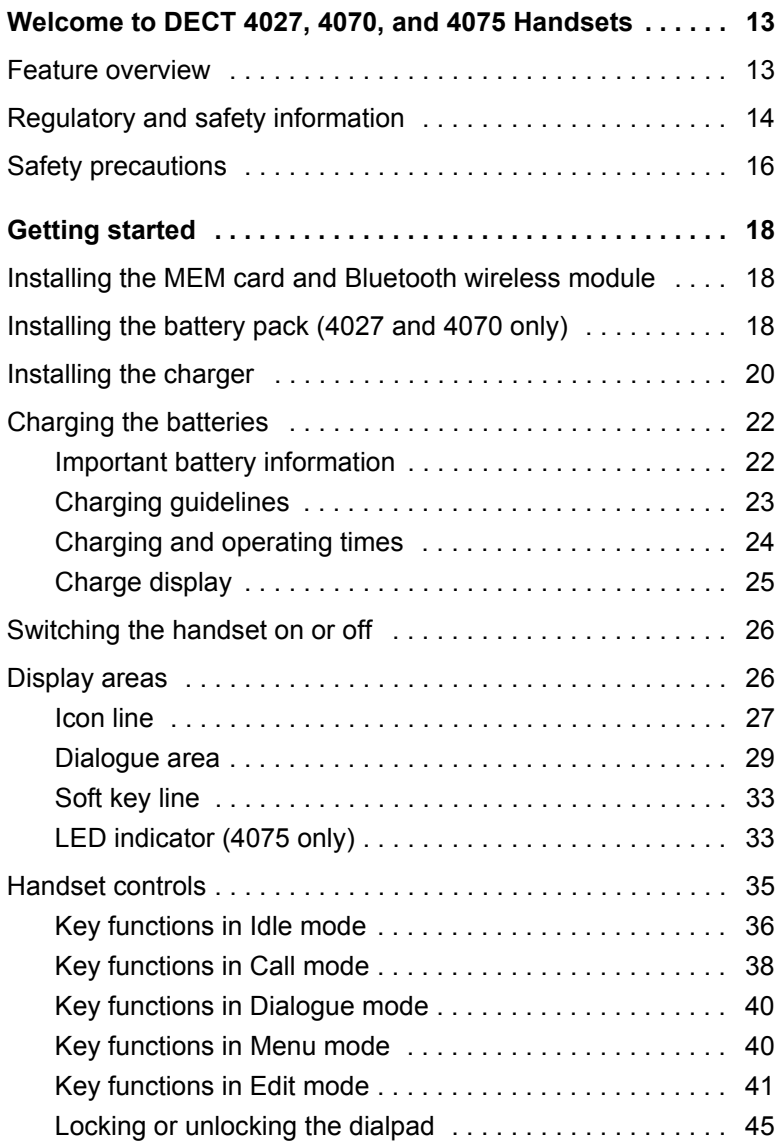

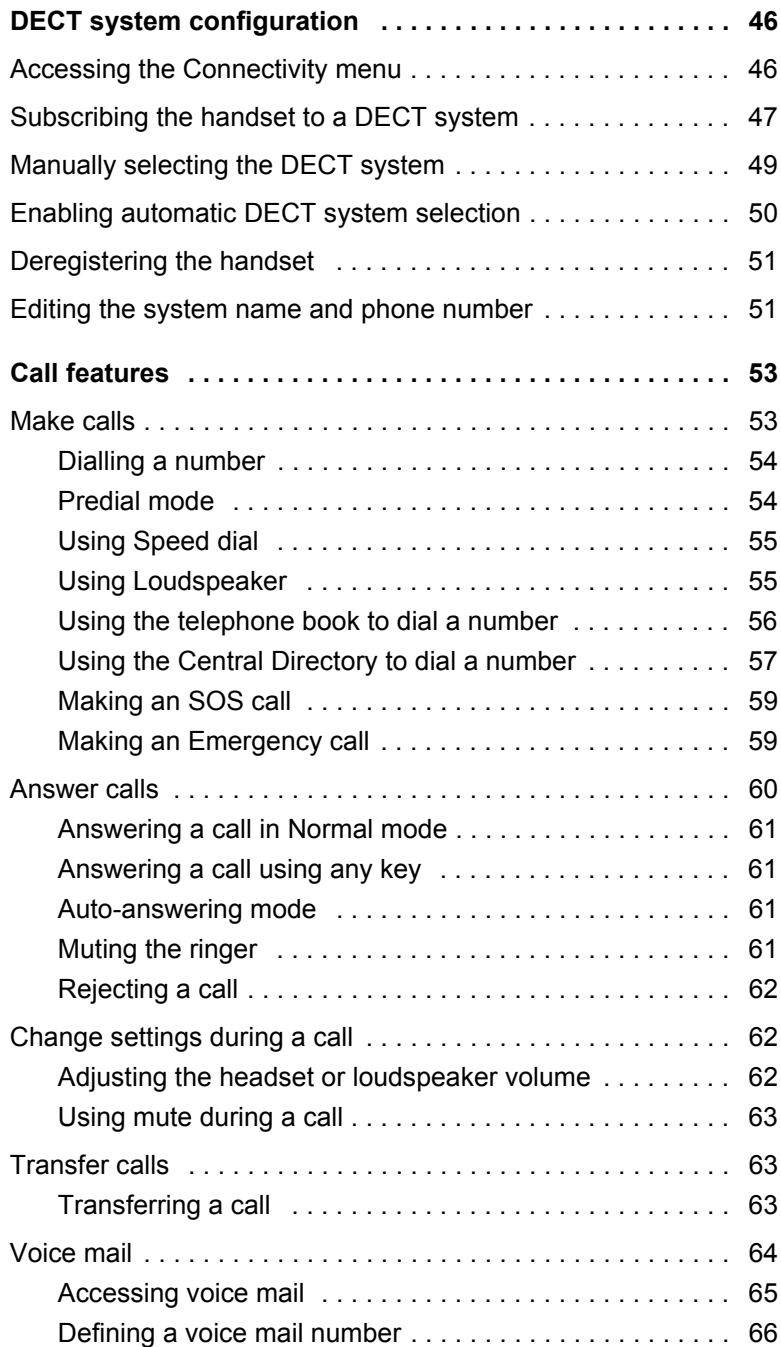

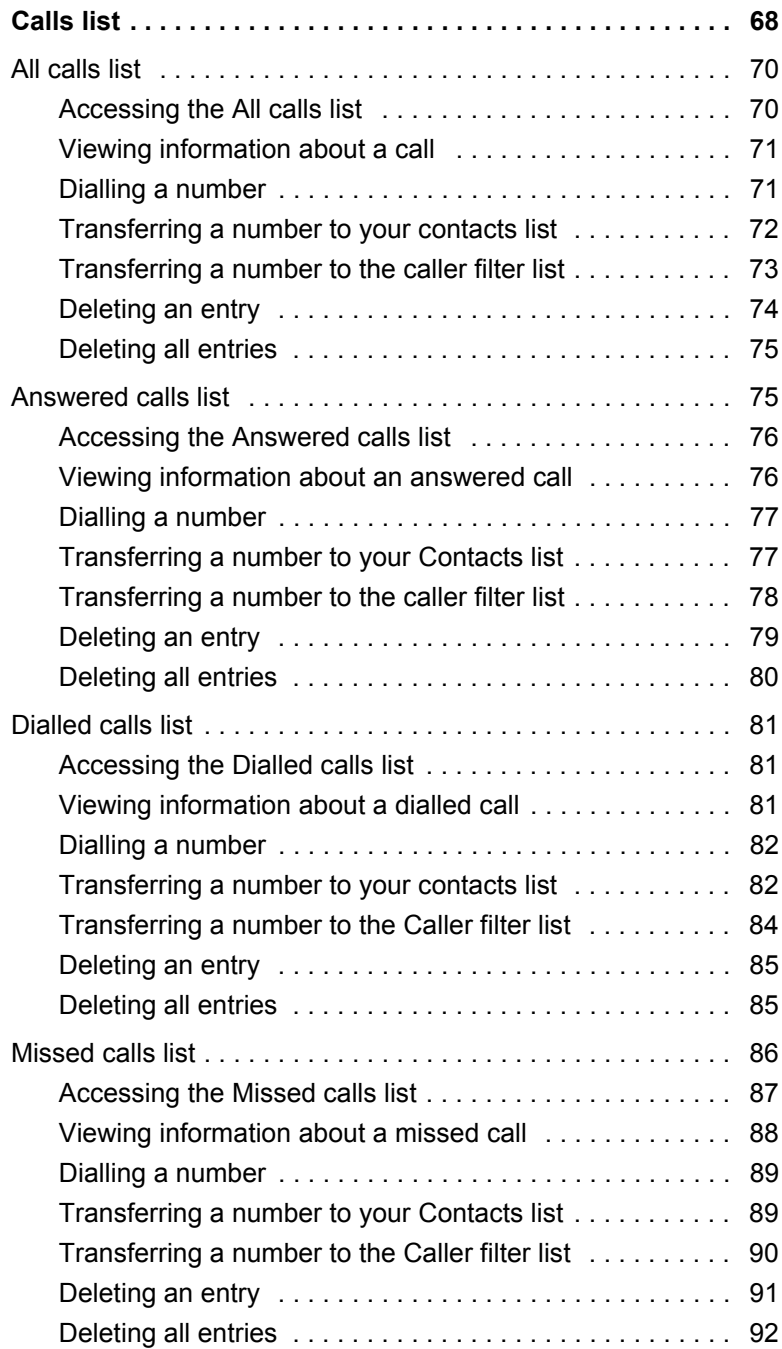

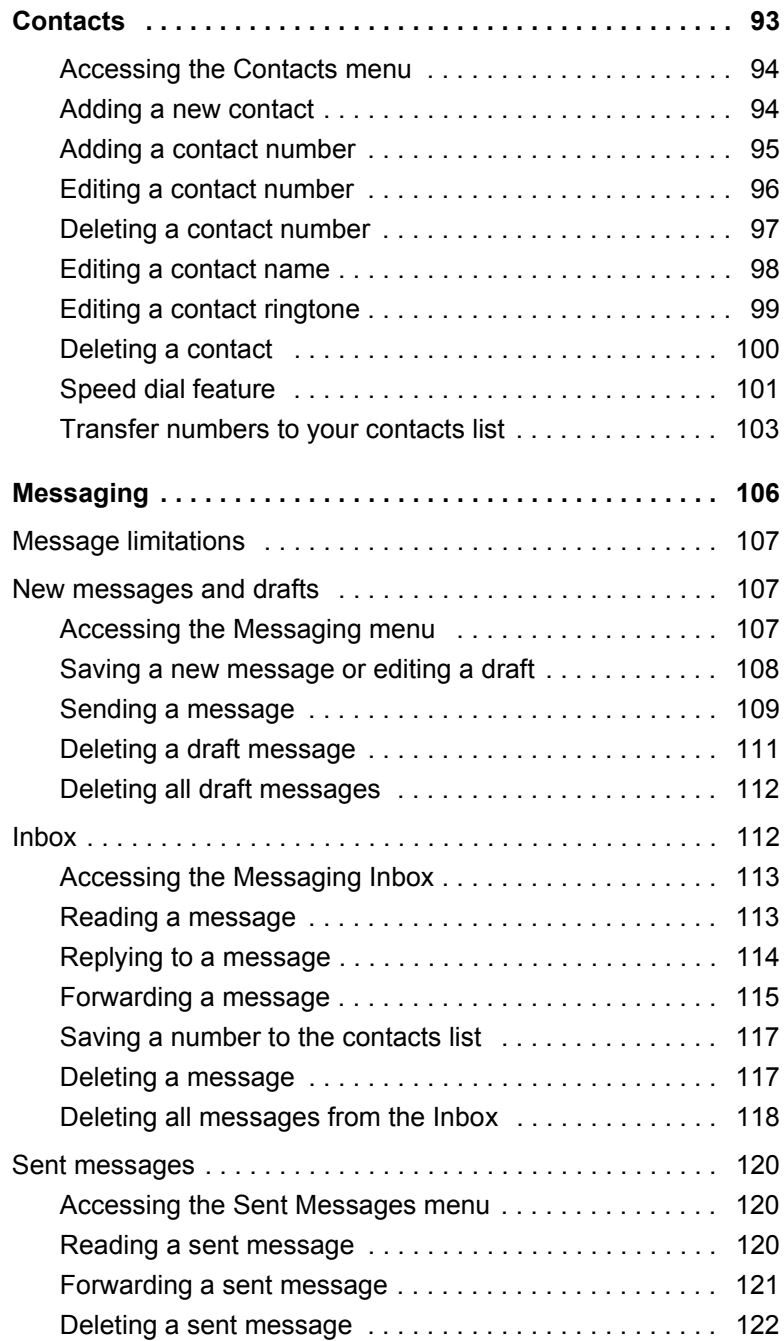

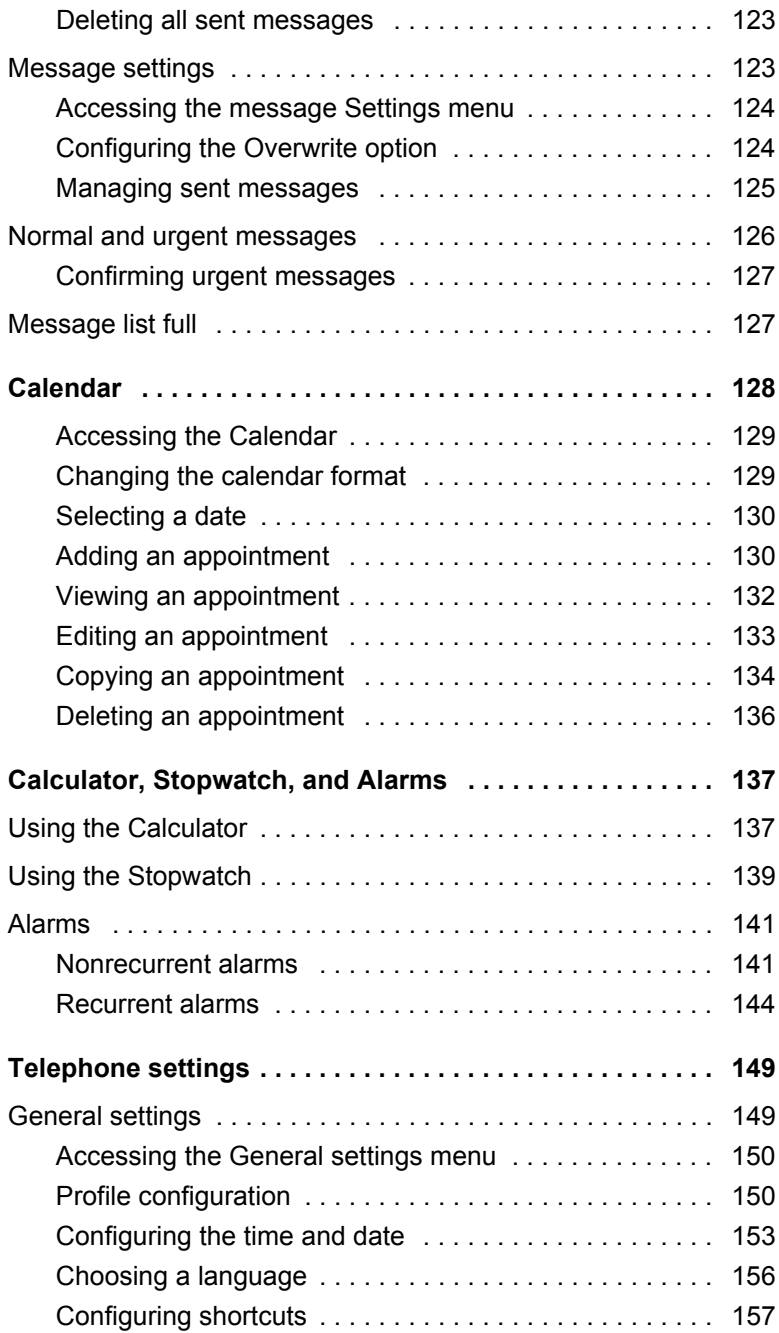

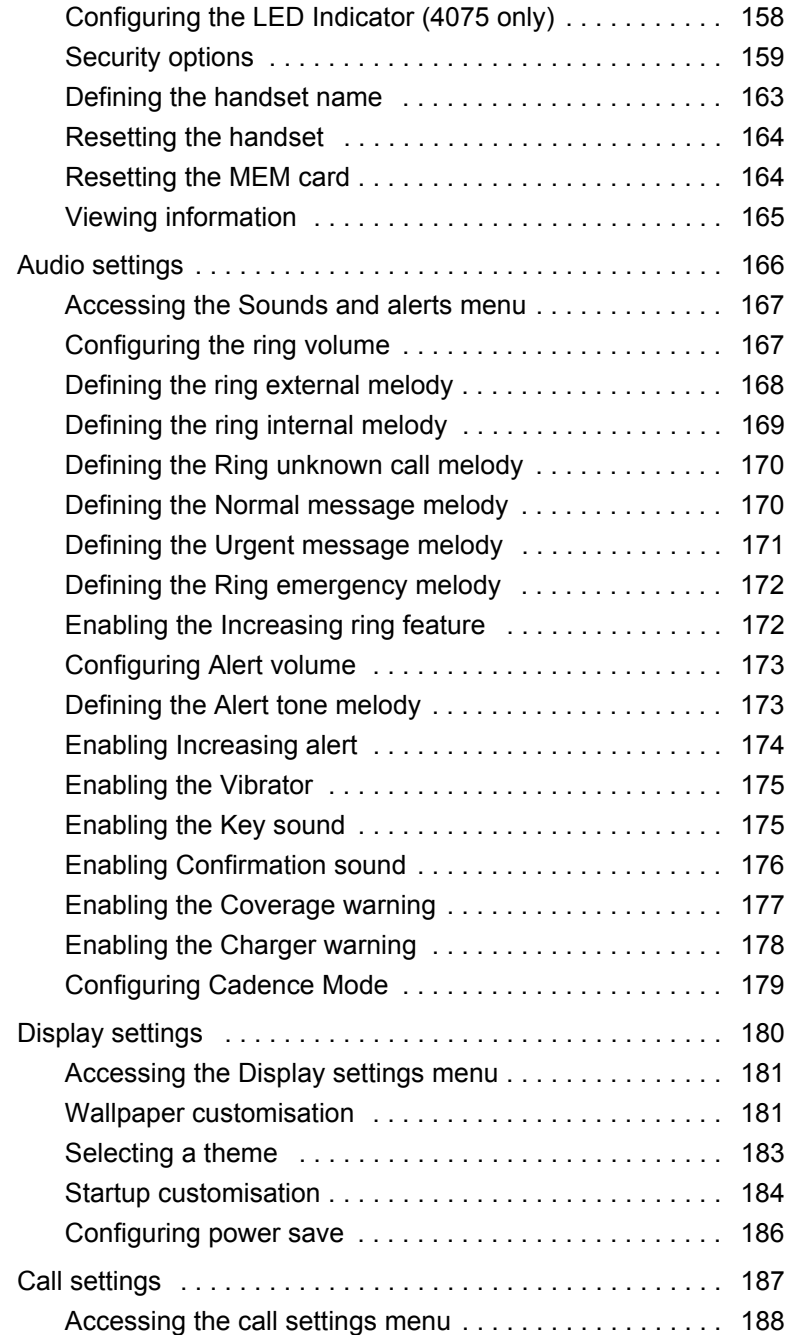

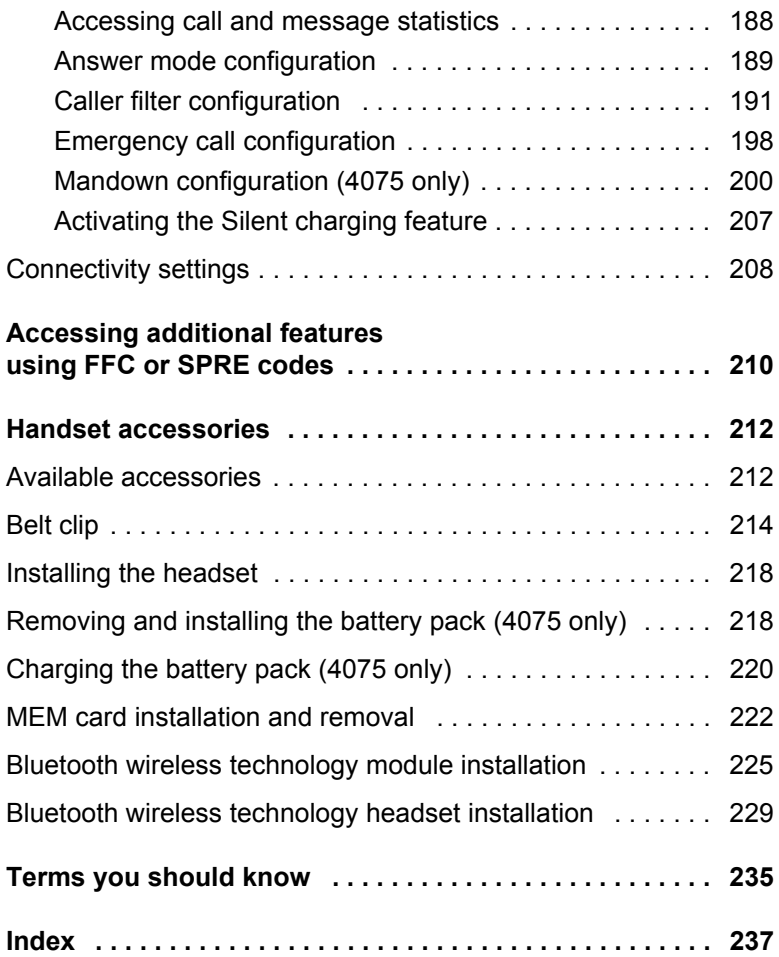

# <span id="page-12-0"></span>**Welcome to DECT 4027, 4070, and 4075 Handsets**

Nortel Digital Enhanced Cordless Telecommunications (DECT) 4027, 4070, and 4075 Handsets are cordless phones with enhanced features suitable for office use. The handsets include a single-press SOS key used to make one-touch calls or send messages to a particular contact number.

The DECT 4070 and 4075 Handset offer a text-messaging facility to send and receive messages. The messaging feature is not available on the DECT 4027 Handset. The DECT 4075 offers all of the features of the 4070 Handset, as well as Mandown and an LED Indicator. The DECT 4075 also offers IP54 protection and has a changeable battery that uses inductive charging technology.

Nortel DECT 4027, 4070, and 4075 Handsets are compatible both with traditional DECT system (based on DMC cards) and with the SIP DECT solution.

*Note:* This User Guide is applicable to handset software release 1.70 or later. On 4027 and 4070 handsets with an earlier software version some of the described features are not available. To determine the software release installed on your handset, see ["Viewing information" \(page 165\).](#page-164-0)

Basic information about your handset is described in the following sections:

- ["Feature overview" \(page 13\)](#page-12-1)
- ["Regulatory and safety information" \(page 14\)](#page-13-0)
- ["Safety precautions" \(page 16\)](#page-15-0)

# <span id="page-12-1"></span>**Feature overview**

You can use your Nortel DECT 4027, 4070, and 4075 Handsets to perform the following tasks:

- send and receive messages (DECT 4070 and 4075 Handsets only)
- configure audio and display settings
- create daily and recurrent alarms
- use the calculator and stopwatch

If you use your handset with Nortel SIP DECT, the following additional features are available:

- automatic update of the time and date settings when switching on the handset
- send and receive messages without DECT Messenger (4070 and 4075 only)
- individual ring melodies to distinguish between internal and external calls
- central directory

# <span id="page-13-0"></span>**Regulatory and safety information**

Read the following information before you use your Nortel DECT 4027, 4070, and 4075 Handset.

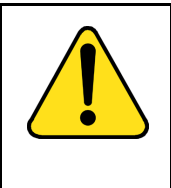

#### **CAUTION**

Like all cordless telephones, this handset uses radio signals, which do not guarantee a connection under all circumstances. Do not rely exclusively on cordless telephones when making indispensable calls (such as medical emergencies).

# CE

This device complies with the essential requirements and other relevant provisions of the R&TTE Directive 1999/5/EC, the Restriction of Hazardous Substances (RoHS) 2002/95/EC, and the WEEE Directive 2002/95/EC.

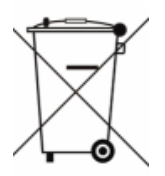

You can obtain a copy of the Declaration of Conformity from Nortel using the contact for End user and Private Product as shown in the following Web page:

http://www.nortel.com/corporate/community/environment/life\_cycle/ declarations.html

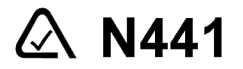

DECT 4027 and 4070 comply with IP50, DECT 4075 complies with IP54, according to IEC 60 529. Use only in countries where authorized.

**Declaration of Conformity**

Hereby, Nortel declares that the Nortel DECT 4027, 4070, and 4075 Handsets are in compliance with the essential requirements and other relevant provisions of Directive 1999/5/EC.

This equipment complies with EMC requirements of Class B.

perform repairs.

# <span id="page-15-0"></span>**Safety precautions**

Observe the following safety precautions before you use your handset.

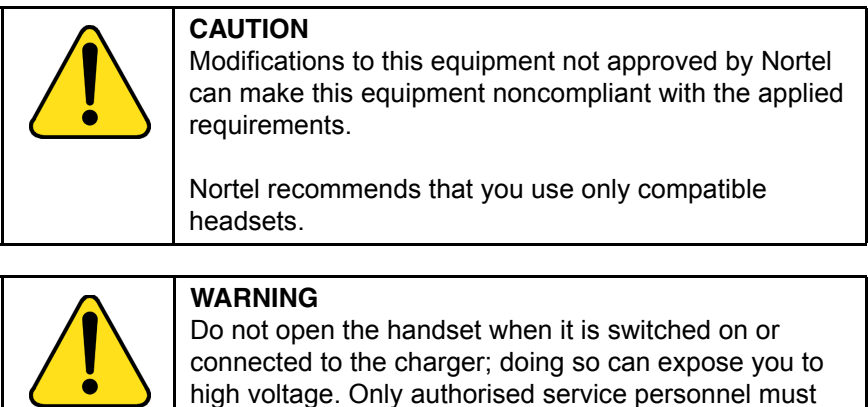

Do not dispose of defective or used batteries in municipal waste. Return old batteries to the battery supplier, a licensed dealer, or a designated collection facility. Do not destroy batteries.

Do not remove, install, or charge batteries in hazardous environments (such as explosive environments), hospitals or vehicles.

If your interior handset becomes wet, do not use a blow dryer or oven to dry it. Switch off the handset, remove the battery, shake out excess liquid from the handset, and let it dry for 72 hours at room temperature.

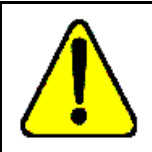

# **CAUTION**

The handset product contains a magnet. Do not allow metallic objects to come in contact with the magnet, because that can deteriorate audio quality and damage the handset. Do not allow the charger and the battery to come into contact with conductive objects, such as keys, paper clips, rings, or bracelets.

Keep the handset at least 10 centimeters away from other electronic equipment.

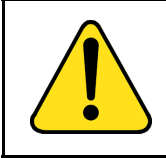

# **WARNING**

Keep the charger, handset, and accessories out of reach of small children.

# <span id="page-17-0"></span>**Getting started**

This section describes the tasks you must complete before you use your handset.

Use the following information to prepare your handset for use, and to familiarize yourself with the operation of the handset:

- ["Installing the MEM card and Bluetooth wireless module" \(page 18\)](#page-17-1)
- ["Installing the battery pack \(4027 and 4070 only\)" \(page 18\)](#page-17-2)
- ["Installing the charger" \(page 20\)](#page-19-0)
- ["Charging the batteries" \(page 22\)](#page-21-0)
- ["Charge display" \(page 25\)](#page-24-0)
- ["Switching the handset on or off" \(page 26\)](#page-25-0)
- ["Display areas" \(page 26\)](#page-25-1)
- ["Handset controls" \(page 35\)](#page-34-0)

# <span id="page-17-1"></span>**Installing the MEM card and Bluetooth wireless module**

If your handset is supplied with a MEM card or Bluetooth® wireless technology module, see the following sections:

- ["MEM card installation and removal" \(page 222\)](#page-221-0)
- ["Bluetooth wireless technology module installation" \(page 225\)](#page-224-0)

# <span id="page-17-2"></span>**Installing the battery pack (4027 and 4070 only)**

You must install the battery pack before you can use your handset. The battery compartment is on the back of the handset as shown in [Figure 1](#page-18-0).

<span id="page-18-0"></span>**Figure 1: Battery pack**

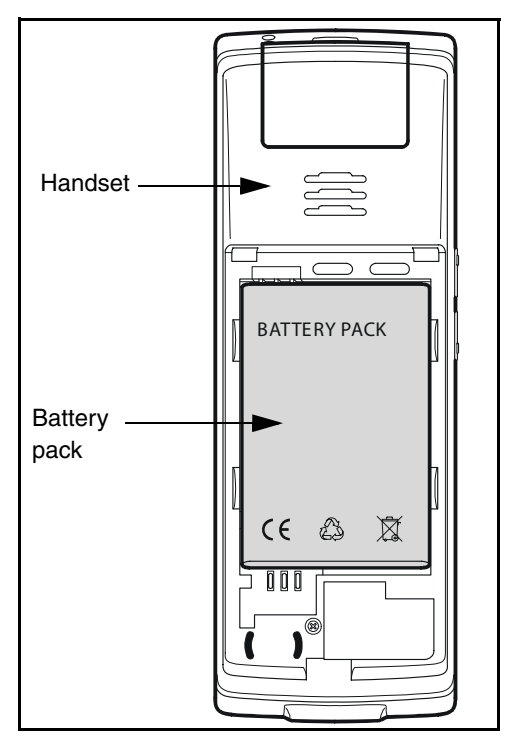

To install a battery pack in your handset, perform the following steps:

- 1. Place the handset face down on a flat surface.
- 2. Remove the battery compartment cover.
- 3. Push the battery pack into the casing as shown in [Figure 2.](#page-19-1)
- 4. Press the battery pack down until it locks.
- 5. Replace the battery cover.

<span id="page-19-1"></span>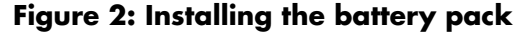

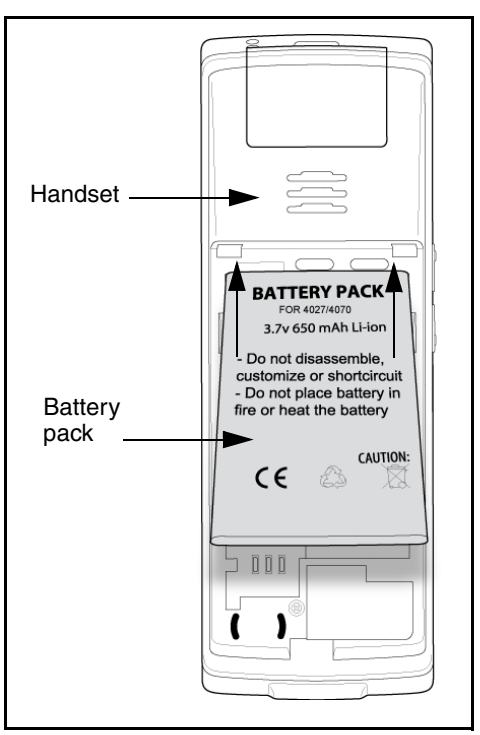

# <span id="page-19-0"></span>**Installing the charger**

To install the charger, perform the following steps:

- 1. Place the charger on a flat surface.
- 2. Connect the AC adapter cable to the terminal on the bottom of the charger.
- 3. Connect the adapter to an electrical outlet.
- 4. Place the handset on the charger as shown in [Figure 3](#page-20-0).

**Note:** (4075 only) The 4075 Handset charger has a slot that you can use to charge a battery pack without having the battery pack installed in the phone. See ["Charging the battery pack \(4075 only\)" \(page 220\)](#page-219-0) for more details.

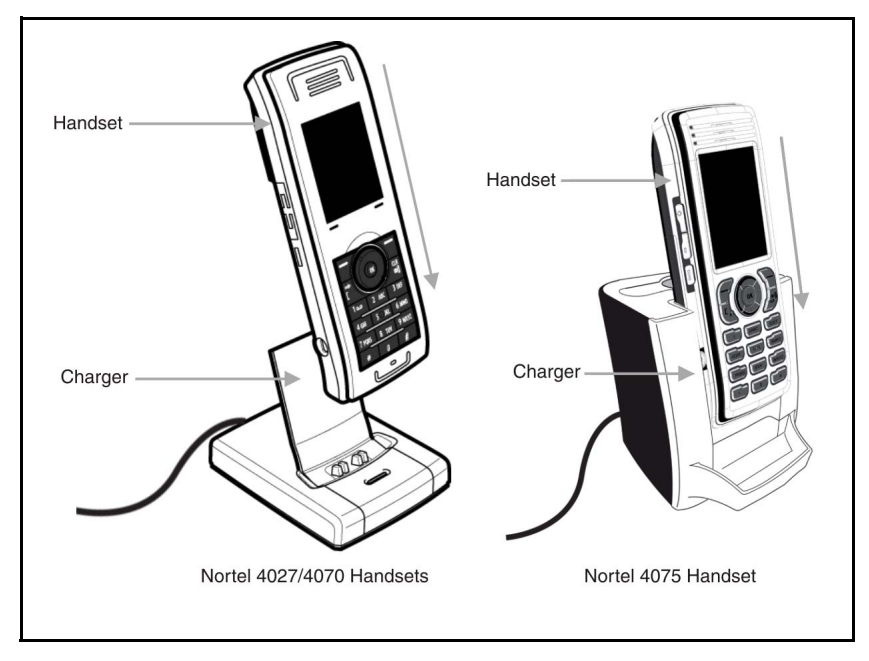

# <span id="page-20-0"></span>**Figure 3: Installing the charger**

# <span id="page-21-0"></span>**Charging the batteries**

Place the handset in the charger as shown in the following figure.

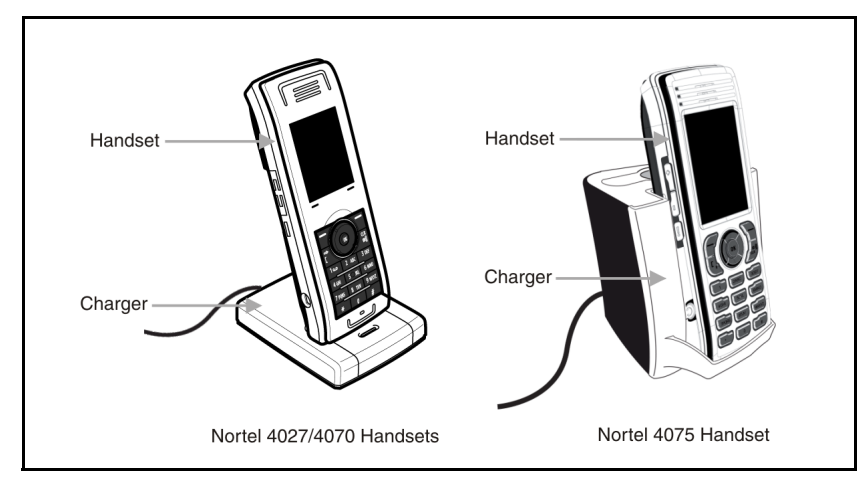

**Figure 4: Handset installed on charger** 

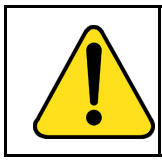

**CAUTION** The batteries become hot during the charge cycle.

*Attention:* The handset, if switched off, automatically switches on when placed in the charger.

# <span id="page-21-1"></span>**Important battery information**

Use the battery pack only as directed. Heat or cold reduces the performance and service life of the batteries. Handsets with hot or cold batteries can become temporarily out-of-service, even if the batteries are fully charged. Charge the batteries only using the DECT Handset charger supplied with the handset.

# *Attention:* Use a CPC N0162957 charger if you have a DECT 4027 or 4070 Handset, and a CPC N0206072 charger if you have a DECT 4075 Handset.

# <span id="page-22-0"></span>**Charging guidelines**

Observe the following when you charge your handset:

• Charge the battery for at least 6 hours before you use the handset for the first time. This protective measure extends the service life of the batteries.

*Note:* The batteries attain maximum power output only after several charging and discharging cycles.

- Do not leave the handset inserted into the charger for more than 30 days without using it.
- You can charge and discharge the batteries hundreds of times, but eventually they wear out. If the operating time (talk and standby time) becomes significantly shorter than usual, replace the batteries.
- To maintain optimum operating time, periodically discharge the batteries by leaving the handset off the charger and switched on, until the handset switches itself off. Use only this method to discharge the batteries. If you want to accelerate the discharge of the battery, you can enable the display. For more information about configuring power save, see ["Configuring power save" \(page 186\)](#page-185-0).

*Note:* Extreme temperatures influence the charging capability of the batteries.

# <span id="page-23-0"></span>**Charging and operating times**

Discharged batteries require 6 hours to completely recharge. Completely charged batteries provide the handset with approximately 8 hours of talk time and 100 hours of standby time.

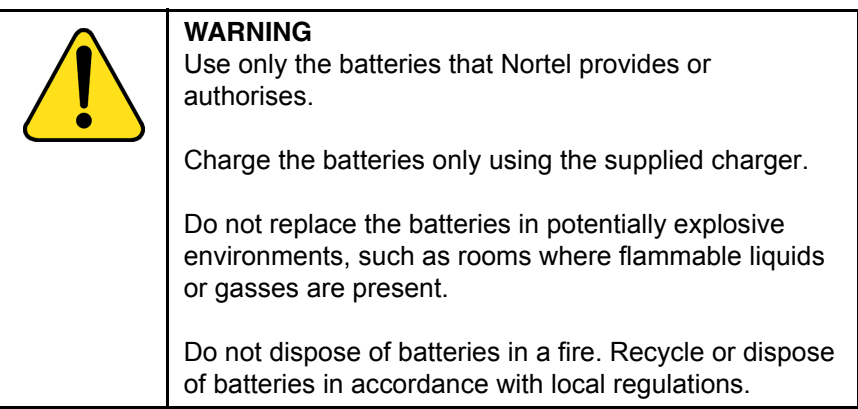

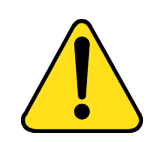

#### **WARNING**

You must charge your handset before you reset the handset time and date. Every time you remove the battery pack or switch the handset off it loses the time and date information; you must manually reset it after you reinstall the battery pack or switch the handset off and on.

If your system provides the date and time information to DECT handsets, the date and time settings update automatically when you switch on the handset. Contact your system administrator to determine if you can use this feature.

*Attention:* Your handset displays the battery status accurately after charging for at least 6 hours.

*Attention:* You must have a mains connection to operate the charger.

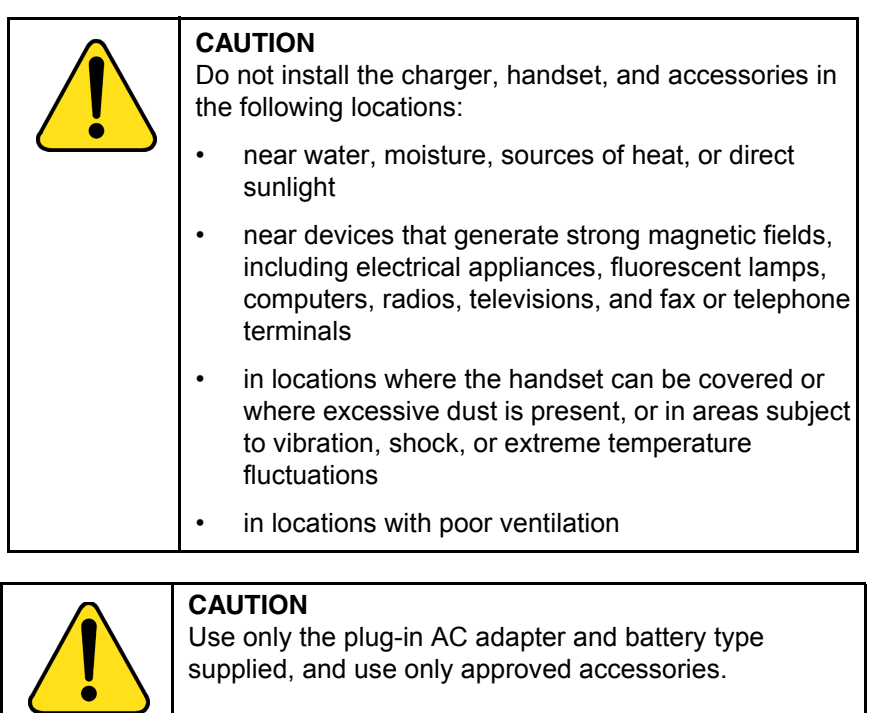

Ensure the mains voltage of the adapter matches the local mains voltage.

Do not use AC adapters that are visibly damaged (cracked or broken) and keep the ventilation slits on the AC adapters free from obstruction.

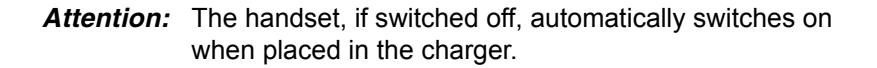

# <span id="page-24-0"></span>**Charge display**

A battery charge status symbol appears on the display. When the battery is nearly discharged, the battery charge status symbol flashes and a warning tone sounds. If you are on a call when this happens, the handset switches off after approximately 3 to 5 minutes. If you are not on a call and the handset is not in the charging station, the message "*Battery empty"* appears on the display. You cannot make calls while this message appears.

The following table shows the battery charge status icons.

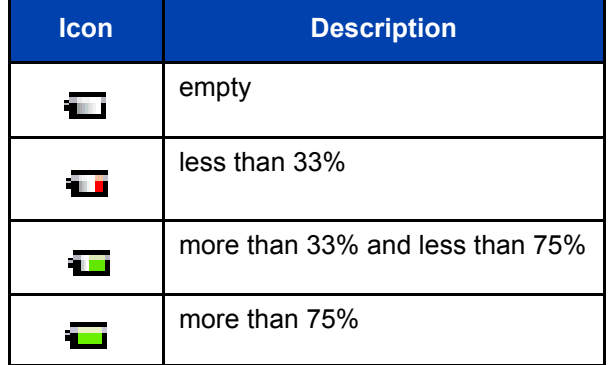

# <span id="page-25-2"></span>**Table 1: Battery charge status icons**

**Note:** (4075 only) You can configure the LED indicator to flash when the handset battery is low. When you place the handset on the charger, the LED indicator turns off. See ["Configuring the LED](#page-157-0)  [Indicator \(4075 only\)" \(page 158\)](#page-157-0) for more details.

# <span id="page-25-0"></span>**Switching the handset on or off**

To switch your handset on or off, perform the following step:

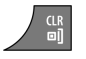

1. Long press the **Clr** key to switch your handset on or off.

# <span id="page-25-1"></span>**Display areas**

The DECT 4027, 4070, and 4075 Handsets include a Liquid Crystal Display (LCD), and the DECT 4070 and 4075 include a backlit dialpad.

The DECT 4075 handset also includes an LED indicator above the display area, to the left of the speaker.

The display is divided into the following three areas:

• ["Icon line" \(page 27\)](#page-26-0)

- ["Dialogue area" \(page 29\)](#page-28-0)
- ["Soft key line" \(page 33\)](#page-32-0)

The following figure shows the various areas of the display.

# <span id="page-26-1"></span>**Figure 5: Handset display**

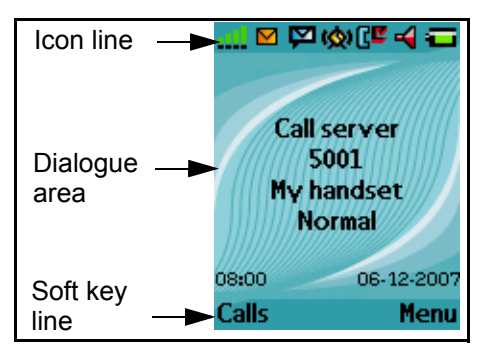

# <span id="page-26-0"></span>**Icon line**

The icon line displays the status of the handset. The icons for the level of radio signal and battery charge status always appear in the icon line. Other icons appear only when the corresponding functions are active.

The following table shows the icons in the icon line.

# **Table 2: Icon line icons**

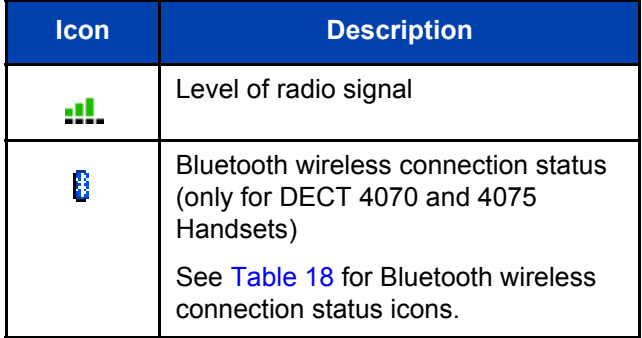

# **Table 2: Icon line icons**

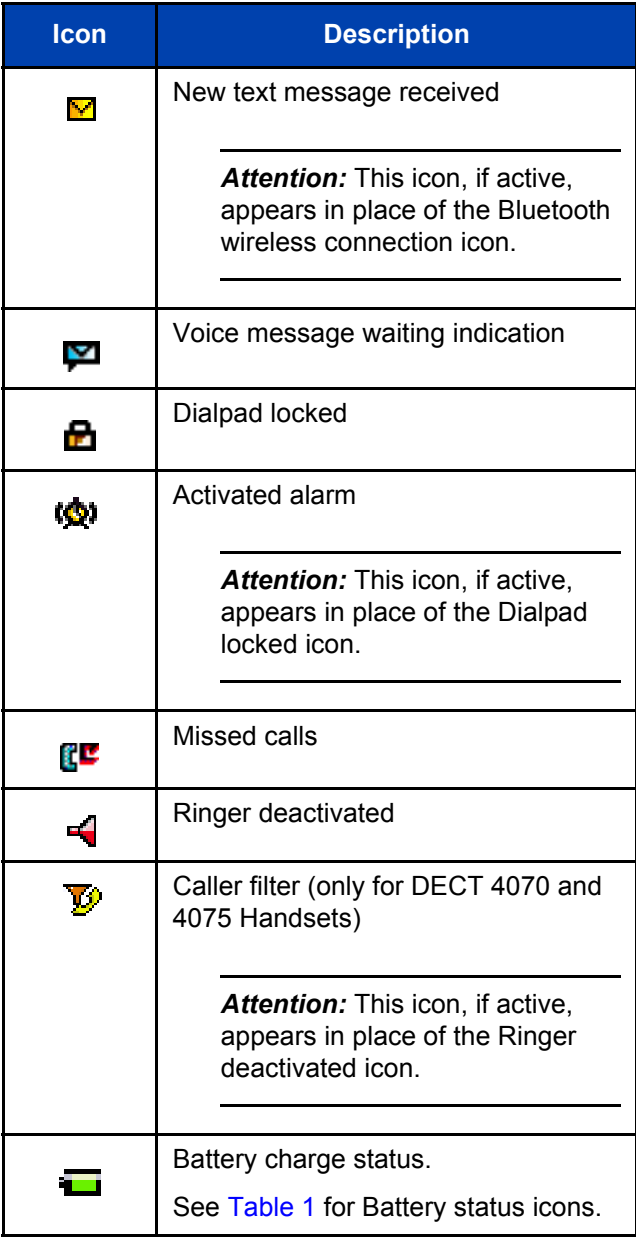

# <span id="page-28-0"></span>**Dialogue area**

The Dialogue area is the main area of the handset display. The information that appears in the Dialogue area varies according to the operational mode of the handset.

#### **Idle mode**

In Idle mode, the following information appears in the dialogue area:

- the name of the DECT system
- the Directory Number (DN) of the handset
- the handset name (if configured)
- the name of the active profile
- the time and date

If you leave the range of the DECT system, the message "No Network" appears.

The following figure shows the handset in Idle mode.

# **Figure 6: Idle mode**

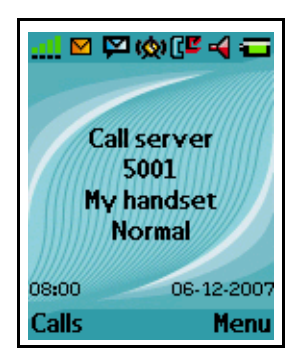

For more information about key functions, see ["Key functions in Idle](#page-35-0)  [mode" \(page 36\).](#page-35-0)

#### **Call mode**

In Call mode, the following information appears in the dialogue area:

- the number and name (if available) of the calling party for an incoming call
- the number and name (if added to your contacts list) of the called party for an outgoing call
- the loudspeaker icon (if enabled)
- the microphone muted icon (if muted)

The following table shows the icons that can appear in the dialogue area when in Call mode.

#### **Table 3: Dialogue area icons**

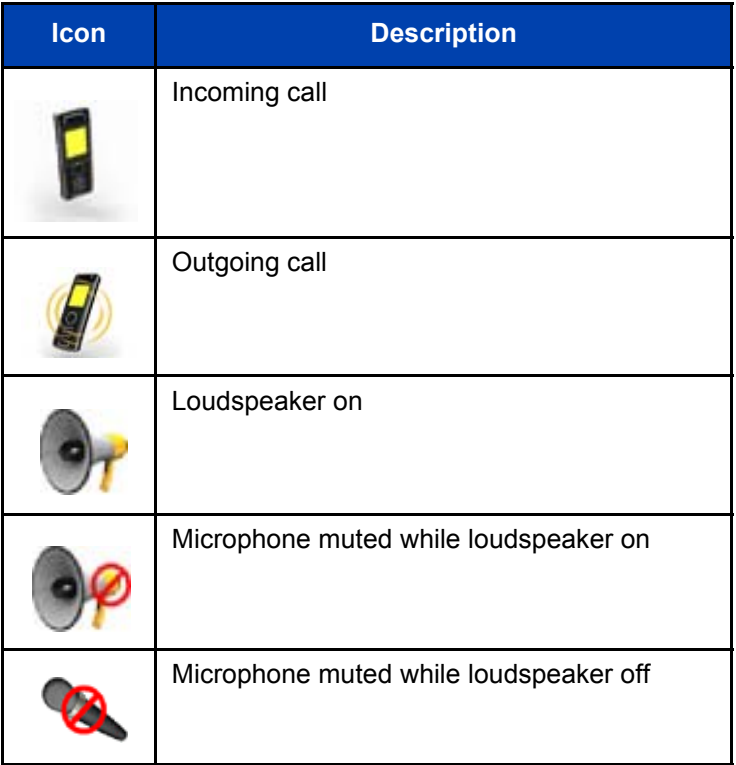

For more information about key functions associated with the icons in the preceding table, see ["Key functions in Call mode" \(page 38\)](#page-37-0).

## **Dialogue mode**

In Dialogue mode, icons or information appear in the Dialogue area according to the operational mode of the handset

The following figure shows the Missed call(s) page.

# **Figure 7: Missed call(s) page**

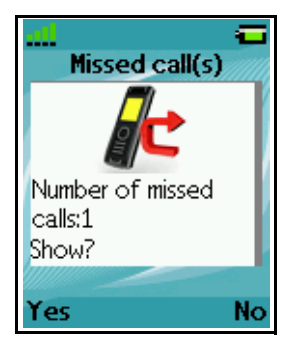

For more information about key functions, see ["Key functions in Dialogue](#page-39-0)  [mode" \(page 40\).](#page-39-0)

#### **Menu mode**

In Menu mode, menu items (entries) or menu sections appear in the dialogue area.

The following figure shows the Main menu.

# **Figure 8: Main menu**

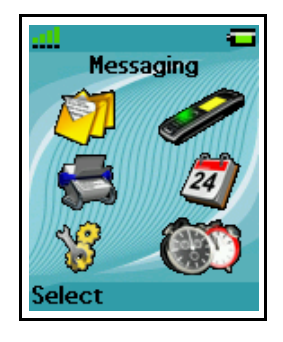

The following figure shows the General settings menu.

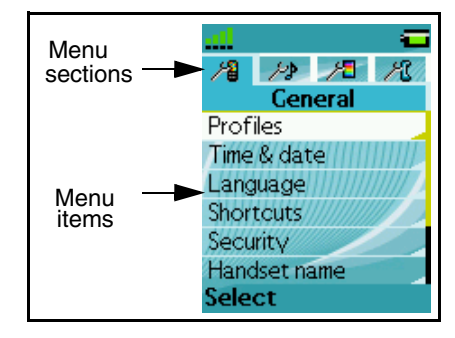

# **Figure 9: General settings menu**

For more information about key functions see ["Key functions in Menu](#page-39-1)  [mode" \(page 40\).](#page-39-1)

#### **Edit mode**

In Edit mode, you can use the dialogue area to enter and edit digits (numbers, date, time, or PIN) and text.

The following figure shows the Contacts name editing page.

# **Figure 10: Contacts name editing page**

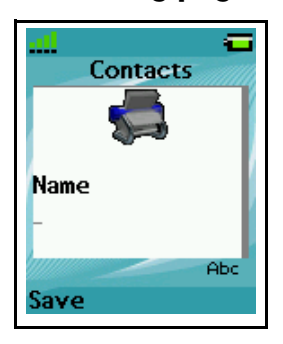

The following figure shows the Contact number editing page.

# **Figure 11: Contacts number editing page**

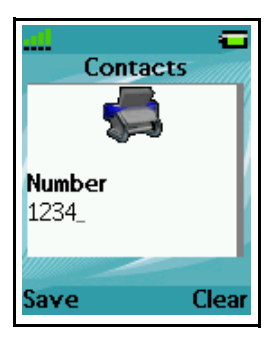

The following figure shows the appointment Start date editing page.

# **Figure 12: Appointment Start date editing page**

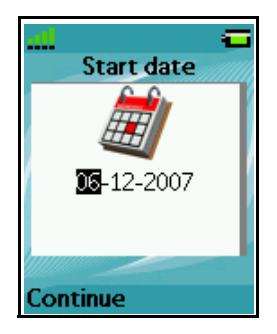

For more information about key functions, see ["Key functions in Edit](#page-40-0)  [mode" \(page 41\).](#page-40-0)

# <span id="page-32-0"></span>**Soft key line**

Soft keys appear below the handset dialogue area. The key functions change automatically according to the operational state of the handset. For example, when the handset is in idle mode, you can press the **Menu** soft key, as shown in [Figure 5](#page-26-1), to access the Main menu.

# <span id="page-32-1"></span>**LED indicator (4075 only)**

An LED indicator appears to the left of the speaker on the DECT 4075 handset. This indicator can flash red, green, or orange. Red signals a

high-priority event, green a medium priority event, and orange a lowpriority event.

You can assign one of the following events to each priority level:

- Missed calls
- Text messages
- Voice messages
- Text and voice messages
- Mandown
- Low battery

For an example of event assignments, see the following table:

#### **Table 4: Example event assignments**

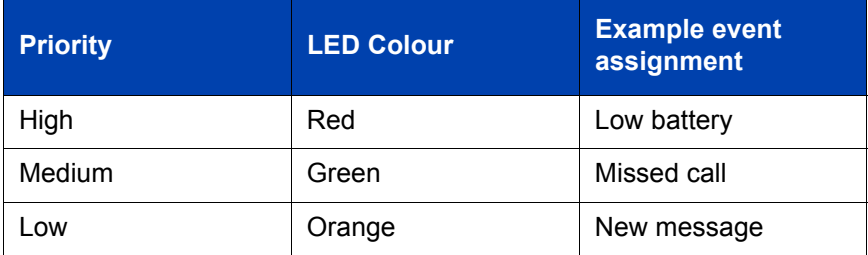

With these example assignments in place, the following can occur:

- If you miss a call, the LED indicator flashes green.
- When the LED indicator is flashing green to indicate a missed call, and a new message arrives, the LED indicator continues to flash green because green signal events have a higher priority than orange signal events.
- When the LED indicator is flashing green to indicate a missed call, and the battery becomes low on charge, the LED indicator flashes red because red signal events have a higher priority than green signal events.

The LED indicator priorities are permanently assigned (red always indicates high priority, green medium, and orange low). LED indicator priorities do not control the order in which the dialogs for the corresponding events appear on the display.

See ["Configuring the LED Indicator \(4075 only\)" \(page 158\)](#page-157-0) for more details.

# <span id="page-34-0"></span>**Handset controls**

Use the following figure to familiarise yourself with the handset display and keys.

**Figure 13: Handset controls**

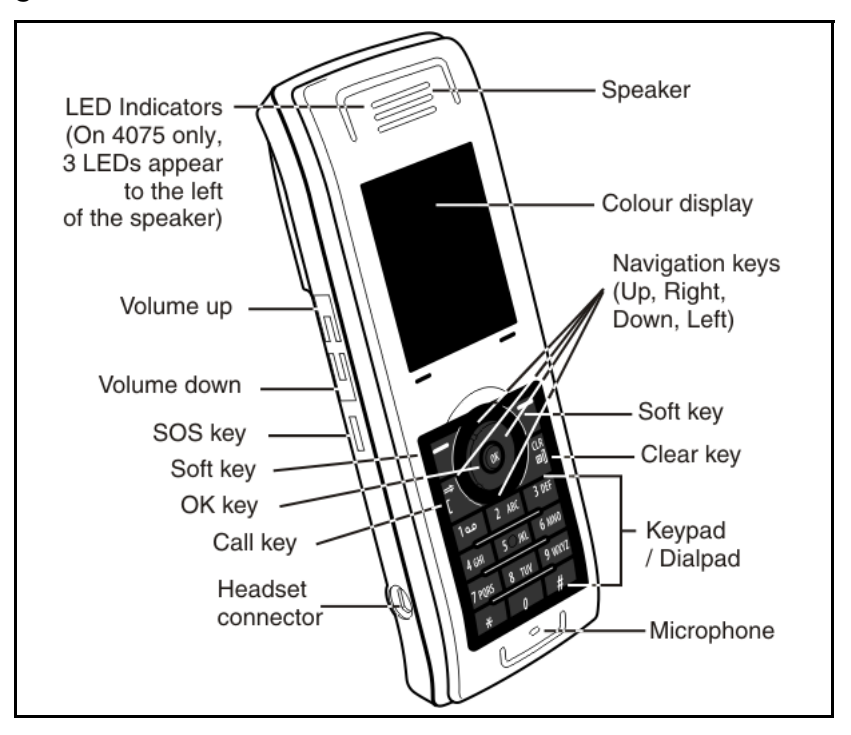

This section describes the following components and functions of your DECT 4027, 4070, or 4075 Handset:

- ["Key functions in Idle mode" \(page 36\)](#page-35-0)
- ["Key functions in Call mode" \(page 38\)](#page-37-0)

# **Getting started**

- ["Key functions in Dialogue mode" \(page 40\)](#page-39-0)
- ["Key functions in Menu mode" \(page 40\)](#page-39-1)
- ["Key functions in Edit mode" \(page 41\)](#page-40-0)
- ["Locking or unlocking the dialpad" \(page 45\)](#page-44-0)

# <span id="page-35-0"></span>**Key functions in Idle mode**

The following table describes the handset key functions in Idle mode.

# **Table 5: Keys functions in Idle mode**

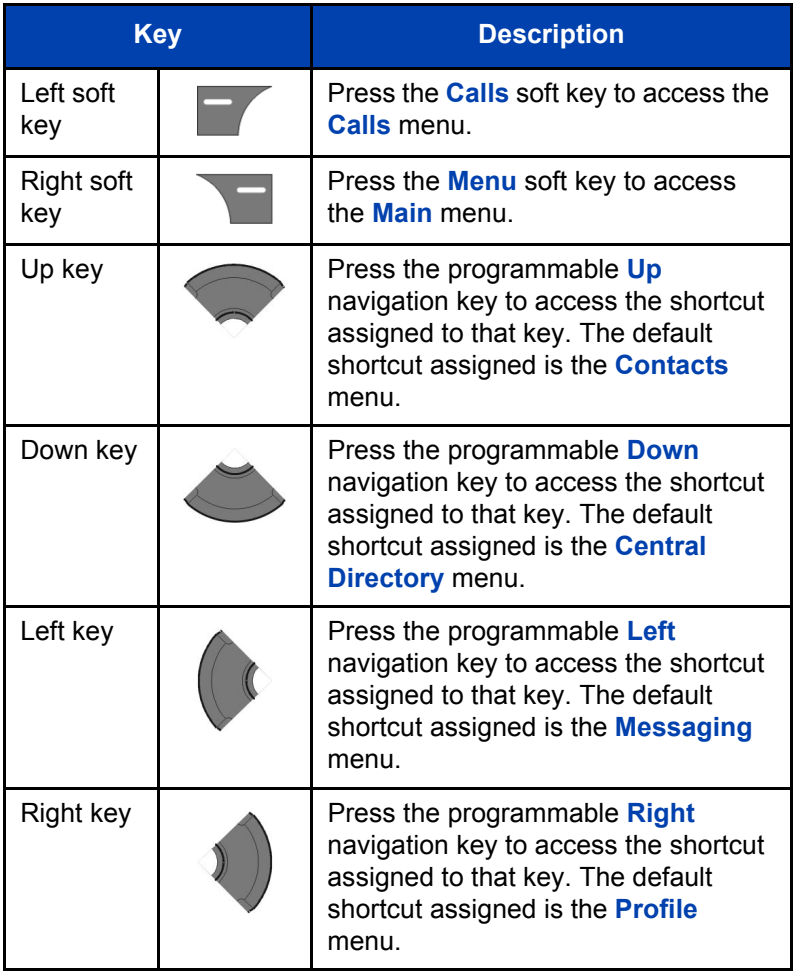
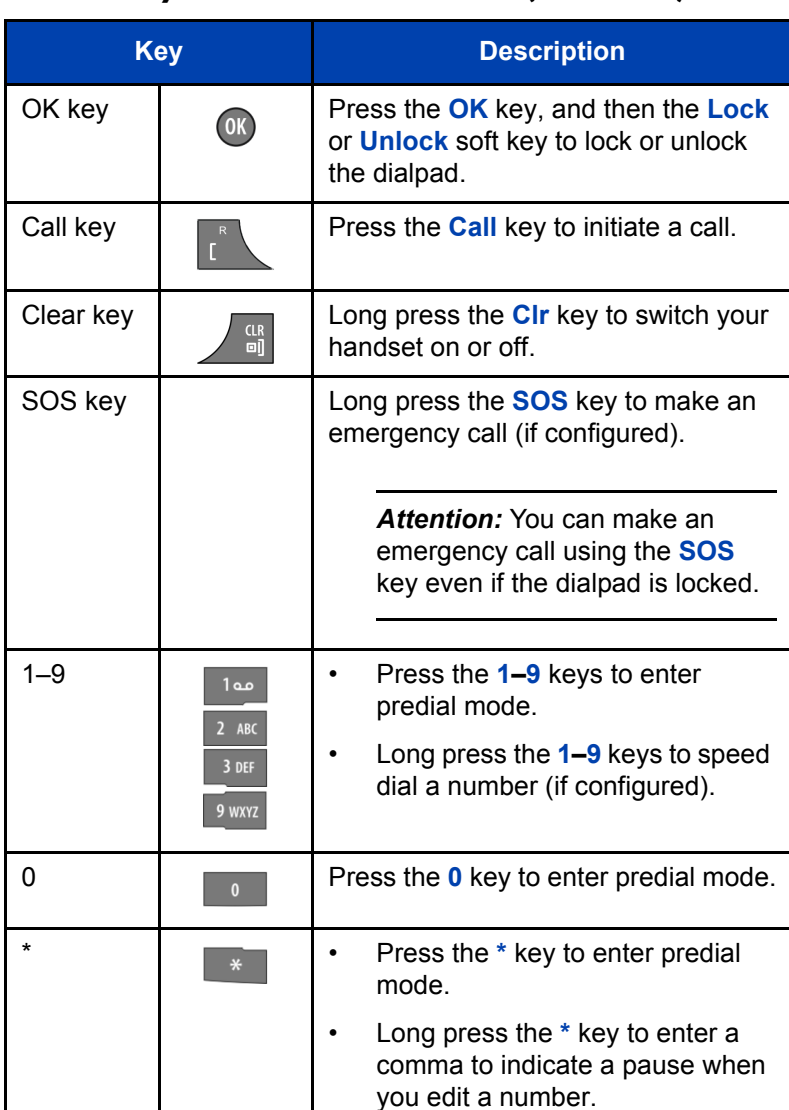

### **Table 5: Keys functions in Idle mode (Continued)**

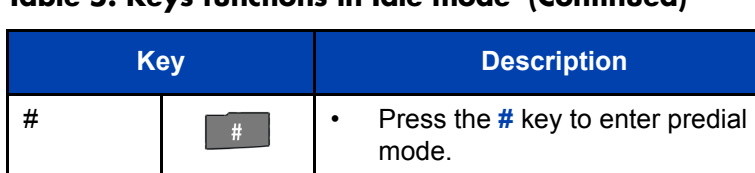

## **Table 5: Keys functions in Idle mode (Continued)**

and the Silent profile.

• Long press the **#** key to switch between the current active profile

For more information about Idle mode, see ["Idle mode" \(page 29\).](#page-28-0)

# **Key functions in Call mode**

The following table describes the handset key functions in Call mode.

#### **Table 6: Key functions in Call mode**

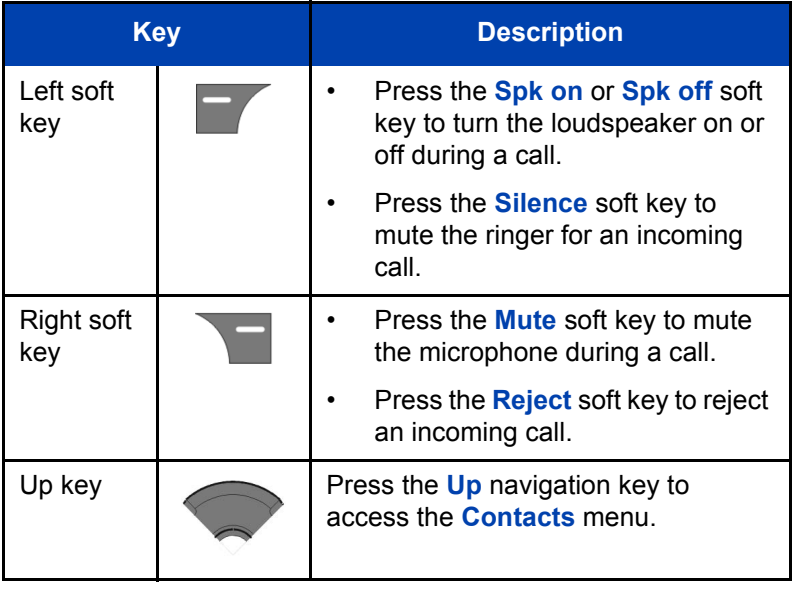

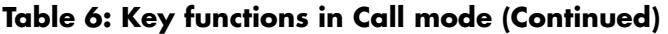

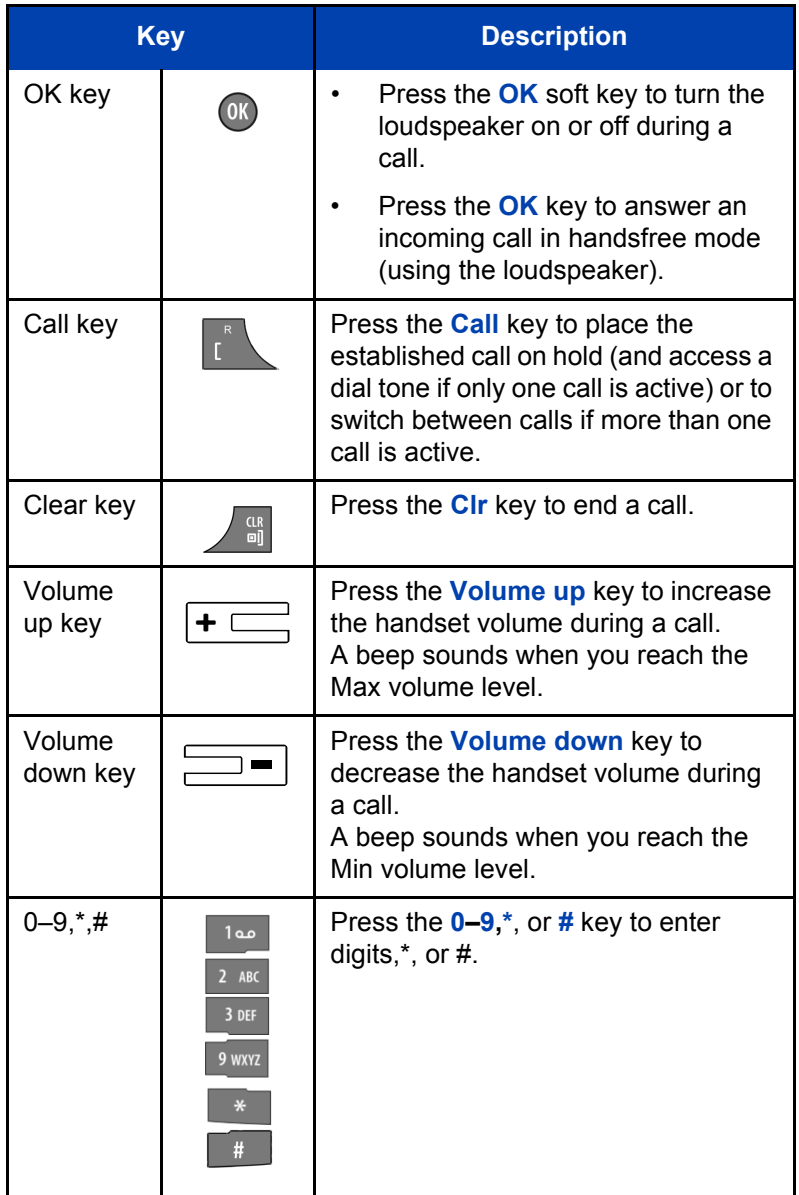

For more information about Call mode, see ["Call mode" \(page 29\).](#page-28-1)

# **Key functions in Dialogue mode**

The following table describes the handset key functions in Dialogue mode.

#### **Table 7: Key functions in Dialogue mode**

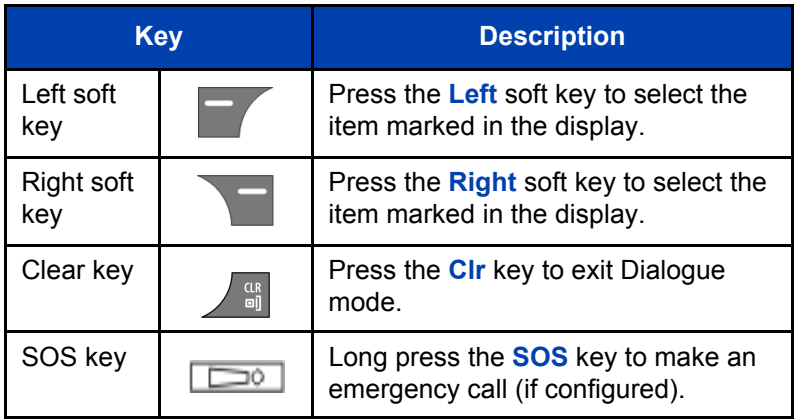

For more information about Dialogue mode, see ["Dialogue mode"](#page-30-0)  [\(page 31\).](#page-30-0)

# **Key functions in Menu mode**

The following table describes the handset key functions in Menu mode.

#### **Table 8: Key functions in Menu mode**

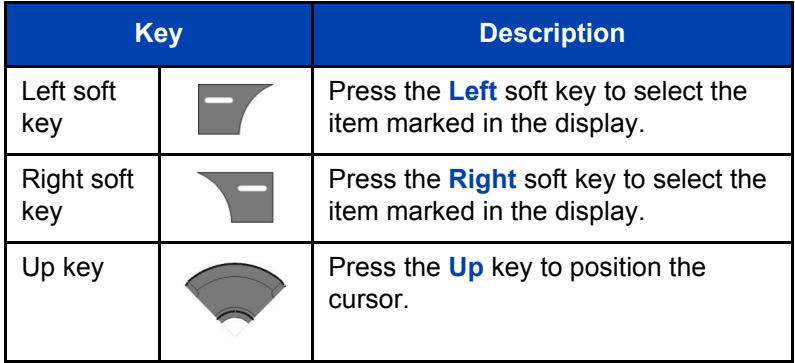

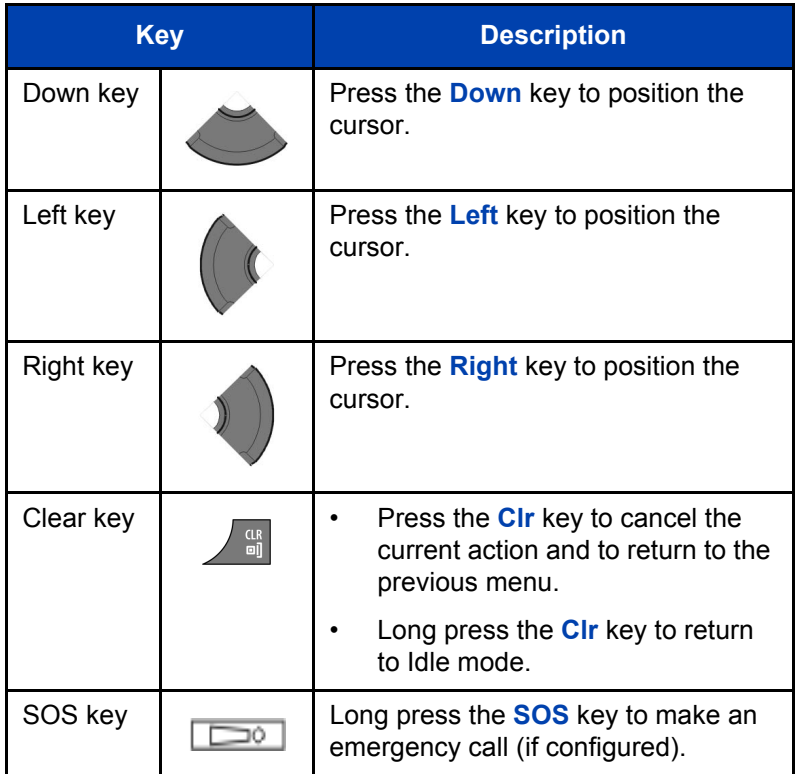

# **Table 8: Key functions in Menu mode (Continued)**

For more information about Menu mode, see ["Menu mode" \(page 31\).](#page-30-1)

# **Key functions in Edit mode**

The following table describes the handset key functions in Edit mode.

### **Table 9: Key functions in Edit mode**

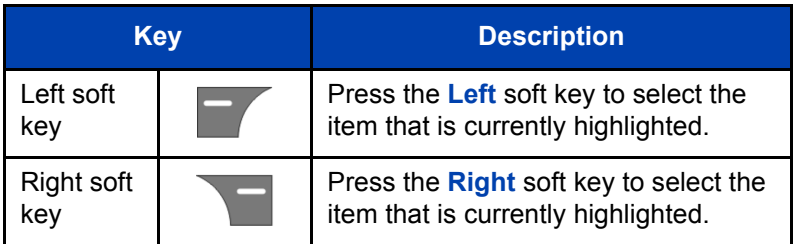

## **Table 9: Key functions in Edit mode (Continued)**

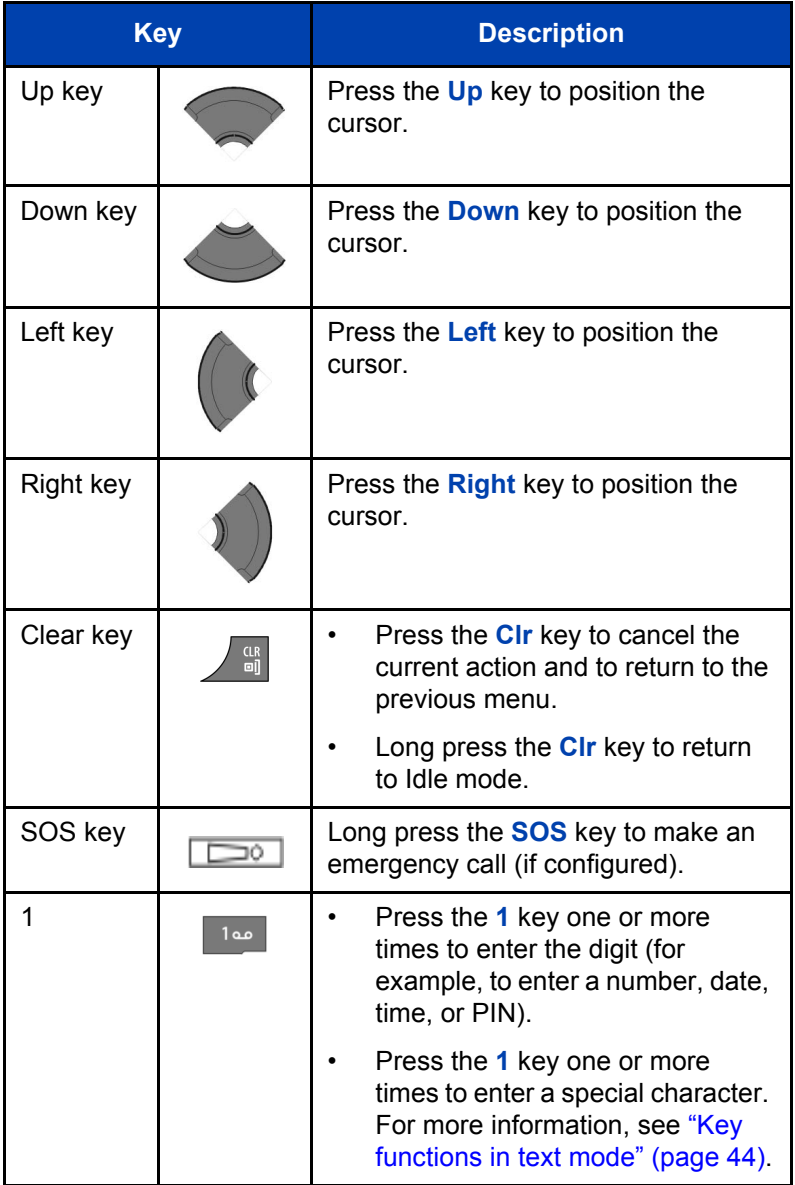

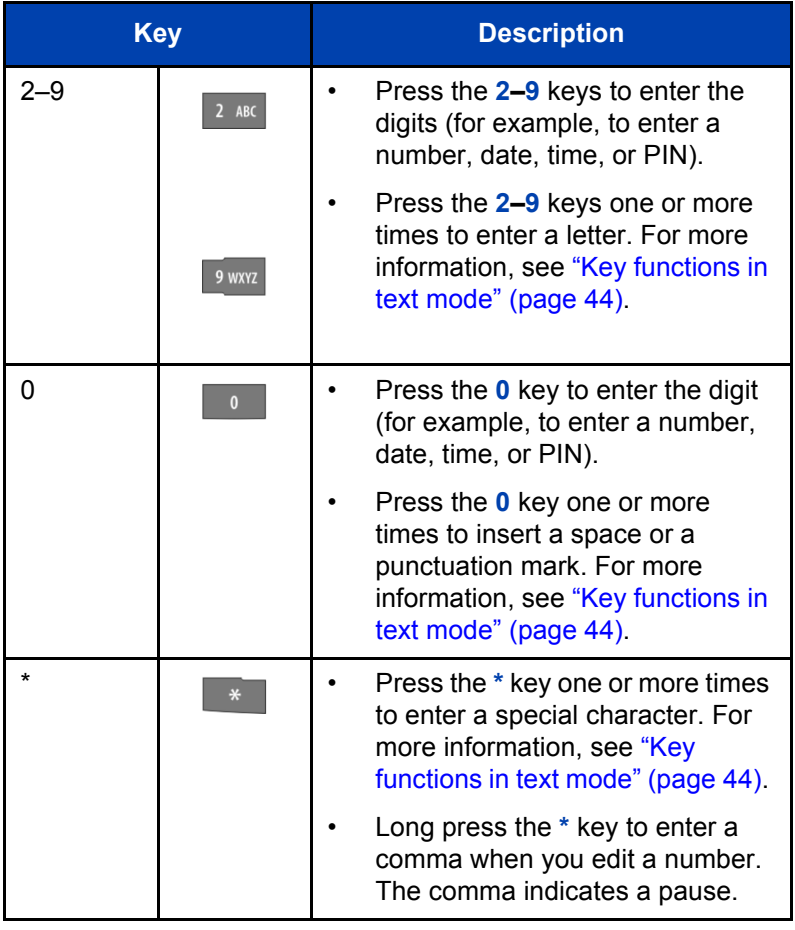

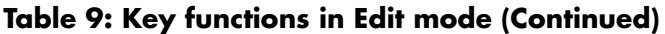

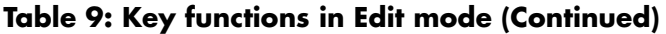

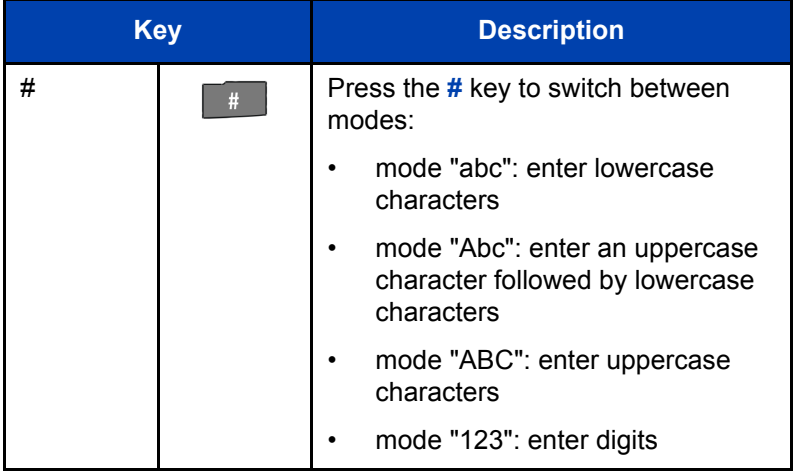

You can use your handset keys to enter a number, symbol, or character in text mode.

The following table shows the keys you can press, (when the handset is in text mode) to insert letters, numbers, or symbols.

#### <span id="page-43-0"></span>**Table 10: Key functions in text mode**

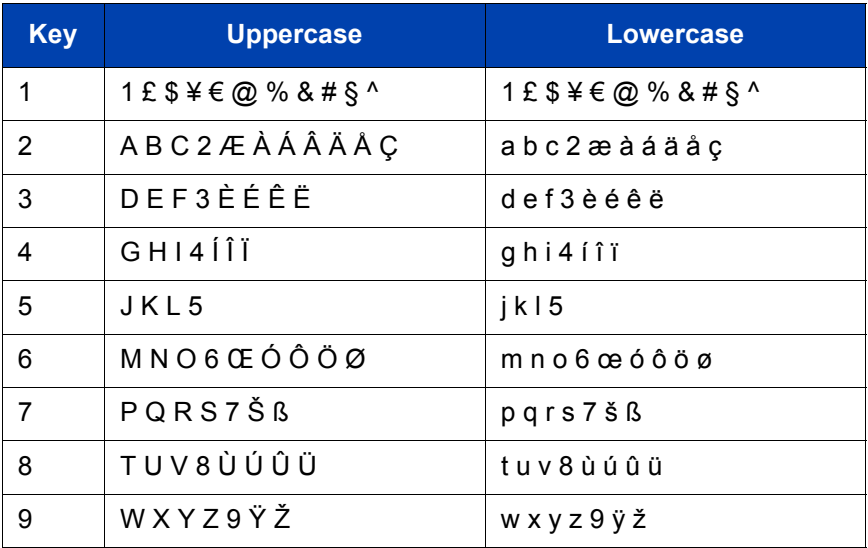

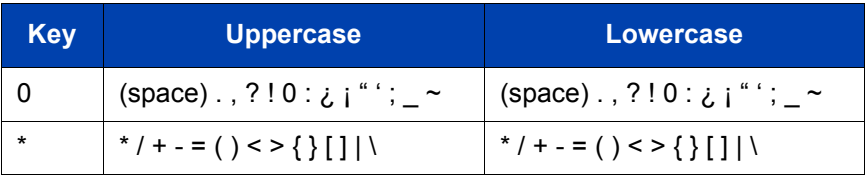

# **Locking or unlocking the dialpad**

Use the dialpad Lock feature to prevent accidental operation of the handset. When the Lock feature is active and you receive an incoming call, the dialpad temporarily unlocks so you can answer the call. The Lock reactivates when you terminate the call.

To lock the dialpad, perform the following step:

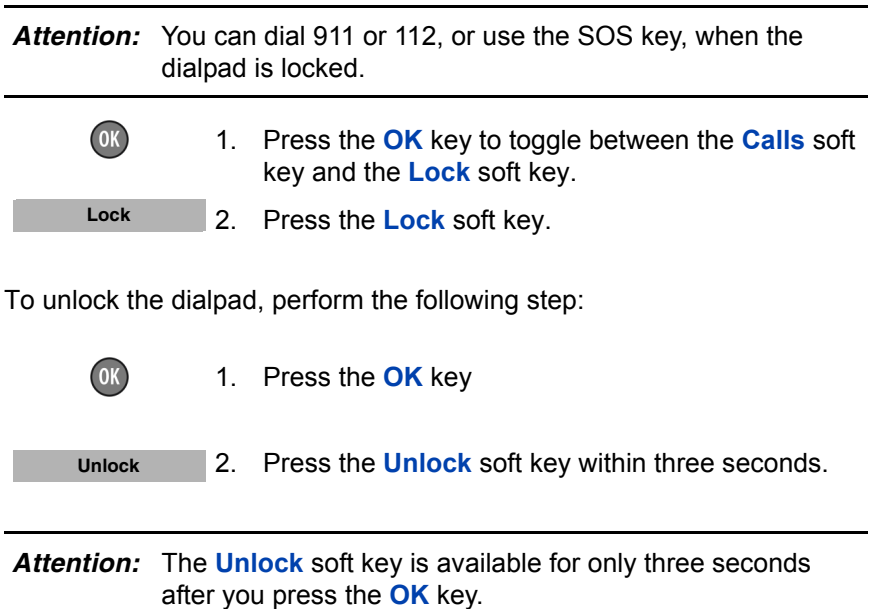

To configure automatic dialpad Lock, see ["Automatic dialpad lock"](#page-159-0)  [\(page 160\)](#page-159-0).

# **DECT system configuration**

Use the information in this section to configure your DECT handset to work with a DECT system.

This section describes the following tasks:

- ["Accessing the Connectivity menu" \(page 46\)](#page-45-0)
- ["Subscribing the handset to a DECT system" \(page 47\)](#page-46-0)
- ["Manually selecting the DECT system" \(page 49\)](#page-48-0)
- ["Enabling automatic DECT system selection" \(page 50\)](#page-49-0)
- ["Deregistering the handset" \(page 51\)](#page-50-0)
- ["Editing the system name and phone number" \(page 51\)](#page-50-1)

For more information about using the handset controls, see ["Handset](#page-34-0)  [controls" \(page 35\).](#page-34-0)

# <span id="page-45-0"></span>**Accessing the Connectivity menu**

To access the Connectivity menu, perform the following steps:

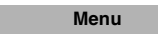

1. Press the **Menu** soft key to access the **Main** menu.

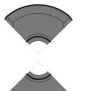

2. Press the **Up** or **Down** key to highlight the **Settings** icon.

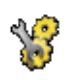

**Select**

3. Press the **Select** soft key.

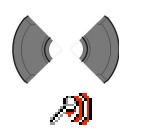

4. Press the **Left** or **Right** key to highlight the **Connectivity** menu.

# <span id="page-46-0"></span>**Subscribing the handset to a DECT system**

You must subscribe the handset to at least one DECT system before you can use the handset to make a call. The handset can operate with a maximum of four DECT systems, for which the handset stores the name of the system in a subscription record. Whenever the handset enters the range of a subscribed DECT system, the name of the system appears on the handset display.

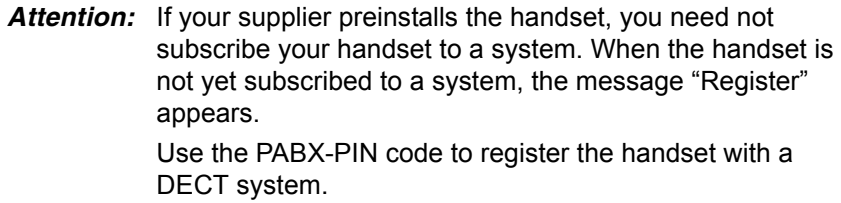

Before you subscribe to a DECT system, obtain the following information from your system administrator:

- PARK code: A system ID that enables your telephone to differentiate between DECT systems when more than one DECT system is present.
- DECT system name: The name of the system to which you subscribe. After you enter the system name, it appears on the idle display.
- Phone number: The local phone number assigned to your DECT handset.

*Attention:* Once you have obtained your PIN code, you have 15 minutes to subscribe the handset. After 15 minutes have elapsed, the PIN code is deactivated you must activate a new one.

To subscribe your handset to a DECT system, perform the following steps:

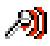

1. Open the **Connectivity** menu as shown in ["Accessing the Connectivity menu" \(page 46\).](#page-45-0)

#### **DECT system configuration**

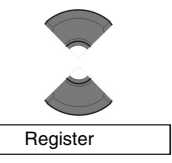

2. Press the **Up** or **Down** key to highlight the **Register** option.

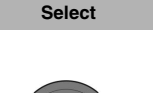

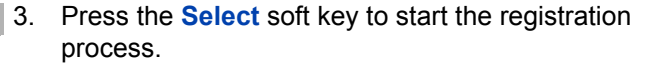

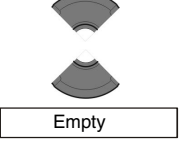

4. Press the **Up** or **Down** key to choose one of the following: If the handset is subscribed to fewer than four systems, choose **Empty** OR If the handset is already subscribed to four systems, choose the name of the system to overwrite.

**Select Yes**

5. Press the **Select** soft key, and then press the **Yes** soft key if you want to overwrite a system. The **PARK** prompt appears.

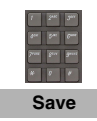

6. Use the **Dialpad** to enter the PARK code.

*Attention:* If more than one DECT system overlaps in your location, you are sometimes required to enter a PARK code (system ID). If only one DECT system is available, make no entry, and press the **Skip** soft key.

7. Press the **Save** soft key. The **PIN** prompt appears.

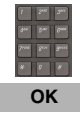

- 8. Use the **Dialpad** to enter the PIN (authorisation code).
- 9. Press the **OK** soft key. The **Network name** prompt appears.

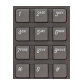

- 10. Use the **Dialpad** to enter the system name.
- 11. Press the **Save** soft key. The **Number** prompt appears.

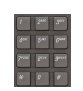

**Save**

**Save**

- 12. Use the **Dialpad** to enter the phone number assigned to your handset.
- 13. Press the **Save** soft key.

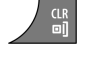

14. Press the **Clr** key one or more times to return to the idle display.

You can now use the handset to make and receive calls.

# <span id="page-48-0"></span>**Manually selecting the DECT system**

If you subscribe the handset to more than one DECT system, you can manually select which system the handset uses. To manually select a DECT system, perform the following steps:

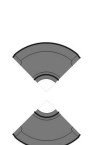

Æ

- 1. Open the **Connectivity** menu using the steps in ["Accessing the Connectivity menu" \(page 46\).](#page-45-0)
- 2. Press the **Up** or **Down** key to highlight the **Network select** option.

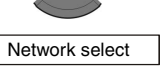

3. Press the **Select** soft key.

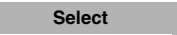

**Select**

- 4. Choose the name of the system from the list.
- 5. Press the **Select** soft key. The name of the currently active system highlights.
- 6. Press the **Clr** key one or more times to return to the idle display.

# <span id="page-49-0"></span>**Enabling automatic DECT system selection**

If you subscribe the handset to more than one DECT system, you can configure your handset to automatically select the system to which it connects.

If Automatic selection is enabled, when the handset moves out of range of the current system, it automatically attempts to connect and log on to another available (subscribed) DECT system.

To enable automatic selection of a DECT system, perform the following steps:

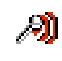

1. Open the **Connectivity** menu using the steps in ["Accessing the Connectivity menu" \(page 46\).](#page-45-0)

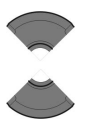

2. Press the **Up** or **Down** key to highlight the **Network select** option.

Network select

 $\sqrt{q}$ 

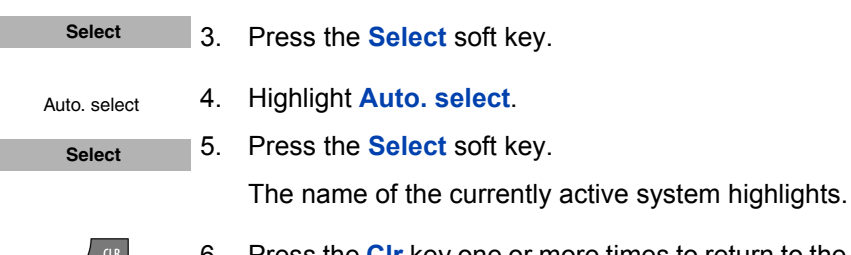

6. Press the **Clr** key one or more times to return to the idle display.

# <span id="page-50-0"></span>**Deregistering the handset**

To deregister the handset from a DECT system, perform the following steps:

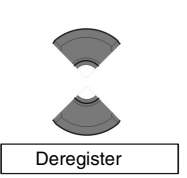

- 1. Open the **Connectivity** menu, using the steps in ["Accessing the Connectivity menu" \(page 46\).](#page-45-0)
- 2. Press the **Up** or **Down** key to highlight the **Deregister** option.

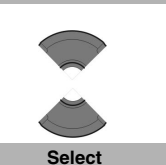

**Select**

- 3. Press the **Select** soft key.
- 4. Press the **Up** or **Down** key to highlight the system to deregister.
- 5. Press the **Select** soft key.

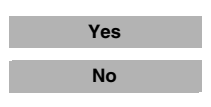

6. Choose one of the following: Press the **Yes** soft key to deregister the selected DECT system. OR Press the **No** soft key to exit without making any changes.

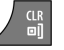

7. Press the **Clr** key one or more times to return to the idle display.

# <span id="page-50-1"></span>**Editing the system name and phone number**

To edit the system name and phone number of your handset, perform the following steps:

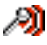

1. Open the **Connectivity** menu using the steps in ["Accessing the Connectivity menu" \(page 46\).](#page-45-0)

#### **DECT system configuration**

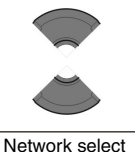

2. Press the **Up** or **Down** key to highlight the **Network select** option.

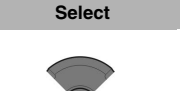

- 3. Press the **Select** soft key.
- 4. Press the **Up** or **Down** key to highlight the system to edit.
- 5. Press the **Select** soft key.

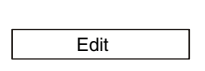

**Select**

- 6. Choose the name of the system from the list.
- 7. Press the **Edit** soft key. The name of the currently active system highlights.

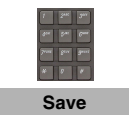

- 8. Use the **Dialpad** to edit the system name and.
- 9. Press the **Save** soft key.

11. Press the **Save** soft key.

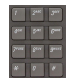

- 10. Use the **Dialpad** to edit the local phone number.
- **Save**
- 
- 12. Press the **Clr** key one or more times to return to the idle display.

# **Call features**

Use the information in this section to make and receive calls, and to configure and use call features:

- • ["Make calls" \(page 53\)](#page-52-0)
- • ["Answer calls" \(page 60\)](#page-59-0)
- • ["Change settings during a call" \(page 62\)](#page-61-0)
- • ["Transfer calls" \(page 63\)](#page-62-0)
- • ["Voice mail" \(page 64\)](#page-63-0)

# <span id="page-52-0"></span>**Make calls**

This section describes the features associated with making a call. You can make a call from your handset using any of the following methods:

- ["Dialling a number" \(page 54\)](#page-53-0)
- ["Predial mode" \(page 54\)](#page-53-1)
- ["Using Speed dial" \(page 55\)](#page-54-0)
- ["Using Loudspeaker" \(page 55\)](#page-54-1)
- ["Using the telephone book to dial a number" \(page 56\)](#page-55-0)
- ["Using the Central Directory to dial a number" \(page 57\)](#page-56-0)
- ["Making an SOS call" \(page 59\)](#page-58-0)
- ["Making an Emergency call" \(page 59\)](#page-58-1)

*Attention:* To conserve the battery charge of your handset, the display automatically dims during calls. Press the **OK** key to restore the display. To configure the number of seconds that elapse before the display dims, change the "first value" timer in Power save settings. For more information, see **[Configuring power](#page-185-0)  [save \(p. 186\)](#page-185-0)**.

### <span id="page-53-0"></span>**Dialling a number**

To dial a number, perform the following steps:

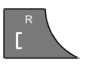

1. Press the **Call** key.

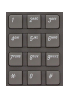

2. Use the **Dialpad** to enter the phone number.

You can add additional digits to the number you dial. For example, in some offices you must add a digit at the beginning of the number to place a call to an outside line.

# <span id="page-53-1"></span>**Predial mode**

Use the information in this section to enter a phone number before you dial.

#### **Predialling a number**

To predial a number, perform the following steps:

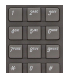

1. Use the **Dialpad** to enter the phone number.

You can add additional digits to the number you dial. For example, in some offices you must add a digit at the beginning of the number to place a call to an outside line.

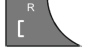

2. Press the **Call** key to dial the number. OR Press the **OK** key to dial the number using the Loudspeaker.

#### **Editing a number in Predial mode**

To edit a number in Predial mode, perform the following steps:

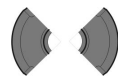

1. Use the **Left** or **Right** key to position the insertion point.

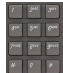

2. Use the **Dialpad** to enter the new digits.

Press the **Clr** key to delete individual digits or to cancel predial.

Long press the **\*** key to insert a comma to indicate a pause when you enter a number.

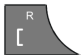

- 3. Press the **Call** key.
- 
- 4. Press the **Clr** key to return to the idle display.
- *Attention:* When you predial a number, if the input cursor is positioned after the telephone number, the new digits are inserted at the end of that telephone number. If the input cursor is positioned at any other point, the new digits are inserted in front of the insertion point.

# <span id="page-54-0"></span>**Using Speed dial**

Use the Speed dial feature to make calls by dialling a one-digit code.

To use speed dial, perform the following step:

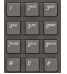

1. Long press the number key assigned to the phone number.

You can use speed dial only after it is configured. For more information, see ["Assigning a speed dial](#page-100-0)  [number" \(page 101\).](#page-100-0)

# <span id="page-54-1"></span>**Using Loudspeaker**

Your handset includes a Loudspeaker feature to allow several people in a room to listen to a call. You can predial a call using the Loudspeaker by first dialling the number, and then pressing the OK key.

When the loudspeaker function is active, the loudspeaker icon appears. When using loudspeaker:

- Place the handset upright on a smooth, flat surface, and ensure that the loudspeaker and microphone free of obstruction.
- Position the handset approximately 0.5 metres away from yourself while you speak.

To enable the Loudspeaker feature during a call, perform the following steps:

- 1. Make or answer a call.
- 2. Press the **Spk. on** soft key to enable the feature. The loudspeaker icon appears.
- +

**Spk. off**

**Spk. on**

- 3. Press the **Volume up** or **Volume down** key to configure the volume.
- 4. Press the **Spk. off** soft key to disable the feature.

# <span id="page-55-0"></span>**Using the telephone book to dial a number**

To use the handset telephone book to dial a number, perform the following steps:

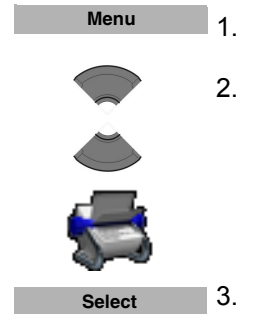

- 1. Press the **Menu** soft key to access the **Main** menu.
- 2. Press the **Up** or **Down** key to highlight the **Contacts** icon.
- 3. Press the **Select** soft key.

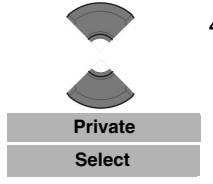

4. If your communication system supports the **Central Directory** feature, press the **Up** or **Down** key to highlight the **Private** option, and press the **Select** soft key.

OR

If your communication system does not support the **Central Directory** feature, skip this step.

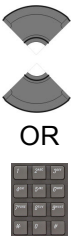

you want to dial. OR Enter the first characters of the name using the dialpad. For example enter "B" to display the first name in the contacts list starting with the letter B. For more information, see Table 9, ["Key functions](#page-43-0)  [in text mode" \(page 44\).](#page-43-0)

5. Press the **Up** or **Down** keys to select the number

- 
- 6. Press the **Call** key to make a call.

# <span id="page-56-0"></span>**Using the Central Directory to dial a number**

Your handset allows you to use the Central Directory to dial a number. The Central Directory is a database that contains user names and Directory Numbers (DN).

*Attention:* The Central Directory feature is available only if provided by your communication system.

To use the Central Directory to dial a number, perform the following steps:

**Menu**

1. Press the **Menu** soft key to access the **Main** menu.

#### **Call features**

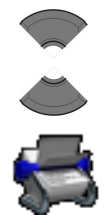

- 2. Press the **Up** or **Down** key to highlight the **Contacts** icon.
- **Select**
- 3. Press the **Select** soft key.
- 4. Press the **Up** or **Down** key to select the **Central Directory** option.

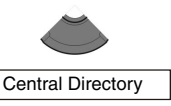

**Select**

**OK** 

- 5. Press the **Select** key.
- 6. Perform one of the following: Press the **OK** key and press the **Up** and **Down** keys to select the number you want to dial.

#### OR

Enter the first characters of the name using the dialpad. For example enter "B" to display the first name in the contacts list starting with the letter B. For more information, see Table 9, ["Key functions](#page-43-0)  [in text mode" \(page 44\).](#page-43-0)

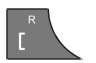

OR

7. Press the **Call** key to make a call.

# <span id="page-58-0"></span>**Making an SOS call**

Use this option to make emergency calls to a specific telephone number. When you press the **SOS** key, the phone sends a text message or initiates a voice call.

*Attention:* The Messaging feature is available on DECT 4070 and 4075 Handsets only.

> You must program an SOS number to use the SOS function. For more information, see ["Emergency call](#page-197-0)  [configuration" \(page 198\).](#page-197-0)

To make an SOS call, perform the following step:

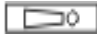

1. Long press the **SOS** key to dial the number or send a message.

## <span id="page-58-1"></span>**Making an Emergency call**

When the dialpad is locked, the only calls you can make are SOS calls, or Emergency calls to 911 or 112.

To make an emergency call when the handset is locked use the following steps:

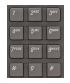

1. Dial the number (either 911 or 112)

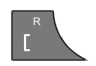

2. Perform one of the following:

Press the **Call** key to make the call using the handset, or using a wired headset if you have one installed.

#### **OR**

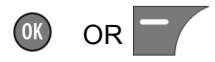

Press the **OK** key or **Left** soft key to make the call using the loudspeaker

*Note:* If you have a Bluetooth wireless technology headset installed, the handset makes the emergency call using the Bluetooth headset when you press **Call** key, **OK** key, or **Call** soft key.

# <span id="page-59-0"></span>**Answer calls**

When you receive an incoming call, the ringer sounds and the call alert symbol flashes. You can choose to answer or reject an incoming call. This section describes the following features:

- ["Answering a call in Normal mode" \(page 61\)](#page-60-0)
- ["Answering a call using any key" \(page 61\)](#page-60-1)
- ["Auto-answering mode" \(page 61\)](#page-60-2)
- ["Muting the ringer" \(page 61\)](#page-60-3)
- ["Rejecting a call" \(page 62\)](#page-61-1)

*Attention:* To conserve the battery charge of your handset, the display automatically dims during calls. Press the **OK** key to restore the display. To configure the number of seconds that elapse before the display dims, change the "first value" timer in Power save settings. For more information, see **[Configuring power](#page-185-0)  [save \(p. 186\)](#page-185-0)**.

### <span id="page-60-0"></span>**Answering a call in Normal mode**

To answer a call in Normal mode, perform the following step:

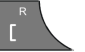

1. Press the **Call** key (Loudspeaker is off). OR

Press the **OK** key (Loudspeaker is on).

# <span id="page-60-1"></span>**Answering a call using any key**

To answer a call using any key, perform the following step:

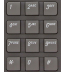

1. Press any key on the dialpad to answer the call.

Attention: This feature is available only when configured. For more information, see ["Answer mode configuration" \(page 189\).](#page-188-0)

### <span id="page-60-2"></span>**Auto-answering mode**

In Auto-answering mode, calls are answered automatically on the handset.

*Attention:* This feature is available only when configured. For more information, see ["Answer mode configuration" \(page 189\).](#page-188-0)

## <span id="page-60-3"></span>**Muting the ringer**

To mute the ringer, perform the following step:

**Silence**

1. Press the **Silence** soft key to mute the ringer during a call alert.

### <span id="page-61-1"></span>**Rejecting a call**

To reject an incoming call, perform the following step:

**Reject**

1. Press the **Reject** soft key during a call alert.

The call diverts to your voice mail system or another number if call forward feature is configured. Contact your system administrator to determine if you can use this feature.

*Attention:* If you reject or do not answer a call, or if the call is blocked by Caller Filter (4070 and 4075 only), the message *Number of missed calls: N Show?* appears on the display, where N is the number of calls that have been blocked, missed, or rejected.

> Press the **Yes** soft key to open the Missed calls list or press the **No** soft key to close the dialogue. For more information, see ["Missed calls list" \(page 86\).](#page-85-0)

# <span id="page-61-0"></span>**Change settings during a call**

During a call, you can adjust the headset or loudspeaker volume or mute the handset.

This section describes the following tasks:

- ["Adjusting the headset or loudspeaker volume" \(page 62\)](#page-61-2)
- ["Using mute during a call" \(page 63\)](#page-62-1)

### <span id="page-61-2"></span>**Adjusting the headset or loudspeaker volume**

During a call, you can change the headset or loudspeaker volume using the volume keys. A bar in the display increases or decreases to indicate the volume setting. A beep sounds at the minimum or maximum volume. To adjust the headset or loudspeaker volume, perform the following step:

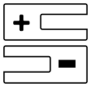

1. Press the **Volume up** or **Volume down** key.

When you adjust the headset or loudspeaker volume, the handset remembers the new setting the next time you use the handset.

## <span id="page-62-1"></span>**Using mute during a call**

To mute and unmute the handset microphone, perform the following steps:

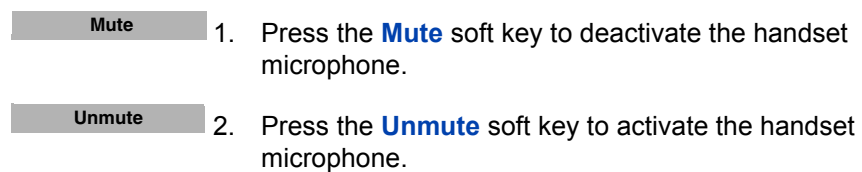

# <span id="page-62-0"></span>**Transfer calls**

You can use this option to transfer a call or add a third party to a conference call. The behavior of the Transfer feature can vary depending on your system configuration. Contact your system administrator to find out what transfer options are available for your use.

# **Transferring a call**

To transfer a call, perform the following steps:

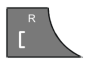

1. Press the **Call** key to place the active call on hold.

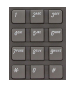

2. Use the **Dialpad** to dial the phone number of the third party.

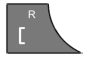

3. Press the **Call** key to alternate between the two callers.

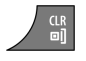

4. Press the **Clr** key to transfer the call.

# <span id="page-63-0"></span>**Voice mail**

Use the Voice mail feature to listen to voice messages left by calling parties. You can receive a voice mail in the following situations:

- if your handset is switched off
- if your handset is busy
- if your handset is out of the coverage area

A new voice message dialogue appears once per caller, when the caller leaves a first new message in the mailbox. A voice mail symbol appears in the icon line and disappears after you play the message.

**Attention:** The Voice mail feature is available only when configured on the PBX.

The following figure shows the voice mail display page.

#### **Figure 14: New voice message page**

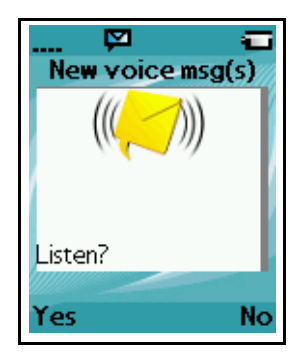

To listen to a New voice message, perform the following step:

OR 1. Choose one of the following: Press the **Yes** soft key to listen to the new voice message. To do so, you must first configure a voice mail number. See ["Defining a voice mail number"](#page-65-0)  [\(page 66\)](#page-65-0) for more information. OR Press the **No** soft key to close the dialogue. For more information, see ["Normal and urgent](#page-125-0)  [messages" \(page 126\)](#page-125-0). **Yes No**

**Note:** (4075 only) You can configure the LED indicator to flash when voice mail messages are waiting. After you have listened to the voice mail message, the LED indicator turns off. See ["Configuring the LED](#page-157-0)  [Indicator \(4075 only\)" \(page 158\)](#page-157-0), for more details.

Use this section to perform the following tasks:

- ["Accessing voice mail" \(page 65\)](#page-64-0)
- ["Defining a voice mail number" \(page 66\)](#page-65-0)

### <span id="page-64-0"></span>**Accessing voice mail**

To access voice mail, perform the following steps:

- 1. Press the **Menu** soft key to access the **Main** menu.
	- 2. Press the **Up** or **Down** key to highlight the **Messaging** icon.

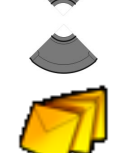

**Menu**

3. Press the **Select** soft key.

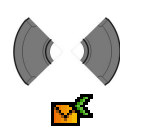

**Select**

4. Press the **Left** or **Right** key to select the **Inbox** menu.

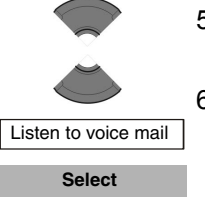

- 5. Press the **Up** or **Down** key to select the **Listen to voice mail** option.
- 6. Press the **Select** soft key.

The handset automatically dials the voice mail access number.

*Attention:* Ensure that you configure the voice mail access number in the messaging settings. For more information about configuring message settings, see ["Normal and urgent messages"](#page-125-0)  [\(page 126\)](#page-125-0).

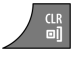

7. Press the **Clr** key one or more times to return to the idle display.

## <span id="page-65-0"></span>**Defining a voice mail number**

To define a voice mail access number, perform the following steps:

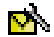

1. Open the **Settings** menu using the steps in ["Accessing the message Settings menu"](#page-123-0)  [\(page 124\).](#page-123-0)

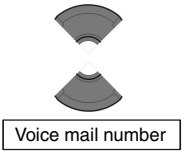

2. Press the **Up** or **Down** key to highlight the **Voice mail number** option.

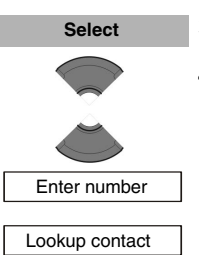

- 3. Press the **Select** soft key.
- 4. Press the **Up** or **Down** key to choose one of the following options:
	- Highlight **Enter number** to use the **Dialpad** to enter the number, and then press the **Save** soft key. *Note:* Long press the **\*** key to insert a comma to indicate a pause.
	- Highlight **Lookup contact** to select the number from your contacts list, and then press the **Select** soft key. Press the **Up** or **Down** key to choose a contact, and press the **Select** soft key.

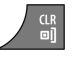

5. Press the **Clr** key one or more times to return to the idle display.

*Attention:* You can also dial the voice mail number directly.

# **Calls list**

The Calls list stores information about dialled, answered, or missed calls (maximum 50 entries for all lists).

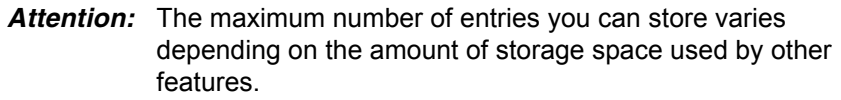

When there is more than one call to or from a phone number, only the most recent call appears in the appropriate call list.

The Calls menu contains four tabs: All, Answered, Dialled, and Missed. You can open the required list by pressing the **Left or Right** key. When you open the list, the call information appears. The first entry is highlighted, the contact name or CLID (Calling Line Identification) and the time and date appear.

### **Figure 15: Calls list with normal text size**

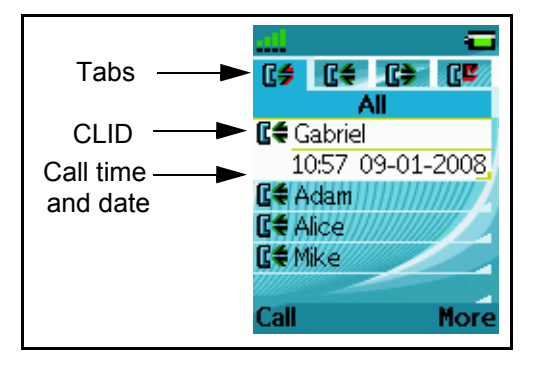

<span id="page-68-0"></span>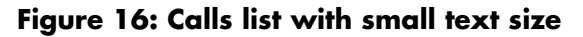

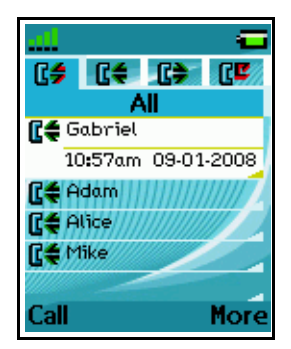

*Attention:* Depending on the selected Time and Date format, the font size varies, as shown in [Figure 16.](#page-68-0)

If you change the time format to am/pm mode and the date format is dd/ mm/yyyy (for example 06/12/2007), or mm/dd/yyyy (for example 12/06/ 2007), or dd-mmm-yyyy (06-Dec-2007), only the date appears in the lists. You can view the time of the call by following the procedures for viewing call information which are found in each Calls list section.

This section describes the following features:

- ["All calls list" \(page 70\)](#page-69-0)
- ["Answered calls list" \(page 75\)](#page-74-0)
- ["Dialled calls list" \(page 81\)](#page-80-0)
- ["Missed calls list" \(page 86\)](#page-85-0)

The following table describes the Calls list tabs.

#### **Table 11: Calls list tabs**

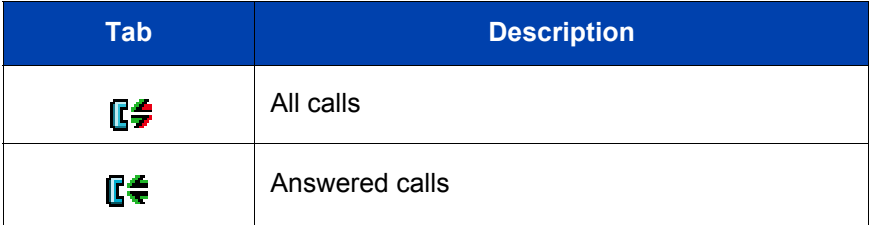

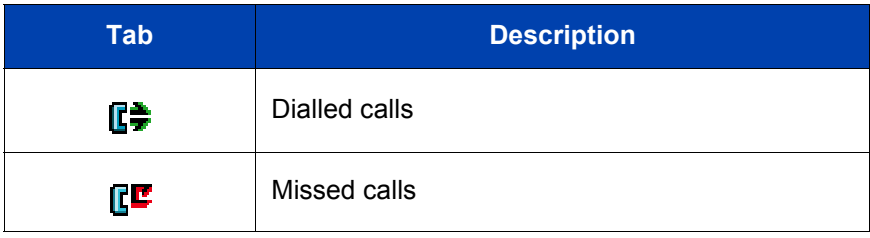

# <span id="page-69-0"></span>**All calls list**

The All calls list shows all entries from the Answered, Dialled, and Missed calls lists. The most recent entry appears at the top of the list.

This section describes the following tasks:

- ["Accessing the All calls list" \(page 70\)](#page-69-1)
- ["Viewing information about a call" \(page 71\)](#page-70-0)
- ["Dialling a number" \(page 71\)](#page-70-1)
- ["Transferring a number to your contacts list" \(page 72\)](#page-71-0)
- ["Transferring a number to the caller filter list" \(page 73\)](#page-72-0)
- ["Deleting an entry" \(page 74\)](#page-73-0)
- ["Deleting all entries" \(page 75\)](#page-74-1)

Attention: To conserve the battery charge of your handset, the display automatically dims during calls. Press the **OK** key to restore the display. To configure the number of seconds that elapse before the display dims, change the "first value" timer in Power save settings. For more information, see **[Configuring power](#page-185-0)  [save \(p. 186\)](#page-185-0)**.

### <span id="page-69-1"></span>**Accessing the All calls list**

To access the All calls list, perform the following steps:

**Calls**

1. Press the **Calls** soft key.

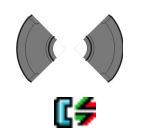

2. Press the **Left** or **Right** key to select the **All calls**  list.

# <span id="page-70-0"></span>**Viewing information about a call**

To view the information about calls in the All calls list, such as time and date, perform the following steps:

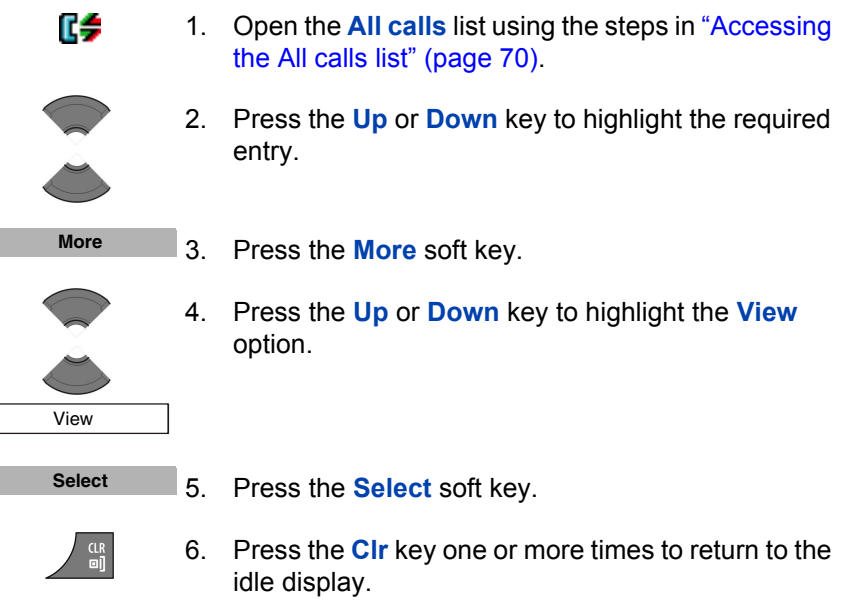

# <span id="page-70-1"></span>**Dialling a number**

To dial a number from the All calls list, perform the following steps:

- Æ\$
- 1. Open the **All calls** list using the steps in ["Accessing](#page-69-1)  [the All calls list" \(page 70\).](#page-69-1)

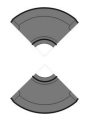

2. Press the **Up** or **Down** key to highlight the required entry.

*Attention:* If you want to predial from the **All calls** list, press the **More** soft key, press the **Up** or **Down** key to highlight the **Edit** before call option, and press the **Select** soft key.

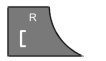

3. Press the **Call** key to dial the number.

### <span id="page-71-0"></span>**Transferring a number to your contacts list**

To transfer a number from the Missed calls list to a new entry in your Contacts list, perform the following steps:

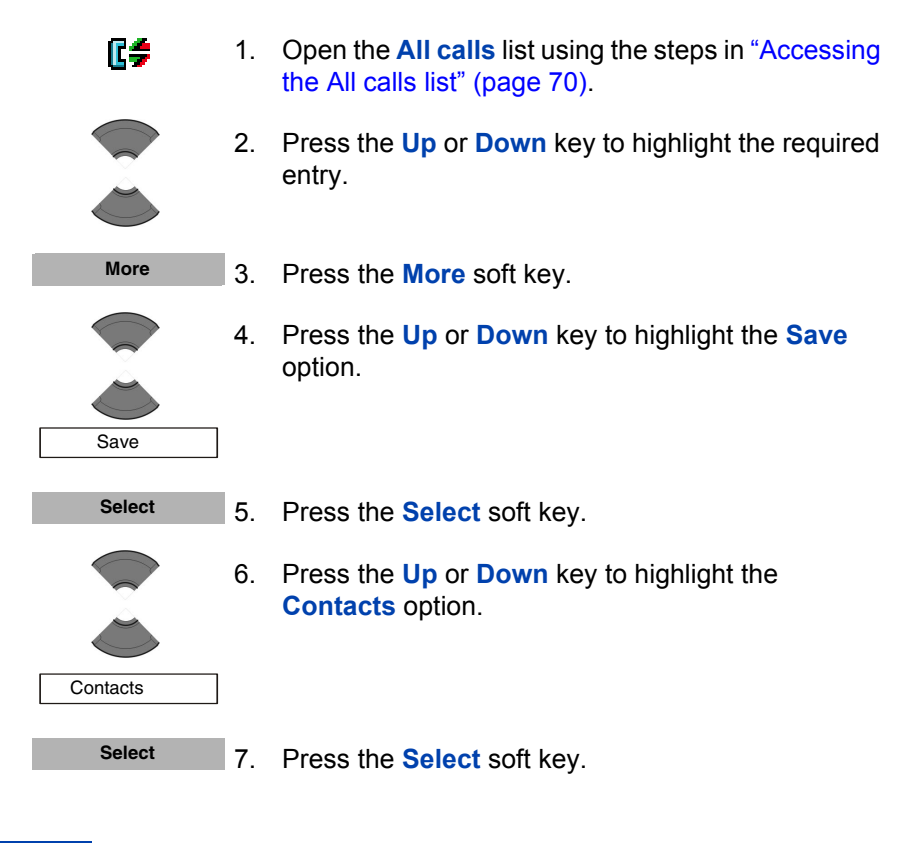
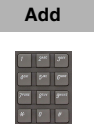

8. Press the **Add** soft key and use the **Dialpad** to edit the number and enter the name (if necessary).

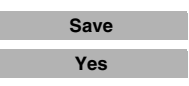

- 9. Press the **Save** soft key.
- 10. Press the **Yes** soft key to confirm the changes.

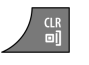

11. Press the **Clr** key one or more times to return to the idle display.

## **Transferring a number to the caller filter list**

*Attention:* The Caller filter feature is available on the DECT 4070 and 4075 Handsets only.

To transfer a number from the All calls list to the caller filter list, perform the following steps:

> 1. Open the **All calls** list using the steps in ["Accessing](#page-69-0)  [the All calls list" \(page 70\).](#page-69-0)

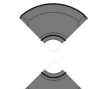

Æ\$

- 2. Press the **Up** or **Down** key to highlight the required entry.
- **More**
- 3. Press the **More** soft key.

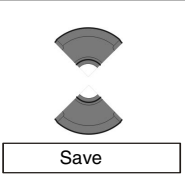

**Select**

- 4. Press the **Up** or **Down** key to highlight the **Save** option.
- 5. Press the **Select** soft key.

#### **Calls list**

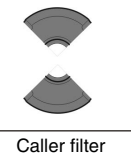

6. Press the **Up** or **Down** key to highlight the **Caller Filter** option.

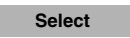

7. Press the **Select** soft key.

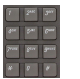

8. Use the **Dialpad** to edit the number and enter the name (if necessary).

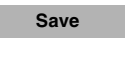

 $\frac{CR}{B}$ 

- 9. Press the **Save** soft key.
- 10. Press the **Clr** key one or more times to return to the idle display.

### **Deleting an entry**

To delete an entry from the All calls list, perform the following steps:

- 1. Open the **All calls** list using the steps in ["Accessing](#page-69-0)  [the All calls list" \(page 70\).](#page-69-0)
- 

Æ÷

2. Press the **Up** or **Down** key to highlight the required entry.

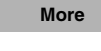

3. Press the **More** soft key.

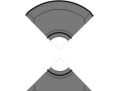

4. Press the **Up** or **Down** key to highlight the **Delete entry** option.

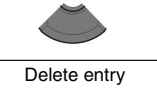

**Select**

5. Press the **Select** soft key.

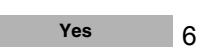

- 6. Press the **Yes** soft key to confirm the changes.
- 7. Press the **Clr** key one or more times to return to the idle display.

### **Deleting all entries**

To delete all entries from the All calls list, perform the following steps:

『今 1. Open the **All calls** list using the steps in ["Accessing](#page-69-0)  [the All calls list" \(page 70\).](#page-69-0) 2. Press the **Up** or **Down** key to highlight the required entry. **More** 3. Press the **More** soft key. 4. Press the **Up** or **Down** key to highlight the **Delete all** option. Delete all 5. Press the **Select** soft key. **Select Yes** 6. Press the **Yes** soft key to confirm the changes. 7. Press the **Clr** key one or more times to return to the idle display.

# **Answered calls list**

The Answered calls list stores information about the answered calls. The most recent entry appears at the top of the list.

This section describes the following tasks:

- ["Accessing the Answered calls list" \(page 76\)](#page-75-0)
- ["Viewing information about an answered call" \(page 76\)](#page-75-1)
- ["Dialling a number" \(page 77\)](#page-76-0)
- ["Transferring a number to your Contacts list" \(page 77\)](#page-76-1)
- ["Transferring a number to the caller filter list" \(page 78\)](#page-77-0)
- ["Deleting an entry" \(page 79\)](#page-78-0)

• ["Deleting all entries" \(page 80\)](#page-79-0)

### <span id="page-75-0"></span>**Accessing the Answered calls list**

To access the Answered calls list, perform the following steps:

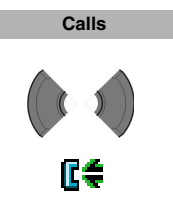

- 1. Press the **Calls** soft key.
- 2. Press the **Left** or **Right** key to select the **Answered calls** list.

### <span id="page-75-1"></span>**Viewing information about an answered call**

To view information about an answered call, such as time and date, perform the following steps:

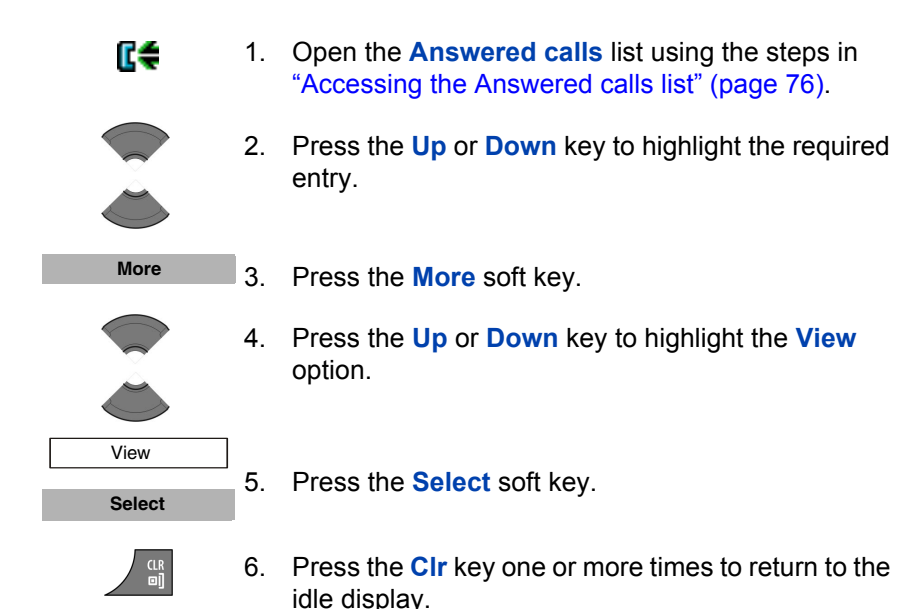

### <span id="page-76-0"></span>**Dialling a number**

To dial a number from the Answered calls list, perform the following steps:

- ÆÊ
- 
- 1. Open the **Answered calls** list using the steps in ["Accessing the Answered calls list" \(page 76\).](#page-75-0)
- 2. Press the **Up** or **Down** key to highlight the required entry.

*Attention:* If you want to predial from the **Answered calls** list, press the **More** soft key, press the **Up** or **Down** key to highlight the **Edit** before call option, and press the **Select** soft key.

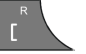

3. Press the **Call** key to dial the number.

# <span id="page-76-1"></span>**Transferring a number to your Contacts list**

To transfer a number from the Missed calls list to a new entry in your Contacts list, perform the following steps:

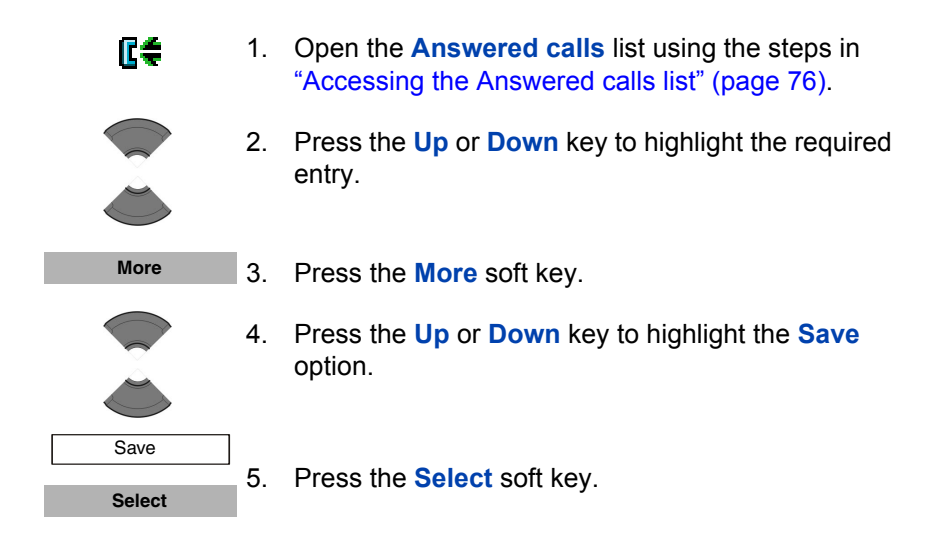

#### **Calls list**

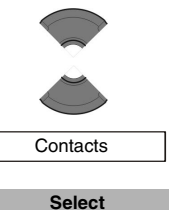

**Add**

6. Press the **Up** or **Down** key to highlight the **Contacts** option.

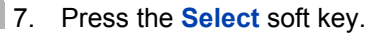

8. Press the **Add** soft key and use the **Dialpad** to edit the number and enter the name (if necessary).

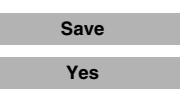

- 9. Press the **Save** soft key.
- 10. Press the **Yes** soft key to confirm your changes.

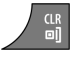

11. Press the **Clr** key one or more times to return to the idle display.

# <span id="page-77-0"></span>**Transferring a number to the caller filter list**

*Attention:* The Caller filter feature is available on the DECT 4070 and 4075 Handsets only.

To transfer a number from the Answered calls list to the caller filter list, perform the following steps:

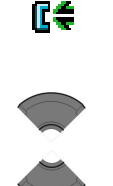

**More**

- 1. Open the **Answered calls** list using the steps in ["Accessing the Answered calls list" \(page 76\).](#page-75-0)
- 2. Press the **Up** or **Down** key to highlight the required entry.
- 3. Press the **More** soft key.

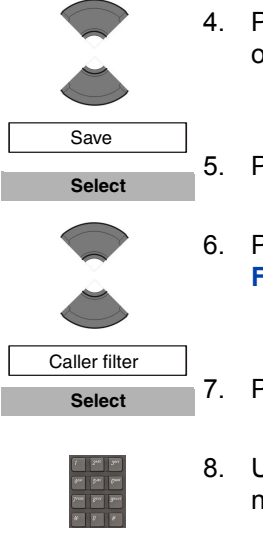

- 4. Press the **Up** or **Down** key to highlight the **Save** option.
- 5. Press the **Select** soft key.
- 6. Press the **Up** or **Down** key to highlight the **Caller Filter** option.
- 7. Press the **Select** soft key.
- 8. Use the **Dialpad** to edit the number and enter the name (if necessary).
- **Save** cure<br>Gol
- 9. Press the **Save** soft key.
- 10. Press the **Clr** key one or more times to return to the idle display.

# <span id="page-78-0"></span>**Deleting an entry**

To delete an entry from the Answered calls list, perform the following steps:

- Æŝ
- 1. Open the **Answered calls** list using the steps in ["Accessing the Answered calls list" \(page 76\).](#page-75-0)

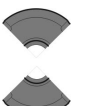

**More**

- 2. Press the **Up** or **Down** key to highlight the required entry.
- 3. Press the **More** soft key.

#### **Calls list**

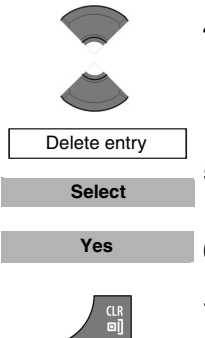

- 4. Press the **Up** or **Down** key to highlight the **Delete entry** option.
- 5. Press the **Select** soft key.
- 6. Press the **Yes** soft key to confirm the changes.
- 7. Press the **Clr** key one or more times to return to the idle display.

#### <span id="page-79-0"></span>**Deleting all entries**

To delete all entries from the Answered calls list, perform the following steps:

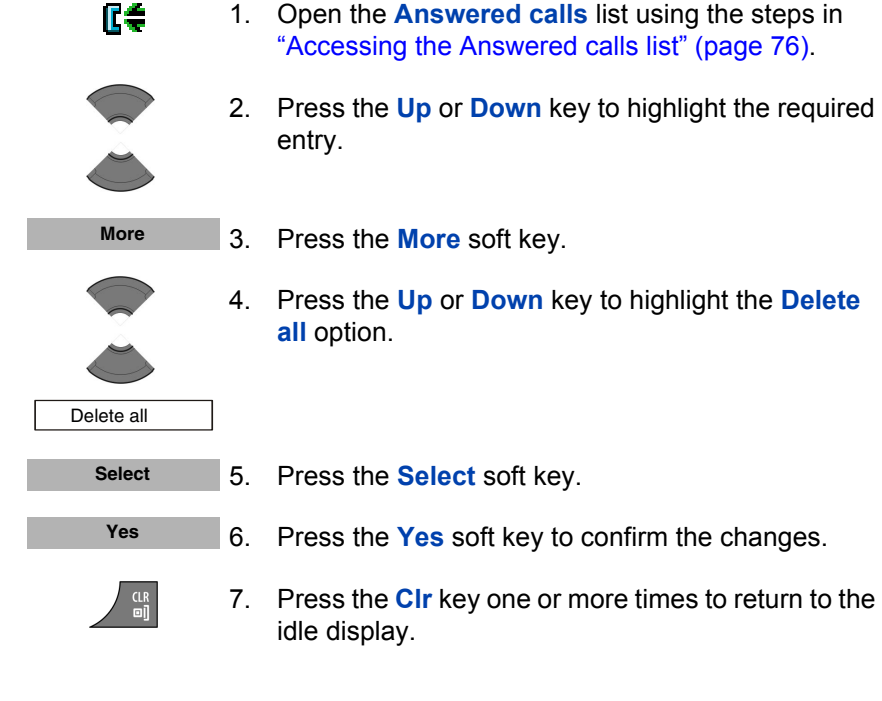

# **Dialled calls list**

The Dialled calls list stores information about dialled calls. The most recent entry appears at the top of the list.

This section describes the following tasks:

- ["Accessing the Dialled calls list" \(page 81\)](#page-80-0)
- ["Viewing information about a dialled call" \(page 81\)](#page-80-1)
- ["Dialling a number" \(page 82\)](#page-81-0)
- ["Transferring a number to your contacts list" \(page 72\)](#page-71-0)
- ["Transferring a number to the Caller filter list" \(page 84\)](#page-83-0)
- ["Deleting an entry" \(page 85\)](#page-84-0)
- ["Deleting all entries" \(page 85\)](#page-84-1)

# <span id="page-80-0"></span>**Accessing the Dialled calls list**

To access the Dialled calls list, perform the following steps:

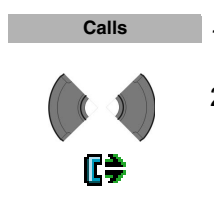

- 1. Press the **Calls** soft key.
- 2. Press the **Left** or **Right** key to select the **Dialled calls** list.

# <span id="page-80-1"></span>**Viewing information about a dialled call**

To view information about a dialled call, such as time and date, perform the following steps:

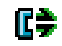

1. Open the **Dialled calls** list using the steps in ["Accessing the Dialled calls list" \(page 81\).](#page-80-0)

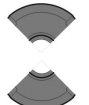

2. Press the **Up** or **Down** key to highlight the required entry.

#### **Calls list**

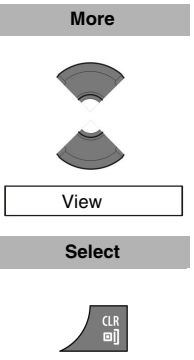

- 3. Press the **More** soft key.
- 4. Press the **Up** or **Down** key to highlight the **View** option.

5. Press the **Select** soft key.

6. Press the **Clr** key one or more times to return to the idle display.

### <span id="page-81-0"></span>**Dialling a number**

To dial a number from the Dialled calls list, perform the following steps:

- **T÷**
- 1. Open the **Dialled calls** list using the steps in ["Accessing the Dialled calls list" \(page 81\).](#page-80-0)
- 
- 2. Press the **Up** or **Down** key to highlight the required entry.

*Attention:* If you want to predial from the **Dialled calls** list, press the **More** soft key, press the **Up** or **Down** key to highlight the **Edit** before call option, and then press the **Select** soft key.

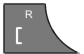

3. Press the **Call** key to dial the number.

### <span id="page-81-1"></span>**Transferring a number to your contacts list**

To transfer a number from the Missed calls list to a new entry in your Contacts list, perform the following steps:

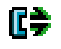

1. Open the **Dialled calls** list using the steps in ["Accessing the Dialled calls list" \(page 81\).](#page-80-0)

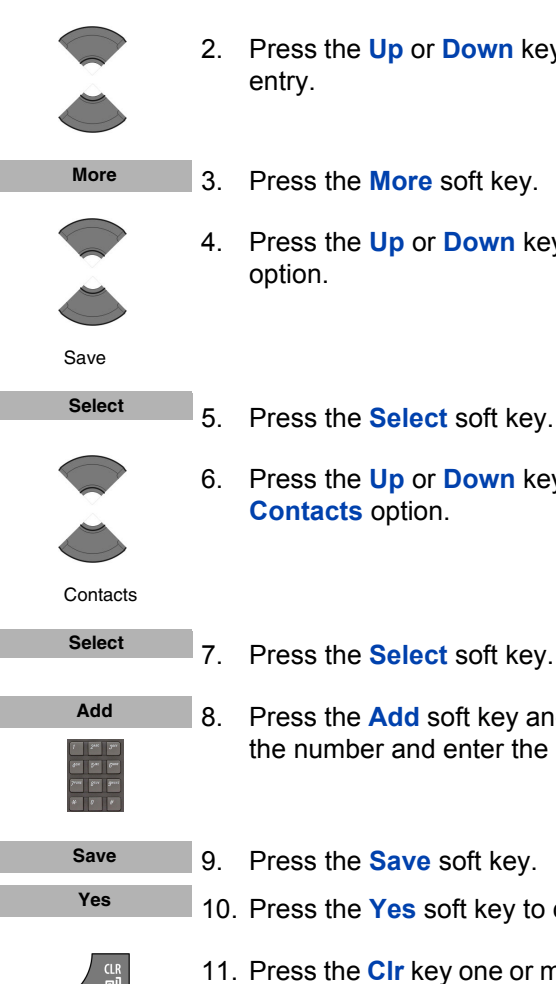

- 2. Press the **Up** or **Down** key to highlight the required
- 3. Press the **More** soft key.
- 4. Press the **Up** or **Down** key to highlight the **Save**
- 5. Press the **Select** soft key.
- 6. Press the **Up** or **Down** key to highlight the **Contacts** option.
- 8. Press the **Add** soft key and use the **Dialpad** to edit
	- the number and enter the name (if necessary).

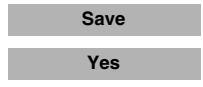

- 9. Press the **Save** soft key.
- 10. Press the **Yes** soft key to confirm the changes.
- 11. Press the **Clr** key one or more times to return to the idle display.

# <span id="page-83-0"></span>**Transferring a number to the Caller filter list**

*Attention:* The Caller filter feature is available on the DECT 4070 and 4075 Handsets only.

To transfer a number from the Dialled calls list to the Caller filter list, perform the following steps:

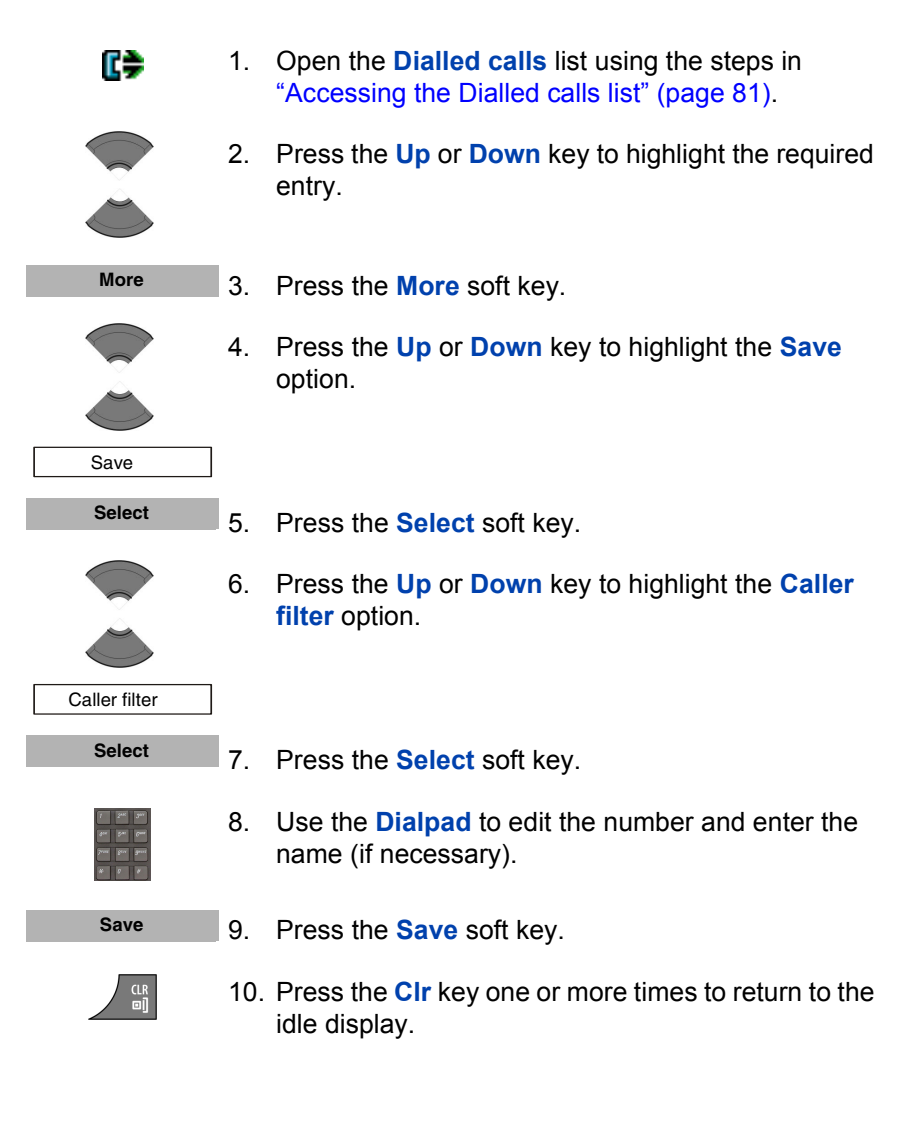

### <span id="page-84-0"></span>**Deleting an entry**

To delete an entry from the Dialled calls list, perform the following steps:

1. Open the **Dialled calls** list using the steps in ["Accessing the Dialled calls list" \(page 81\).](#page-80-0)

- 2. Press the **Up** or **Down** key to highlight the required entry.
- 3. Press the **More** soft key.
- 

Delete entry

**Select**

**Yes**

**More**

Œŧ

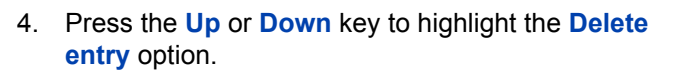

- 5. Press the **Select** soft key.
- 6. Press the **Yes** soft key to confirm the changes.
- 7. Press the **Clr** key one or more times to return to the idle display.

# <span id="page-84-1"></span>**Deleting all entries**

To delete all entries from the Dialled calls list, perform the following steps:

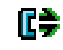

1. Open the **Dialled calls** list using the steps in ["Accessing the Dialled calls list" \(page 81\).](#page-80-0)

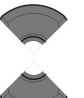

**More**

2. Press the **Up** or **Down** key to highlight the required entry.

3. Press the **More** soft key.

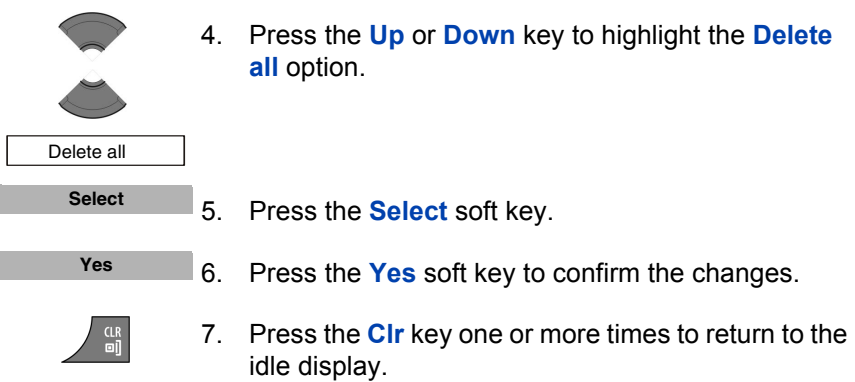

# **Missed calls list**

The Missed calls list stores information about unanswered calls. The most recent entry appears at the top of the list.

**Note:** (4075 only) You can configure the LED indicator to flash when you have missed calls. After you view information about missed calls, the LED indicator turns off. See ["Configuring the LED Indicator \(4075](#page-157-0)  [only\)" \(page 158\),](#page-157-0) for more details.

The Missed calls list includes the following features:

• Recently missed (unanswered, rejected or blocked by Caller filter (4070 and 4075 only)) and unchecked calls are bolded.

*Attention:* If you configure the handset to display the time using am/ pm, the date appears for recently missed unchecked calls, but the time does not appear.

- When you do not answer a call, or a call is rejected or blocked by Caller Filter (4070 and 4075 only), the handset stores the number in the Missed calls list.
- If you answer a call from a number in the Missed calls list, the handset moves the number from the Missed calls list to the Answered calls list.

If you dial a number from the Missed calls list, the number automatically moves from the Missed calls list to the Dialled calls list.

This section describes the following tasks:

- ["Accessing the Missed calls list" \(page 87\)](#page-86-0)
- ["Viewing information about a missed call" \(page 88\)](#page-87-0)
- ["Dialling a number" \(page 89\)](#page-88-0)
- ["Transferring a number to your Contacts list" \(page 89\)](#page-88-1)
- ["Transferring a number to the Caller filter list" \(page 90\)](#page-89-0)
- ["Deleting an entry" \(page 91\)](#page-90-0)
- ["Deleting all entries" \(page 92\)](#page-91-0)

The following table shows the missed call icons.

#### **Table 12: Missed calls icon**

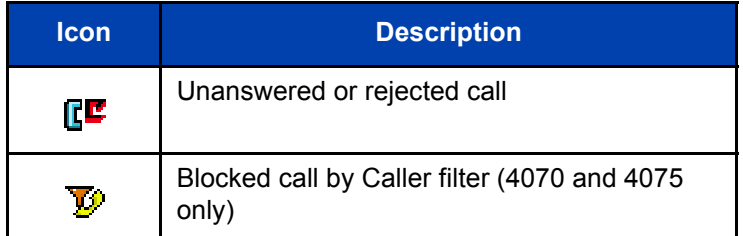

# <span id="page-86-0"></span>**Accessing the Missed calls list**

When the message "*Number of missed calls: N Show?"* appears, you have missed one or more calls (N is the number of calls you missed).

*Note:* The message "*Number of missed calls: N Show?"* indicates the total number of missed calls, including both new calls and calls you have already checked in the Missed calls list.

To access the Missed calls list, perform the following steps:

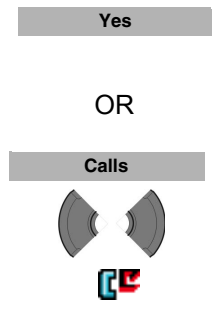

1. When the message "*Number of missed calls: N Show?"* appears, perform one of the following: Press the **Yes** soft key. OR Press the **Calls** soft key, and then press the **Left** or **Right** key to select the **Missed calls** list.

The list of missed calls appears.

### <span id="page-87-0"></span>**Viewing information about a missed call**

To view the information about a missed call, such as time and date, perform the following steps:

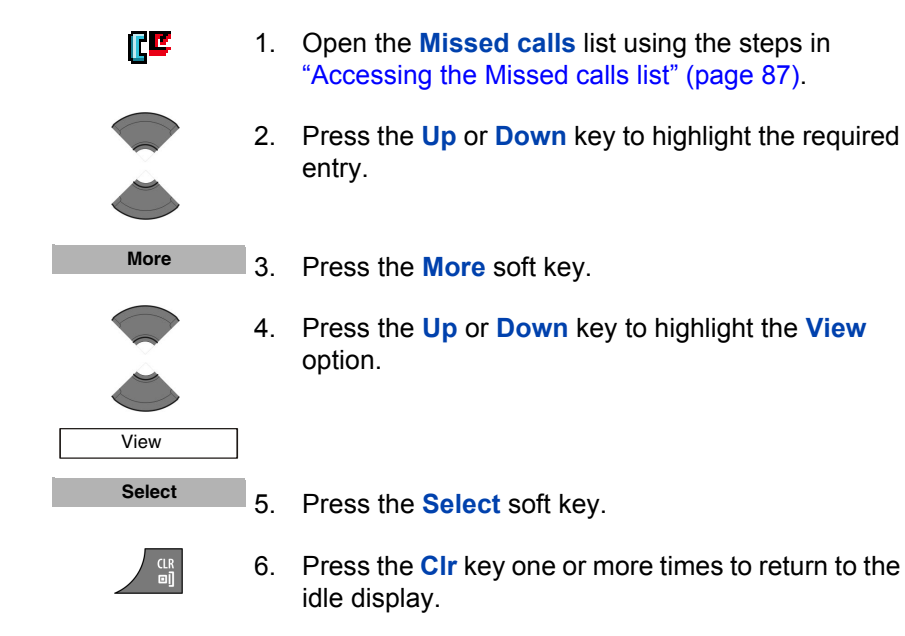

### <span id="page-88-0"></span>**Dialling a number**

To dial a number from the Missed calls list, perform the following steps:

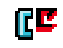

1. Open the **Missed calls** list using the steps in ["Accessing the Missed calls list" \(page 87\).](#page-86-0)

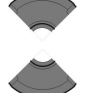

2. Press the **Up** or **Down** key to highlight the required entry.

*Attention:* To predial from the **Missed calls** list, press the **More** soft key, press the **Up** or **Down** key to highlight the **Edit** before call option, and press the **Select** soft key.

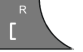

3. Press the **Call** key to dial the number.

# <span id="page-88-1"></span>**Transferring a number to your Contacts list**

To transfer a number from the Missed calls list to a new entry in your Contacts list, perform the following steps:

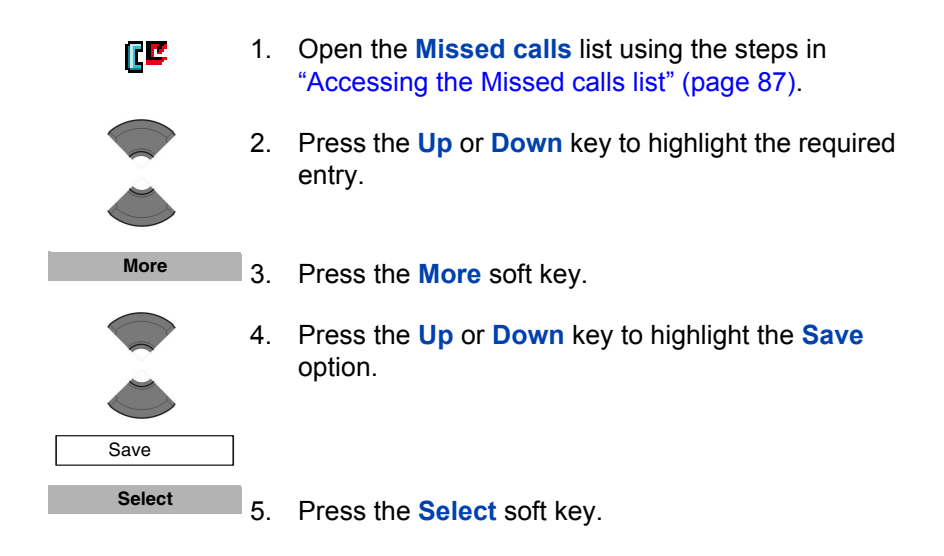

#### **Calls list**

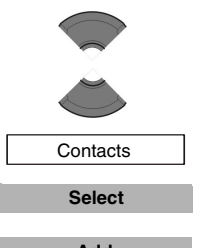

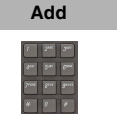

- 6. Press the **Up** or **Down** key to highlight the **Contacts** option.
- 7. Press the **Select** soft key.
- 8. Press the **Add** soft key and use the **Dialpad** to edit the number and enter the name (if necessary).

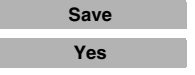

- 9. Press the **Save** soft key.
- 10. Press the **Yes** soft key to confirm the changes.

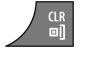

11. Press the **Clr** key one or more times to return to the idle display.

# <span id="page-89-0"></span>**Transferring a number to the Caller filter list**

*Attention:* The Caller filter feature is available only on the DECT 4070 and 4075 Handsets.

To transfer a number from the Missed calls list to the Caller filter list, perform the following steps:

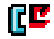

1. Open the **Missed calls** list using the steps in ["Accessing the Missed calls list" \(page 87\).](#page-86-0)

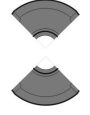

**More**

- 2. Press the **Up** or **Down** key to highlight the required entry.
- 3. Press the **More** soft key.

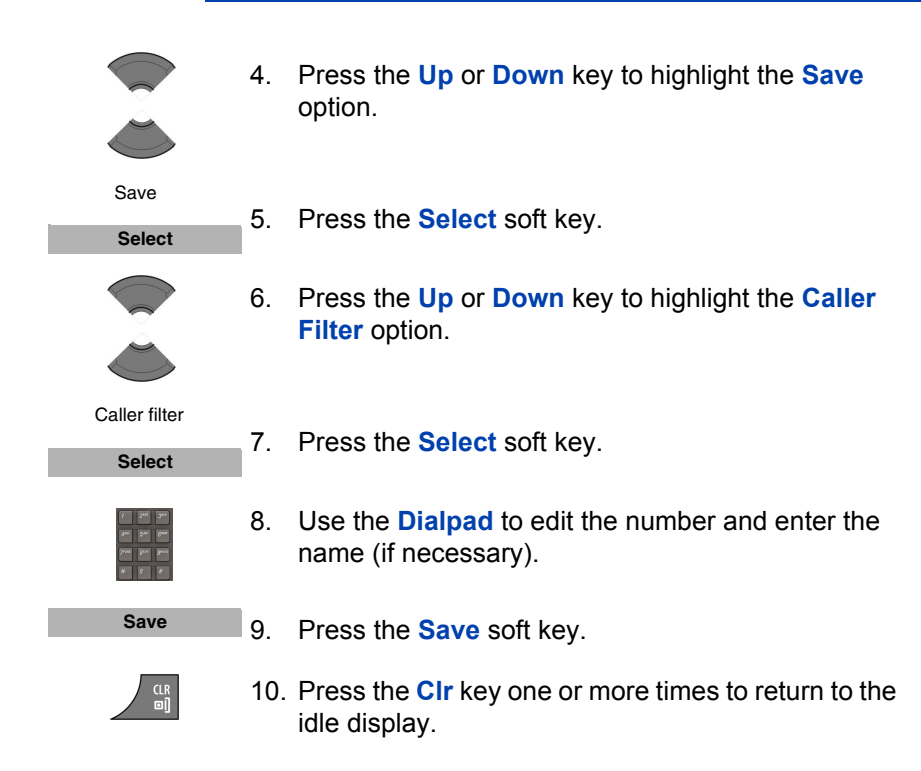

# <span id="page-90-0"></span>**Deleting an entry**

To delete an entry from the Missed calls list, perform the following steps:

- C
- 1. Open the **Missed calls** list using the steps in ["Accessing the Missed calls list" \(page 87\).](#page-86-0)

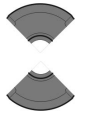

**More**

- 2. Press the **Up** or **Down** key to highlight the required entry.
- 3. Press the **More** soft key.

#### **Calls list**

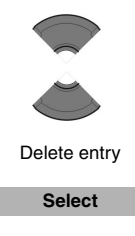

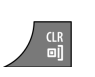

**Yes**

4. Press the **Up** or **Down** key to highlight the **Delete entry** option.

5. Press the **Select** soft key.

- 6. Press the **Yes** soft key to confirm the changes.
- 7. Press the **Clr** key one or more times to return to the idle display.

### <span id="page-91-0"></span>**Deleting all entries**

To delete all entries from the Missed calls list, perform the following steps:

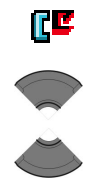

- 1. Open the **Missed calls** list using the steps in ["Accessing the Missed calls list" \(page 87\).](#page-86-0)
- 2. Press the **Up** or **Down** key to highlight the required entry.

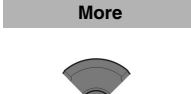

 Delete all **Select Yes**

 $\frac{CR}{en}$ 

- 3. Press the **More** soft key.
- 4. Press the **Up** or **Down** key to highlight the **Delete all** option.
- 5. Press the **Select** soft key.
- 6. Press the **Yes** soft key to confirm the changes.
- 7. Press the **Clr** key one or more times to return to the idle display.

# **Contacts**

You can use your handset to store contact numbers and names.

The Contacts menu allows you to store a maximum of 50 phone numbers and names without a MEM card, or a maximum of 200 with an installed MEM card. You can search for names in the Contacts list.

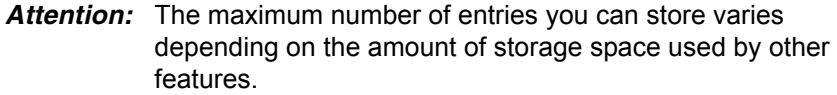

The following restrictions apply:

- Each entry must have a unique name, however, you can store the same number under more than one name.
- Each entry can include a maximum of 16 characters in the name, and a maximum of 32 digits in the contact number.
- Each entry can contain up to 4 numbers. You can identify each number using one of the following types: work, mobile, home, or other.
- If you receive a call from a caller whose number is in the Contact list, the caller name appears on the display.

This section describes the following tasks.

- ["Accessing the Contacts menu" \(page 94\)](#page-93-0)
- ["Adding a new contact" \(page 94\)](#page-93-1)
- ["Adding a contact number" \(page 95\)](#page-94-0)
- ["Editing a contact number" \(page 96\)](#page-95-0)
- ["Deleting a contact number" \(page 97\)](#page-96-0)
- ["Editing a contact name" \(page 98\)](#page-97-0)
- ["Editing a contact ringtone" \(page 99\)](#page-98-0)
- ["Deleting a contact" \(page 100\)](#page-99-0)
- ["Speed dial feature" \(page 101\)](#page-100-0)
- ["Transfer numbers to your contacts list" \(page 103\)](#page-102-0)
- ["Transferring numbers to the caller filter list" \(page 104\)](#page-103-0)

#### <span id="page-93-0"></span>**Accessing the Contacts menu**

To access the Contacts menu, perform the following steps:

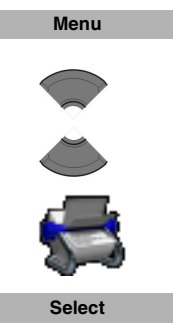

- 1. Press the **Menu** soft key.
- 2. Press the **Up** or **Down** key to highlight the **Contacts** icon.
- 3. Press the **Select** soft key.

*Attention:* If your communication system supports the **Central Directory** feature, press the **Up** or **Down** key to highlight the **Private** option, and then press the **Select** soft key.

#### <span id="page-93-1"></span>**Adding a new contact**

To add a new contact, perform the following steps:

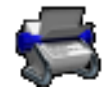

1. Open the **Contacts** menu using the steps in ["Accessing the Contacts menu" \(page 94\).](#page-93-0)

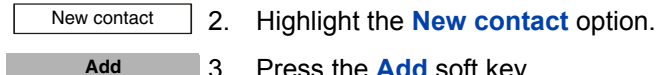

3. Press the **Add** soft key.

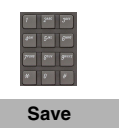

- 4. Use the **Dialpad** to enter the phone number. Long press the **\*** key to insert a comma to indicate a pause when you enter a number.
- 5. Press the **Save** soft key.

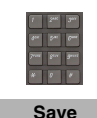

**Yes**

- 6. Use the **Dialpad** to enter the name.
- 7. Press the **Save** soft key.
- 8. Press the **Yes** soft key to the save the contact.
- 9. Press the **Clr** key one or more times to return to the idle display.

### <span id="page-94-0"></span>**Adding a contact number**

A contact can have more than one number associated with it; a maximum of 50 phone numbers without a MEM card, or a maximum of 200 with an installed MEM card. To add an additional number to a contact, perform the following steps:

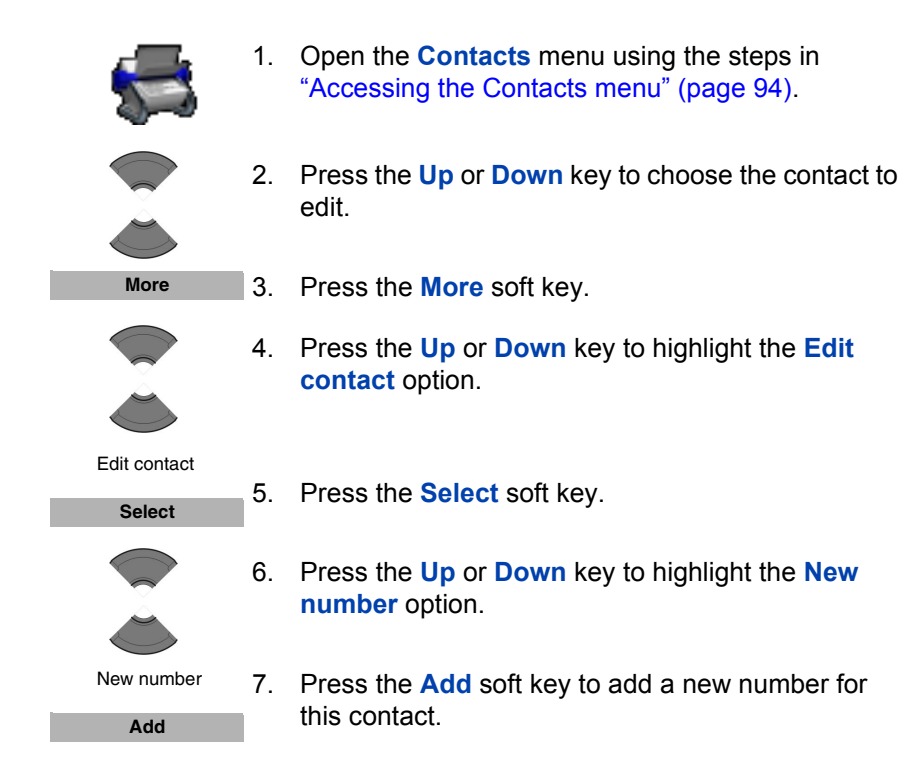

#### **Contacts**

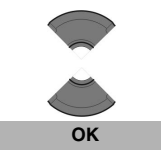

- 8. Press the **Up** or **Down** key to highlight the required number type.
- 9. Press the **OK** soft key.

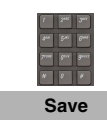

- 10. Use the **Dialpad** to enter the phone number.
- 11. Press the **Save** soft key.

12. Press the **Save** soft key.

- **Save Yes**
	-
- 13. Press the **Yes** soft key to confirm the changes.
- 14. Press the **Clr** key one or more times to return to the idle display.

#### <span id="page-95-0"></span>**Editing a contact number**

To edit a contact number, perform the following steps:

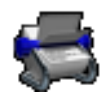

1. Open the **Contacts** menu using the steps in ["Accessing the Contacts menu" \(page 94\).](#page-93-0)

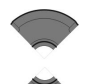

**More**

- 2. Press the **Up** or **Down** key to choose the contact to edit.
- 3. Press the **More** soft key.

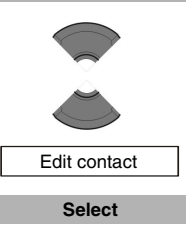

- 4. Press the **Up** or **Down** key to highlight the **Edit contact** option.
- 5. Press the **Select** soft key.

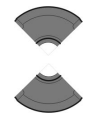

6. Press the **Up** or **Down** key to highlight the number you want to edit.

*Attention:* If more than one number is stored for the contact you select, select the number you want to edit; you cannot restore information once you edit it.

- 7. Press the **Edit** soft key.
- 8. Press the **Up** or **Down** key to highlight the required number type.

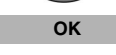

**Edit**

9. Press the **OK** soft key.

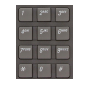

**Save**

- 10. Use the **Dialpad** to edit the phone number.
- 11. Press the **Save** soft key.

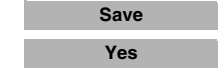

- 12. Press the **Save** soft key.
- 13. Press the **Yes** soft key to confirm the changes.

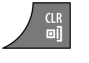

14. Press the **Clr** key one or more times to return to the idle display.

### <span id="page-96-0"></span>**Deleting a contact number**

To delete a contact number, perform the following steps:

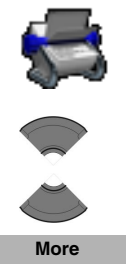

- 1. Open the **Contacts** menu using the steps in ["Accessing the Contacts menu" \(page 94\).](#page-93-0)
- 2. Press the **Up** or **Down** key to choose the contact to edit.
- 3. Press the **More** soft key.

#### **Contacts**

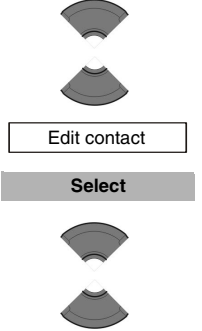

**Edit**

- 4. Press the **Up** or **Down** key to highlight the **Edit contact** option.
- 5. Press the **Select** soft key.

*Note:* You can delete the number only if more than one number is stored for the contact you select.

6. Press the **Up** or **Down** key to highlight the number you want to delete.

*Attention:* If more than one number is stored for the contact you select, select the number you want to delete; you cannot restore information once you delete it.

- 7. Press the **Edit** soft key.
- 8. Press the **OK** soft key.
	- 9. Press the **Clear** soft key to delete the number.
	- 10. Press the **Save** soft key.

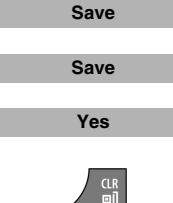

**OK**

**Clear**

- 11. Press the **Save** soft key.
- 12. Press the **Yes** soft key to confirm the changes.
- 13. Press the **Clr** key one or more times to return to the idle display.

#### <span id="page-97-0"></span>**Editing a contact name**

To edit a contact name, perform the following steps:

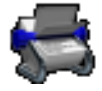

1. Open the **Contacts** menu using the steps in ["Accessing the Contacts menu" \(page 94\).](#page-93-0)

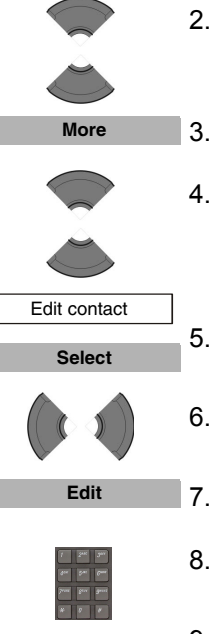

- 2. Press the **Up** or **Down** key to choose the contact to edit.
- 3. Press the **More** soft key.
- 4. Press the **Up** or **Down** key to highlight the **Edit contact** option.
- 5. Press the **Select** soft key.
- 6. Press the **Left** or **Right** key to choose the **Name** menu.
- 7. Press the **Edit** soft key.

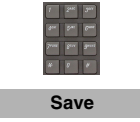

- 8. Use the **Dialpad** to edit the contact name.
- 9. Press the **Save** soft key.
- 10. Press the **Yes** soft key to confirm the changes.

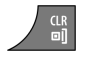

**Yes**

11. Press the **Clr** key one or more times to return to the idle display.

#### <span id="page-98-0"></span>**Editing a contact ringtone**

To change a contact ringtone, perform the following steps:

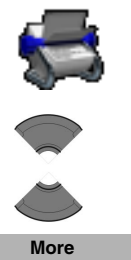

- 1. Open the **Contacts** menu using the steps in ["Accessing the Contacts menu" \(page 94\).](#page-93-0)
- 2. Press the **Up** or **Down** key to choose the contact to edit.
- 3. Press the **More** soft key.

#### **Contacts**

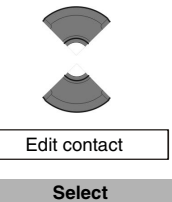

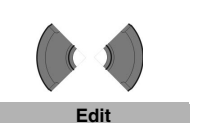

4. Press the **Up** or **Down** key to highlight the **Edit contact** option.

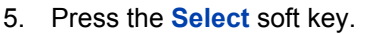

- 6. Press the **Left** or **Right** key to choose the **Ringtone** menu.
- 7. Press the **Edit** soft key.

*Note:* The ringtone you assign to a contact applies to all numbers associated with that contact.

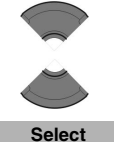

**Save**

**Yes**

- 8. Press the **Up** or **Down** key to highlight the required ringtone.
- 9. Press the **Select** soft key.
- 10. Press the **Save** soft key.
- 11. Press the **Yes** soft key to confirm the changes.

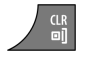

12. Press the **Clr** key one or more times to return to the idle display.

### <span id="page-99-0"></span>**Deleting a contact**

To delete a contact, perform the following steps:

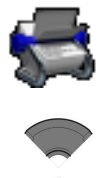

**More**

- 1. Open the **Contacts** menu using the steps in ["Accessing the Contacts menu" \(page 94\).](#page-93-0)
- 2. Press the **Up** or **Down** key to choose the contact to delete.
- 3. Press the **More** soft key.

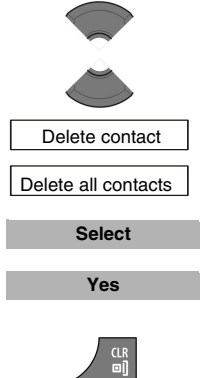

4. Press the **Up** or **Down** key to highlight the **Delete contact** option and press the **Select** soft key.

OR

Press the **Up** or **Down** key to highlight the **Delete all contacts** option to delete all contacts and press the **Select** soft key.

- 5. Press the **Yes** soft key to delete the contact.
- 6. Press the **Clr** key one or more times to return to the idle display.

### <span id="page-100-0"></span>**Speed dial feature**

Use the Speed dial feature to place calls by dialling a one-digit code. To dial a number using Speed dial, ensure that your handset is in idle mode and long press the key to which you assigned the number.

**Attention:** Only the first number added to the contact can be assigned to a Speed Dial key.

This section describes the following tasks:

- ["Assigning a speed dial number" \(page 101\)](#page-100-1)
- ["Reassigning the speed dial number" \(page 102\)](#page-101-0)
- ["Clearing the speed dial number" \(page 103\)](#page-102-1)

#### <span id="page-100-1"></span>**Assigning a speed dial number**

To assign a speed dial number, perform the following steps:

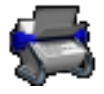

1. Open the **Contacts** menu using the steps in ["Accessing the Contacts menu" \(page 94\).](#page-93-0)

#### **Contacts**

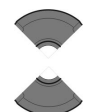

2. Press the **Up** or **Down** key to choose the required contact.

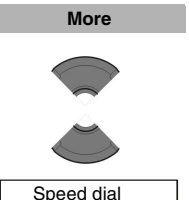

- 3. Press the **More** soft key.
- 4. Press the **Up** or **Down** key to highlight the **Speed dial** option.

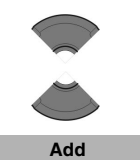

- 5. Press the **Up** or **Down** key to choose a digit for the speed dial.
- 6. Press the **Add** soft key.
- 7. Press the **Clr** key one or more times to return to the idle display.

#### <span id="page-101-0"></span>**Reassigning the speed dial number**

To reassign a speed dial number, perform the following steps:

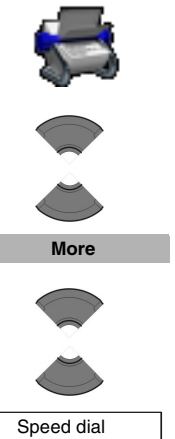

- 1. Open the **Contacts** menu using the steps in ["Accessing the Contacts menu" \(page 94\).](#page-93-0)
- 2. Press the **Up** or **Down** key to choose a new contact for which to configure a speed dial number.
- 3. Press the **More** soft key.
- 4. Press the **Up** or **Down** key to highlight the **Speed dial** option.

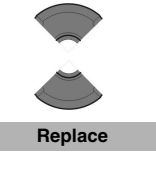

- 5. Press the **Up** or **Down** key to choose the assigned digit for speed dial.
- 6. Press the **Replace** soft key.
- $\frac{CR}{en}$
- 7. Press the **Clr** key one or more times to return to the idle display.

#### <span id="page-102-1"></span>**Clearing the speed dial number**

To clear a speed dial assignment, perform the following steps:

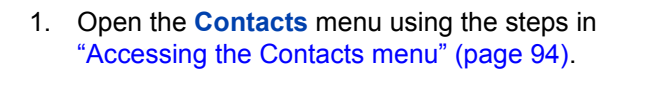

- 2. Press the **Up** or **Down** key to choose a contact.
- 3. Press the **More** soft key.
- 4. Press the **Up** or **Down** key to highlight the **Speed dial** option.

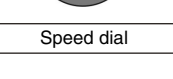

**More**

- 5. Press the **Up** or **Down** key to choose the digit assigned for speed dial.
- **Delete**
	- 6. Press the **Delete** soft key.
	- 7. Press the **Clr** key one or more times to return to the idle display.

# <span id="page-102-0"></span>**Transfer numbers to your contacts list**

You can transfer phone numbers from any calls list to your contacts list. See the following sections for information about transferring a number to your contacts list:

#### **Contacts**

- To transfer a number from the All calls list, see ["Transferring a](#page-71-0)  [number to your contacts list" \(page 72\)](#page-71-0).
- To transfer a number from the Answered calls list, see ["Transferring a](#page-76-1)  [number to your Contacts list" \(page 77\)](#page-76-1).
- To transfer a number from the Dialled calls list, see ["Transferring a](#page-81-1)  [number to your contacts list" \(page 82\)](#page-81-1).
- To transfer a number from the Missed calls list, see ["Transferring a](#page-88-1)  [number to your Contacts list" \(page 89\)](#page-88-1).

#### <span id="page-103-0"></span>**Transferring numbers to the caller filter list**

*Attention:* The Caller filter feature is available on the DECT 4070 and 4075 Handsets only.

To transfer a number to the Caller filter list from the contacts list, perform the following steps:

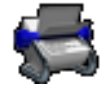

1. Open the **Contacts** menu using the steps in ["Accessing the Contacts menu" \(page 94\).](#page-93-0)

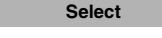

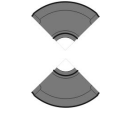

2. Press the **Up** or **Down** key to choose the contact to edit.

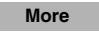

- 3. Press the **More** soft key.
- 4. Press the **Up** or **Down** key to highlight the **Save in caller filter** option.

Save in caller filter

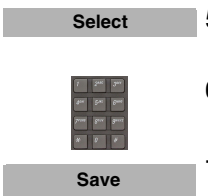

- 5. Press the **Select** soft key.
- 6. Use the **Dialpad** to edit the number and name (if necessary).
- 7. Press the **Save** soft key.

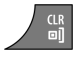

8. Press the **Clr** key one or more times to return to the idle display.

#### **105**

# **Messaging**

You can send and receive text messages using the DECT 4070 and 4075 Handsets.

*Attention:* The Messaging feature is not available on the 4027 Handset.

**Note:** (4075 only) You can configure the LED indicator to flash when you have new (unread) text messages. After you check the messages, the LED indicator turns off. See ["Configuring the LED](#page-157-0)  [Indicator \(4075 only\)" \(page 158\)](#page-157-0) for more details.

This section describes the following tasks:

- ["Message limitations" \(page 107\)](#page-106-0)
- ["New messages and drafts" \(page 107\)](#page-106-1)
- ["Inbox" \(page 112\)](#page-111-0)
- ["Sent messages" \(page 120\)](#page-119-0)
- ["Message settings" \(page 123\)](#page-122-0)
- ["Normal and urgent messages" \(page 126\)](#page-125-0)
- ["Message list full" \(page 127\)](#page-126-0)

*Attention:* The Messaging feature is available only if supported by your communication system. Contact your system administrator to determine if you can use this feature.

# <span id="page-106-0"></span>**Message limitations**

The following limitations apply to the Messaging feature:

With a MEM card installed, the system can store up to 80 messages.

*Attention:* The maximum number of messages you can store can be less than 80, depending on how much memory is used by other features.

- You can send or receive messages if your handset is in range of a DECT system to which the handset is subscribed.
- An error beep sounds if the message is undelivered.
- If you receive a message while you are making changes in a menu, the phone exits from the menu, and any entries that you have not yet saved are lost. Similarly, if you receive a message while you are dialing, the phone number you are dialing is lost, and if you receive a message while you are writing a text message, the text of the message you are writing is lost.

# <span id="page-106-1"></span>**New messages and drafts**

This section describes the following tasks:

- ["Accessing the Messaging menu" \(page 107\)](#page-106-2)
- ["Saving a new message or editing a draft" \(page 108\)](#page-107-0)
- ["Sending a message" \(page 109\)](#page-108-0)
- ["Deleting a draft message" \(page 111\)](#page-110-0)
- ["Deleting all draft messages" \(page 112\)](#page-111-1)

# <span id="page-106-2"></span>**Accessing the Messaging menu**

To access the Messaging menu, perform the following steps:

1. Press the **Menu** soft key to access the **Main** menu. **Menu**

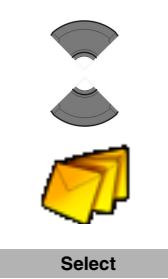

2. Press the **Up** or **Down** key to highlight the **Messaging** icon.

3. Press the **Select** soft key.

The following table describes the message icons.

#### **Table 13: Menu section icons**

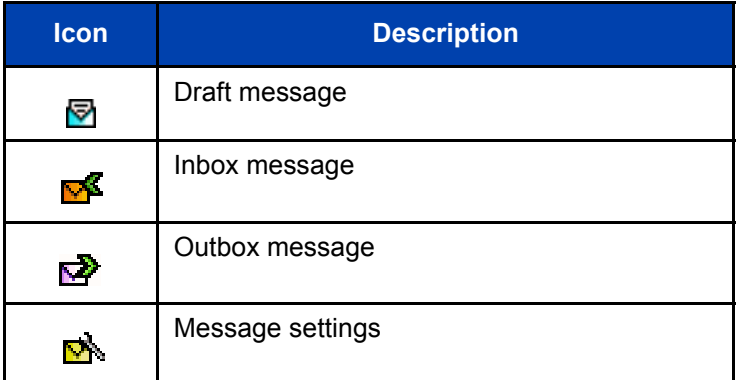

### <span id="page-107-0"></span>**Saving a new message or editing a draft**

To save a new message or edit a draft, perform the following steps:

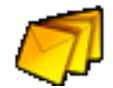

1. Open the **Messaging** menu using the steps in ["Accessing the Messaging menu" \(page 107\)](#page-106-2).

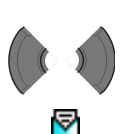

2. Press the **Left** or **Right** key to choose the **New and**  draft option.
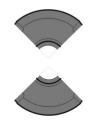

3. Press the **Up** or **Down** key to highlight the **New Message** option or the existing draft.

New message

4. Use the **Dialpad** to create or edit the message.

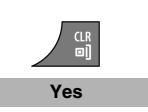

- 5. Press the **Clr** key.
- 6. Press the **Yes** soft key to save the message as a draft.

# **Sending a message**

To send a new message or draft, perform the following steps:

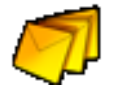

1. Open the **Messaging** menu using the steps in ["Accessing the Messaging menu" \(page 107\)](#page-106-0).

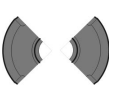

▽

2. Press the **Left** or **Right** key to choose the **New and draft** option.

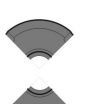

3. Press the **Up** or **Down** key to highlight the new message or the existing draft.

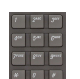

4. Use the **Dialpad** to edit the message (if necessary).

### **Messaging**

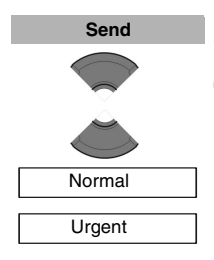

5. Press the **Send** soft key.

7. Press the **Select** soft key,

6. Press the **Up** or **Down** key to select **Normal** or **Urgent**.

*Attention:* For more information about normal and urgent messages, see ["Normal and urgent](#page-125-0)  [messages" \(page 126\)](#page-125-0).

- **Select**
- Lookup contact

Enter number

Send to many

- 8. Press the **Up** or **Down** keys to choose any of the following options:
	- **Lookup contact** to choose the number from your contacts list.
	- **Enter number** to use the **Dialpad** to enter the number of the addressee.
	- **Send to many** to send the same text message to multiple recipients. The Contact list appears; choose the contact name and number of the first recipient.

*Note:* You can use the **Send to many** option to send messages only to numbers that are in the Contact list.

**Send** 

- 9. Press the **Send** soft key.
- 10. Optionally, if you selected **Send to many** in step 6, perform the following:
	- a. Choose another contact name and number.
	- b. Press the **Send** soft key.
		- c. Repeat steps a and b until you have sent the message to all of the recipients.

Send to many

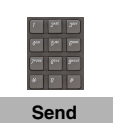

**110**

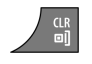

11. Press the **Clr** key one or more times to return to the idle display.

# **Deleting a draft message**

To delete a draft message, perform the following steps:

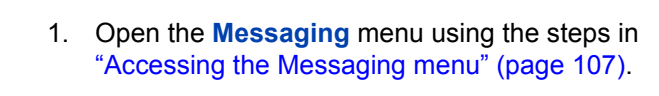

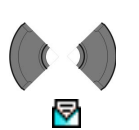

2. Press the **Left** or **Right** key to choose the **New and draft** option.

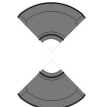

3. Press the **Up** or **Down** key to highlight the existing draft.

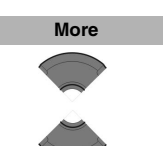

4. Press the **More** soft key.

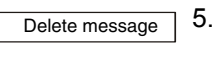

5. Press the **Up** or **Down** key to select the **Delete message** option.

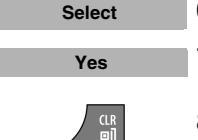

- 6. Press the **Select** soft key.
- 7. Press the **Yes** soft key to confirm the changes.
- 8. Press the **Clr** key one or more times to return to the idle display.

## **Deleting all draft messages**

To delete all draft messages, perform the following steps:

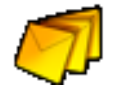

1. Open the **Messaging** menu using the steps in ["Accessing the Messaging menu" \(page 107\)](#page-106-0).

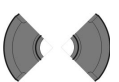

2. Press the **Left** or **Right** key to choose the **New and draft** option.

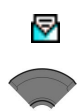

3. Press the **Up** or **Down** key to highlight the existing draft.

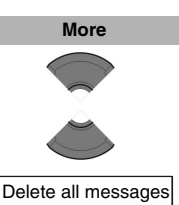

- 4. Press the **More** soft key.
- 5. Press the **Up** or **Down** key to select **Delete all messages.**

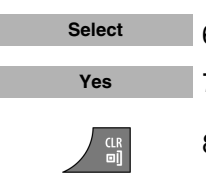

- 6. Press the **Select** soft key.
- 7. Press the **Yes** soft key to confirm the changes.
- 8. Press the **Clr** key one or more times to return to the idle display.

# **Inbox**

This section describes the following tasks:

- ["Accessing the Messaging Inbox" \(page 113\)](#page-112-0)
- ["Reading a message" \(page 113\)](#page-112-1)
- ["Replying to a message" \(page 114\)](#page-113-0)
- ["Forwarding a message" \(page 115\)](#page-114-0)
- ["Saving a number to the contacts list" \(page 117\)](#page-116-0)
- ["Deleting a message" \(page 117\)](#page-116-1)
- ["Deleting all messages from the Inbox" \(page 118\)](#page-117-0)

# <span id="page-112-0"></span>**Accessing the Messaging Inbox**

To access the Messaging Inbox, perform the following steps:

- **Menu**
	- 1. Press the **Menu** soft key to access the **Main** menu.
	- 2. Press the **Up** or **Down** key to highlight the **Messaging** icon.
	- 3. Press the **Select** soft key.

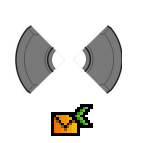

**Select**

4. Press the **Left** or **Right** key to choose the **Inbox** menu section.

# <span id="page-112-1"></span>**Reading a message**

To read a message that you have received, perform the following steps:

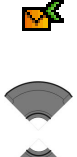

**Select**

- 1. Open the **Inbox** using the steps in ["Accessing the](#page-112-0)  [Messaging Inbox" \(page 113\)](#page-112-0).
- 2. Press the **Up** or **Down** key to highlight the message you want to read.

3. Press the **Select** soft key to read the message.

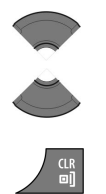

- 4. Press the **Up** or **Down** key to scroll through the text of the message.
- 5. Press the **Clr** key one or more times to return to the idle display.

### <span id="page-113-0"></span>**Replying to a message**

To reply to a message, perform the following steps:

- 1. Open the **Inbox** using the steps in ["Accessing the](#page-112-0)  [Messaging Inbox" \(page 113\)](#page-112-0).
- 

∝

**Select**

- 2. Press the **Up** or **Down** key to highlight the message to which you want to reply.
- 3. Press the **Select** soft key to read the message.
- 4. Press the **Up** or **Down** key to scroll through the text of the message.

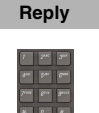

- 5. Press the **Reply** soft key.
- 6. Use the **Dialpad** to enter the message you want to send.

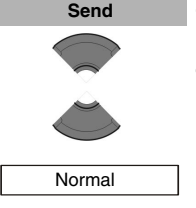

Urgent

**Select**

- 7. Press the **Send** soft key.
- 8. Press the **Up** or **Down** key to select **Normal** or **Urgent**.

Attention: For more information, see "Normal and [urgent messages" \(page 126\)](#page-125-0).

9. Press the **Select** soft key.

## <span id="page-114-0"></span>**Forwarding a message**

To forward a message, perform the following steps:

- 1. Open the **Inbox** using the steps in ["Accessing the](#page-112-0)  [Messaging Inbox" \(page 113\)](#page-112-0).
- 2. Press the **Up** or **Down** key to highlight the message you want to forward.

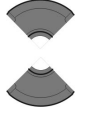

кX

3. Press the **More** soft key.

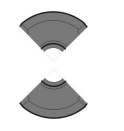

**More**

4. Press the **Up** or **Down** key to highlight the **Forward** option.

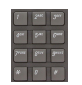

Forward

5. Optionally, use the **Dialpad** to edit the message.

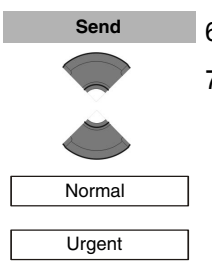

**Select**

- 6. Press the **Send** soft key.
- 7. Press the **Up** or **Down** key to select **Normal** or **Urgent**.

Attention: For more information, see "Normal and [urgent messages" \(page 126\)](#page-125-0).

- 8. Press the **Select** soft key.
- 9. Press the **Select** soft key

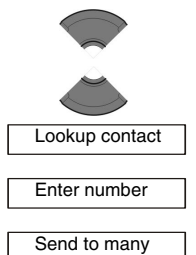

- 10. Press the **Up** or **Down** key to choose any of the following options:
	- **Lookup contact** to choose the number from your contacts list.
	- **Enter number** to use the **Dialpad** to enter the number of the addressee.
	- **Send to many** to choose several numbers from your contact list.
- **Send**

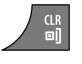

- 11. Press the **Send** soft key to send the message.
- 12. Press the **Clr** key one or more times to return to the idle display.

# <span id="page-116-0"></span>**Saving a number to the contacts list**

To save a number from the Inbox to your contacts list, perform the

[Messaging Inbox" \(page 113\)](#page-112-0).

мŒ

2. Press the **Up** or **Down** key to highlight a message.

1. Open the **Inbox** using the steps in ["Accessing the](#page-112-0) 

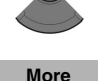

3. Press the **More** soft key.

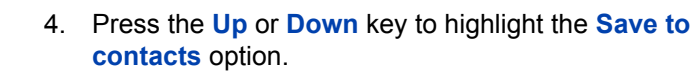

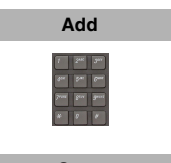

Save to contacts

- 5. Press the **Add** soft key.
- 6. Optionally, use the dialpad to edit the number and enter the name.

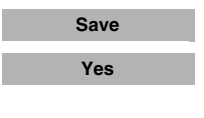

 $rac{\text{CR}}{\text{enl}}$ 

- 7. Press the **Save** soft key.
- 8. Press the **Yes** soft key to confirm the changes.
- 9. Press the **Clr** key one or more times to return to the idle display.

following steps:

# <span id="page-116-1"></span>**Deleting a message**

To delete a message from the Inbox, perform the following steps:

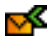

1. Open the **Inbox** using the steps in ["Accessing the](#page-112-0)  [Messaging Inbox" \(page 113\)](#page-112-0).

### **Messaging**

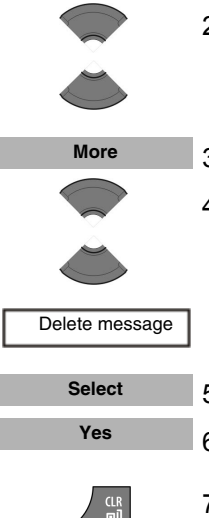

- 2. Press the **Up** or **Down** key to highlight the message you want to delete.
- 3. Press the **More** soft key.
- 4. Press the **Up** or **Down** key to select the **Delete message** option.
- 5. Press the **Select** soft key.
- 6. Press the **Yes** soft key to confirm the changes.
- 7. Press the **Clr** key one or more times to return to the idle display.

## <span id="page-117-0"></span>**Deleting all messages from the Inbox**

To delete all messages from the Inbox, perform the following steps:

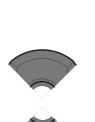

v.

- 1. Open the **Inbox** using the steps in ["Accessing the](#page-112-0)  [Messaging Inbox" \(page 113\)](#page-112-0).
- 2. Press the **Up** or **Down** key to highlight a message.

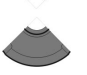

**More**

3. Press the **More** soft key.

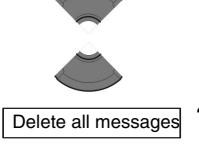

**Select Yes**

4. Press the **Up** or **Down** key to select the **Delete all messages** option.

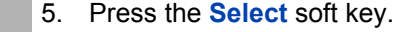

6. Press the **Yes** soft key to confirm the changes.

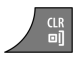

7. Press the **Clr** key one or more times to return to the idle display.

# **Sent messages**

This section describes the following tasks:

- ["Accessing the Sent Messages menu" \(page 120\)](#page-119-0)
- ["Reading a sent message" \(page 120\)](#page-119-1)
- ["Forwarding a sent message" \(page 121\)](#page-120-0)
- ["Deleting a sent message" \(page 122\)](#page-121-0)
- ["Deleting all sent messages" \(page 123\)](#page-122-0)

### <span id="page-119-0"></span>**Accessing the Sent Messages menu**

To access the Sent Messages menu, perform the following steps:

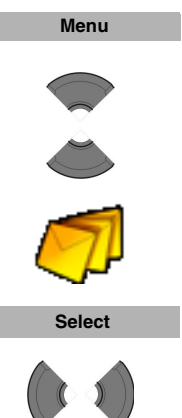

- 1. Press the **Menu** soft key to access the **Main** menu.
- 2. Press the **Up** or **Down** key to highlight the **Messaging** icon
- 3. Press the **Select** soft key.
- 4. Press the **Left** or **Right** key to choose the **Sent** menu section.

### <span id="page-119-1"></span>**Reading a sent message**

To read a sent message, perform the following steps:

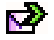

1. Open the **Sent** menu using the steps in ["Accessing](#page-119-0)  [the Sent Messages menu" \(page 120\).](#page-119-0)

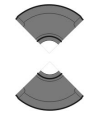

**View**

- 2. Press the **Up** or **Down** key to highlight the sent message.
- 3. Press the **View** soft key to read the message.

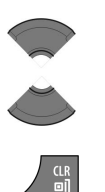

- 4. Press the **Up** or **Down** key to scroll through the text of the message.
- 5. Press the **Clr** key one or more times to return to the idle display.

## <span id="page-120-0"></span>**Forwarding a sent message**

To forward a sent message, perform the following steps:

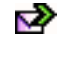

1. Open the **Sent** menu using the steps in ["Accessing](#page-119-0)  [the Sent Messages menu" \(page 120\).](#page-119-0)

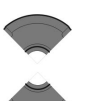

2. Press the **Up** or **Down** key to highlight the sent message to forward.

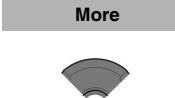

Edit

- 3. Press the **More** soft key.
- 4. Press the **Up** or **Down** key to highlight the **Edit** option.

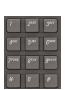

**Send**

- 5. Use the **Dialpad** to edit the sent message (if necessary).
- 6. Press the **Send** soft key.

### **Messaging**

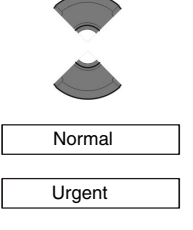

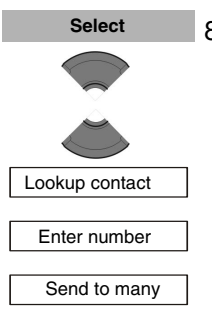

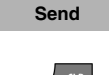

7. Press the **Up** or **Down** key to select **Normal** or **Urgent**.

For more information, see ["Normal and urgent](#page-125-0)  [messages" \(page 126\)](#page-125-0).

- 8. Press the **Select** soft key and press the **Up** or **Down** key to choose any of the following options:
	- **Lookup contact to choose the number from** your contacts list.
	- **Enter number** to use the **Dialpad** to enter the number of the addressee.
	- **Send to many** to choose several numbers from your contacts list.
- 9. Press the **Send** soft key to send the message.
- 10. Press the **Clr** key one or more times to return to the idle display.

### <span id="page-121-0"></span>**Deleting a sent message**

To delete a sent message, perform the following steps:

- 1. Open the **Sent** menu using the steps in ["Accessing](#page-119-0)  [the Sent Messages menu" \(page 120\).](#page-119-0)
- 
- 2. Press the **Up** or **Down** key to highlight the sent message to delete.
- **More** Delete message

кÞ.

- 3. Press the **More** soft key.
- 4. Press the **Up** or **Down** key to select the **Delete message** option.

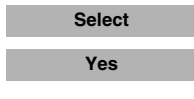

5. Press the **Select** soft key and then press the **Yes** soft key to confirm the changes.

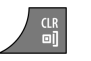

6. Press the **Clr** key one or more times to return to the idle display.

## <span id="page-122-0"></span>**Deleting all sent messages**

To delete all sent messages, perform the following steps:

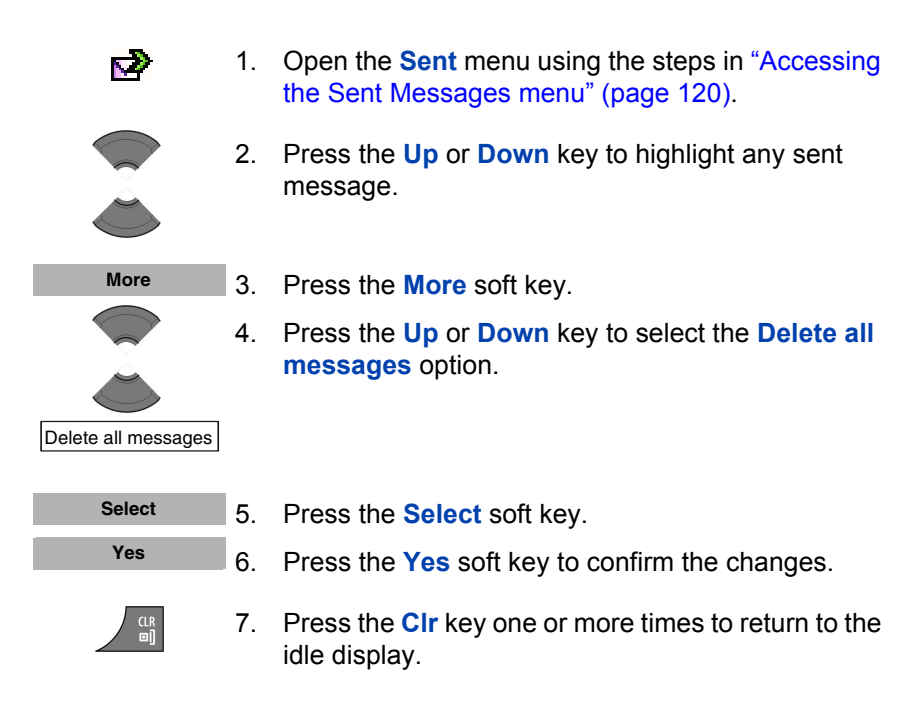

# **Message settings**

This section describes the following tasks:

- ["Accessing the message Settings menu" \(page 124\)](#page-123-0)
- ["Configuring the Overwrite option" \(page 124\)](#page-123-1)
- • ["Managing sent messages" \(page 125\)](#page-124-0)

## <span id="page-123-0"></span>**Accessing the message Settings menu**

To access the message Settings menu, perform the following steps:

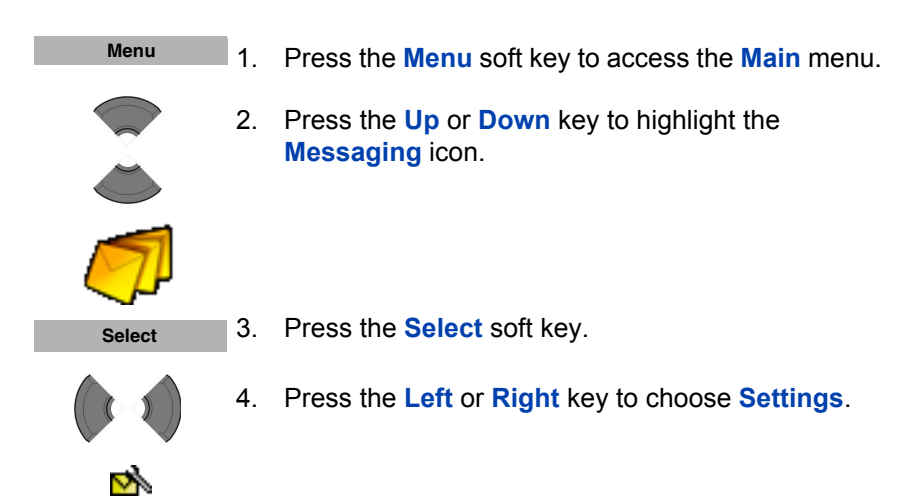

# <span id="page-123-1"></span>**Configuring the Overwrite option**

Use the Overwrite option to control what happens when the handset receives a new message, but there is no room to store more messages. When there is no room to store an incoming message, the handset does one of the following:

- If the Overwrite option is enabled, the oldest message stored on the phone is overwritten.
- If the Overwrite option is disabled, the handset does one of the following:
	- for urgent messages, the handset shows the message but does not store it.
	- for normal messages, the handset rejects the message.

To configure the overwrite option, perform the following steps:

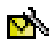

1. Open the message **Settings** menu using the steps in ["Accessing the message Settings menu"](#page-123-0)  [\(page 124\).](#page-123-0)

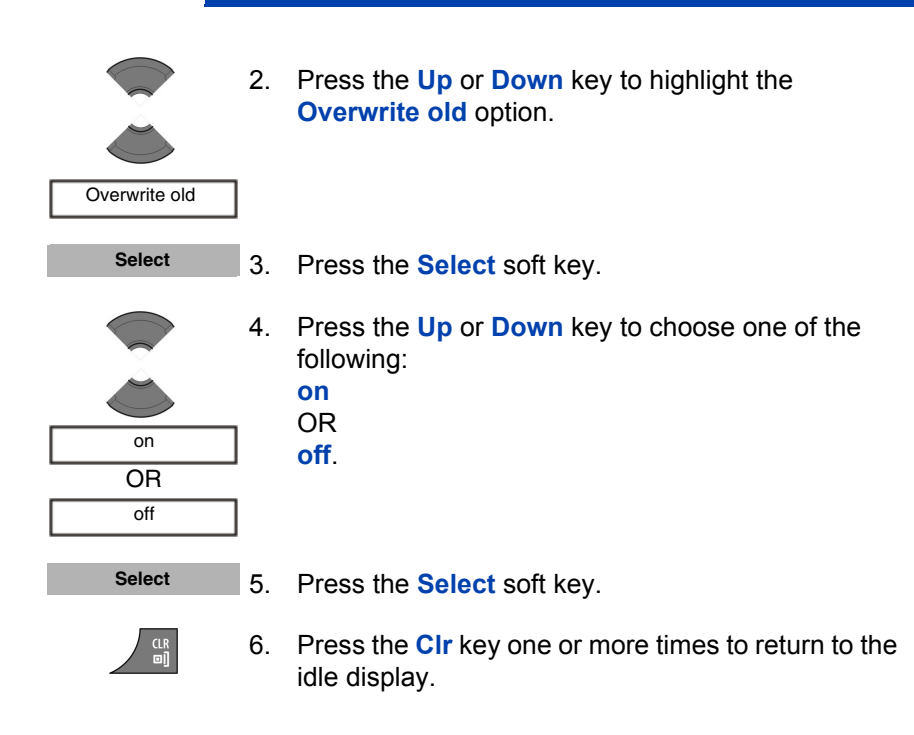

# <span id="page-124-0"></span>**Managing sent messages**

Use this option to choose whether sent messages are stored in the handset:

- If the Sent message option is enabled, sent messages are stored in the handset.
- If the Sent message option is disabled, sent messages are not stored.

To configure the sent message option, perform the following steps:

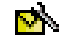

1. Open the message **Settings** menu using the steps in ["Accessing the message Settings menu"](#page-123-0)  [\(page 124\).](#page-123-0)

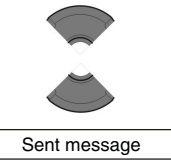

2. Press the **Up** or **Down** key to highlight the **Sent message** option.

### **Messaging**

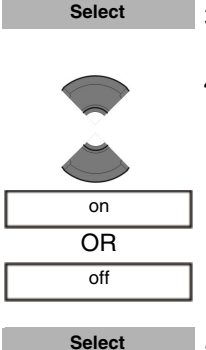

3. Press the **Select** soft key.

4. Press the **Up** or **Down** key to choose one of the following: **on** OR **off**.

- 5. Press the **Select** soft key.
- 
- 6. Press the **Clr** key one or more times to return to the idle display.

# <span id="page-125-0"></span>**Normal and urgent messages**

The system differentiates between normal and urgent messages, which the handset signals with different ringer melodies.

• Normal messages

You need not confirm normal messages. If you enable normal message display, normal messages appear on the display immediately upon receipt. If you disable normal message display, normal messages do not appear.

The melody for normal messages plays when you receive a message, unless you disable the ringer. A short alert tone sounds if you receive a normal message during a call.

• Urgent messages

You must confirm urgent messages. Urgent messages appear immediately on the display.

If the dialpad on your handset is locked, the lock temporarily deactivates when you receive an urgent message so that you can acknowledge the receipt.

A melody plays when you receive an urgent message, unless you disable the ringer. The ringer volume increases to the maximum during the signalling process. If you receive an urgent message during a call, a repeated alert tone sounds.

This section describes the following tasks:

• ["Confirming urgent messages" \(page 127\)](#page-126-0)

### <span id="page-126-0"></span>**Confirming urgent messages**

You must confirm the receipt of an urgent message. If you do not confirm an urgent message within 60 seconds, the system notifies the originator that the message was not delivered.

When you receive an urgent message, perform the following step:

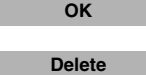

1. Press **OK** or **Delete** to confirm the receipt of a message.

All other keys are blocked until you confirm the message by pressing **OK** or **Delete**.

# **Message list full**

The message list can store a maximum of 80 messages if a MEM card is installed; if the MEM card is full, the message "Storage full" appears, and the system handles new messages according to the overwrite setting.

You can configure how your handset handles new messages once the message list is full:

- if Overwrite is on, the handset deletes the oldest message before it stores the new message.
- if Overwrite is off (this is the default configuration), the handset does one of the following:
	- for urgent messages, the handset shows the message but does not store it.
	- for normal messages, the handset rejects the message.

For more information about configuring Overwrite, see ["Configuring the](#page-123-1)  [Overwrite option" \(page 124\)](#page-123-1).

# **Calendar**

View the calendar in weekly or monthly format. You can also configure reminders, appointments, and meeting alerts.

The Calendar allows you to store a maximum of 80 (without the MEM card) and a maximum of 100 (with installed MEM card) appointments.

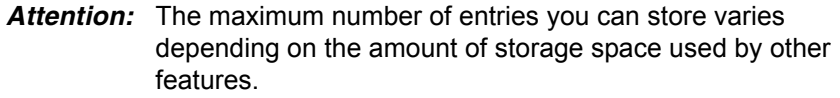

This section describes the following tasks:

- ["Accessing the Calendar" \(page 129\)](#page-128-0)
- ["Changing the calendar format" \(page 129\)](#page-128-1)
- ["Selecting a date" \(page 130\)](#page-129-0)
- ["Adding an appointment" \(page 130\)](#page-129-1)
- ["Viewing an appointment" \(page 132\)](#page-131-0)
- ["Editing an appointment" \(page 133\)](#page-132-0)
- ["Copying an appointment" \(page 134\)](#page-133-0)
- ["Deleting an appointment" \(page 136\)](#page-135-0)

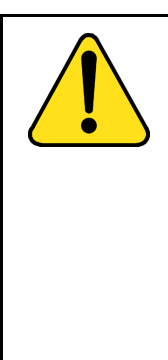

### **CAUTION**

You must charge your handset before you configure the handset time and date. Each time you remove the battery pack or switch the handset off it loses the time and date information; you must manually reset it after you reinstall the battery pack or switch the handset off and on.

If your system provides the date and time information to DECT handsets, the date and time settings update automatically when you switch on the handset. Contact your system administrator to determine if you can use this feature.

# <span id="page-128-0"></span>**Accessing the Calendar**

To access the Calendar, perform the following steps:

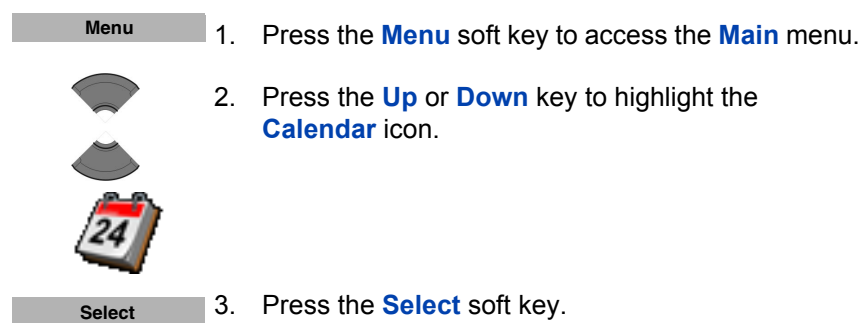

# <span id="page-128-1"></span>**Changing the calendar format**

To change the calendar format, perform the following steps:

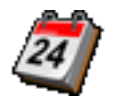

1. Open the **Calendar** menu using the steps in ["Accessing the Calendar" \(page 129\).](#page-128-0)

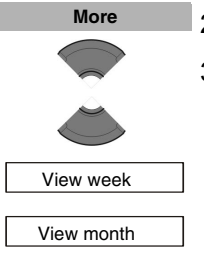

- 2. Press the **More** soft key
- 3. Press the **Up** or **Down** key to highlight the **View week** or **View month** option.

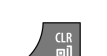

**Select**

- 4. Press the **Select** soft key.
- 5. Press the **Clr** key one or more times to return to the idle display.

## <span id="page-129-0"></span>**Selecting a date**

To select a date in the calendar, perform the following steps:

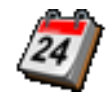

1. Open the **Calendar** menu using the steps in ["Accessing the Calendar" \(page 129\).](#page-128-0)

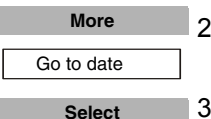

- 2. Press the **More** soft key to highlight the **Go to date** option
- 3. Press the **Select** soft key.
- 4. Use the **Dialpad** to enter the required date

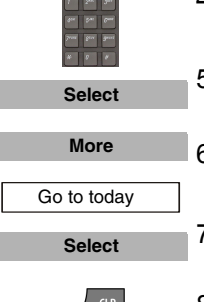

- 5. Press the **Select** soft key.
- 6. To return to the current date, press the **More** soft key, and highlight the **Go to today** option
- 7. Press the **Select** soft key.
- 8. Press the **Clr** key one or more times to return to the idle display.

# <span id="page-129-1"></span>**Adding an appointment**

To add an appointment to the calendar, perform the following steps:

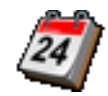

1. Open the **Calendar** menu using the steps in ["Accessing the Calendar" \(page 129\).](#page-128-0)

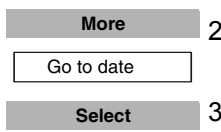

- 2. Press the **More** soft key to highlight the **Go to date**  option
- 3. Press the **Select** soft key.

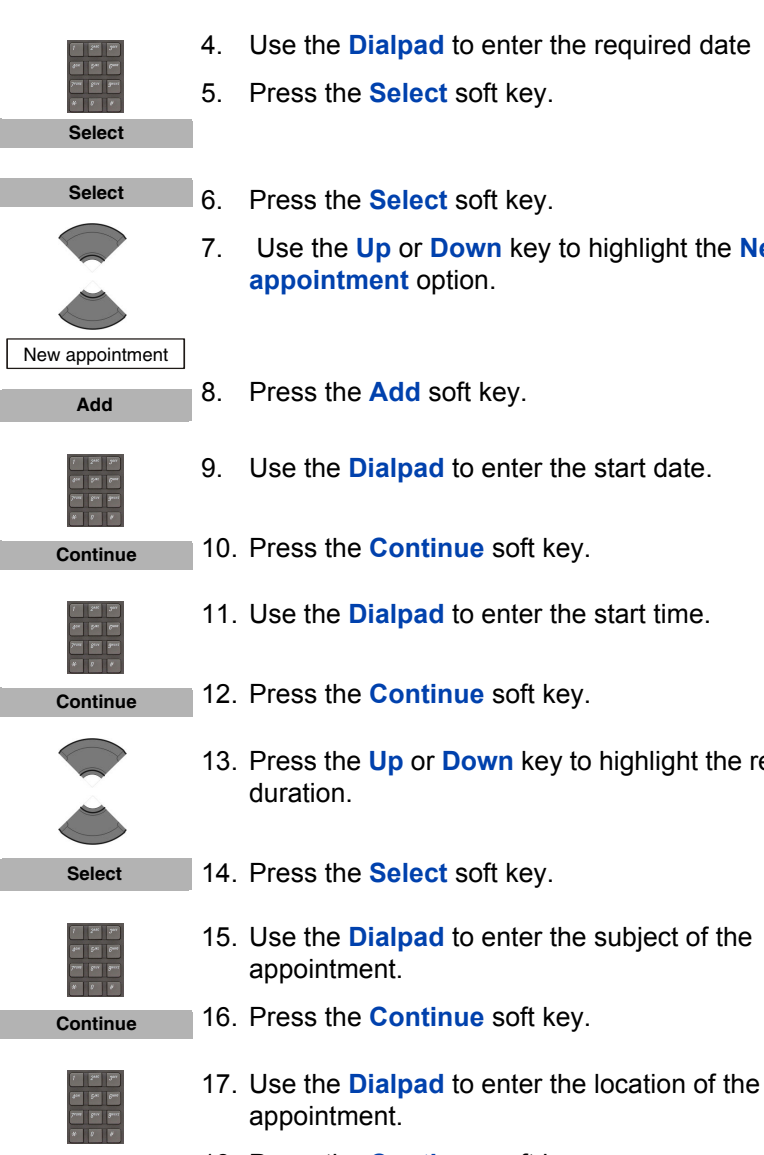

- 4. Use the **Dialpad** to enter the required date
- 5. Press the **Select** soft key.
- 6. Press the **Select** soft key.
- 7. Use the **Up** or **Down** key to highlight the **New appointment** option.
- 8. Press the **Add** soft key.
- 9. Use the **Dialpad** to enter the start date.
- 10. Press the **Continue** soft key.
- 11. Use the **Dialpad** to enter the start time.
- 12. Press the **Continue** soft key.
- 13. Press the **Up** or **Down** key to highlight the required
- 14. Press the **Select** soft key.
- 15. Use the **Dialpad** to enter the subject of the
- 
- 

**Continue**

18. Press the **Continue** soft key.

Download from Www.Somanuals.com. All Manuals Search And Download.

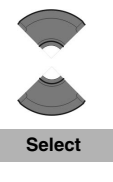

- 19. Press the **Up** or **Down** key to highlight the required reminder.
- 20. Press the **Select** soft key.

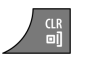

21. Press the **Clr** key one or more times to return to the idle display.

# <span id="page-131-0"></span>**Viewing an appointment**

To view an appointment in the calendar, perform the following steps:

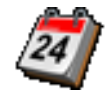

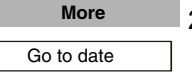

**Select**

- 1. Open the **Calendar** menu using the steps in ["Accessing the Calendar" \(page 129\).](#page-128-0)
- 2. Press the **More** soft key, to highlight the **Go to date** option.
- 3. Press the **Select** soft key.
- 4. Use the **Dialpad** to enter the date of the appointment.
- **Select**
- 5. Press the **Select** soft key.

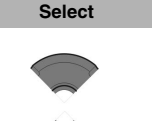

- 6. Press the **Select** soft key.
- 7. Press the **Up** or **Down** key to highlight the appointment to view.
- **View**
- 8. Press the **View** soft key.
- 9. Press the **Clr** key one or more times to return to the idle display.

# <span id="page-132-0"></span>**Editing an appointment**

To edit an appointment in the calendar, perform the following steps:

1. Open the **Calendar** menu using the steps in ["Accessing the Calendar" \(page 129\).](#page-128-0)

4. Use the **Dialpad** to enter the date of the

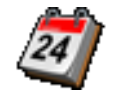

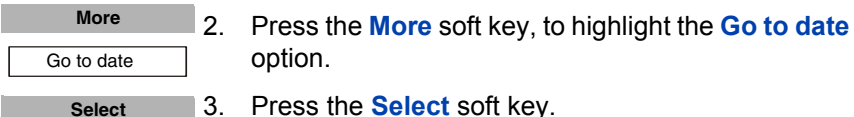

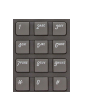

**Select**

**Select**

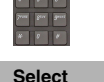

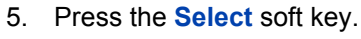

appointment.

option.

- 6. Press the **Select** soft key and then press the **Up** or **Down** key to highlight the appointment to edit.
- 7. Press the **More** soft key.

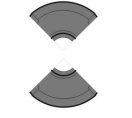

**More**

8. Press the **Up** or **Down** key to highlight the **Edit** option.

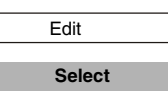

9. Press the **Select** soft key.

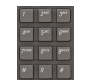

10. Use the **Dialpad** to edit the start date.

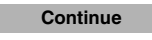

11. Press the **Continue** soft key.

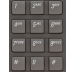

12. Use the **Dialpad** to edit the start time.

**Continue**

13. Press the **Continue** soft key.

### **Calendar**

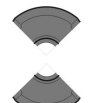

**Select**

- 14. Press the **Up** or **Down** key to highlight the required duration.
- 15. Press the **Select** soft key.

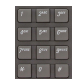

16. Use the **Dialpad** to edit the subject of the appointment.

**Continue**

17. Press the **Continue** soft key.

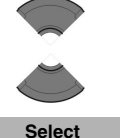

- 18. Press the **Up** or **Down** key to highlight the required reminder.
- 19. Press the **Select** soft key.
- 20. Press the **Clr** key one or more times to return to the idle display.

# <span id="page-133-0"></span>**Copying an appointment**

To copy an appointment, perform the following steps:

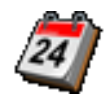

1. Open the **Calendar** menu, using the steps in ["Accessing the Calendar" \(page 129\).](#page-128-0)

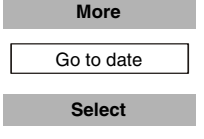

- 2. Press the **More** soft key to highlight the **Go to date**  option
- 3. Press the **Select** soft key.

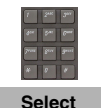

- 4. Use the **Dialpad** to enter the date of the appointment.
- 5. Press the **Select** soft key.

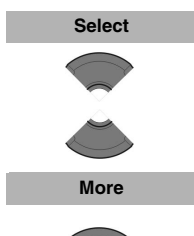

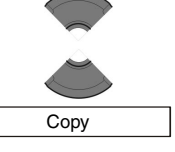

- 6. Press the **Select** soft key and then press the **Up** or **Down** key to highlight the appointment to copy.
- 7. Press the **More** soft key.
- 8. Press the **Up** or **Down** key to highlight the **Copy** option.

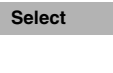

9. Press the **Select** soft key

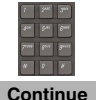

10. Optionally, use the **Dialpad** to enter the start date of the new appointment, press the **Continue** soft key.

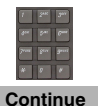

11. Optionally, use the **Dialpad** to enter the start time of the new appointment, and press the **Continue** soft key.

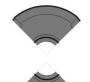

12. Press the **Up** or **Down** key to highlight the required duration.

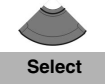

13. Press the **Select** soft key.

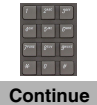

14. Optionally, use the **Dialpad** to enter the subject of the appointment, and press the **Continue** soft key.

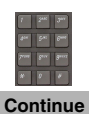

15. Optionally, use the **Dialpad** to enter the location of the appointment, and press the **Continue** soft key.

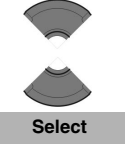

- 16. Press the **Up** or **Down** key to highlight the required reminder.
- 17. Press the **Select** soft key.

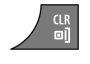

18. Press the **Clr** key one or more times to return to the idle display.

### <span id="page-135-0"></span>**Deleting an appointment**

To delete an appointment from the calendar, perform the following steps:

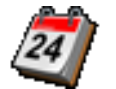

1. Open the **Calendar** menu using the steps in ["Accessing the Calendar" \(page 129\).](#page-128-0)

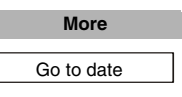

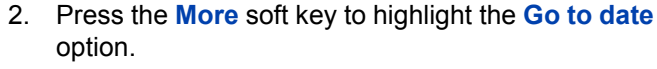

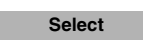

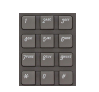

**Select**

- 4. Use the **Dialpad** to enter the date of the appointment.
- 5. Press the **Select** soft key.

3. Press the **Select** soft key.

6. Press the **Select** soft key and then press the **Up** or **Down** key to highlight the appointment to delete.

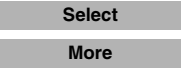

 Delete **Select Yes**

- 7. Press the **More** soft key.
- 8. Press the **Up** or **Down** key to highlight the **Delete** option.
- 9. Press the **Select** soft key.
- 10. Press the **Yes** soft key to confirm the deletion.
- 11. Press the **Clr** key one or more times to return to the idle display.

# **Calculator, Stopwatch, and Alarms**

This section explains the following features available on your DECT 4027, 4070, or 4075 Handset:

- ["Using the Calculator" \(page 137\)](#page-136-0)
- ["Using the Stopwatch" \(page 139\)](#page-138-0)
- ["Alarms" \(page 141\)](#page-140-0)

# <span id="page-136-0"></span>**Using the Calculator**

Use the calculator to perform basic mathematical calculations.

To use the calculator, perform the following steps:

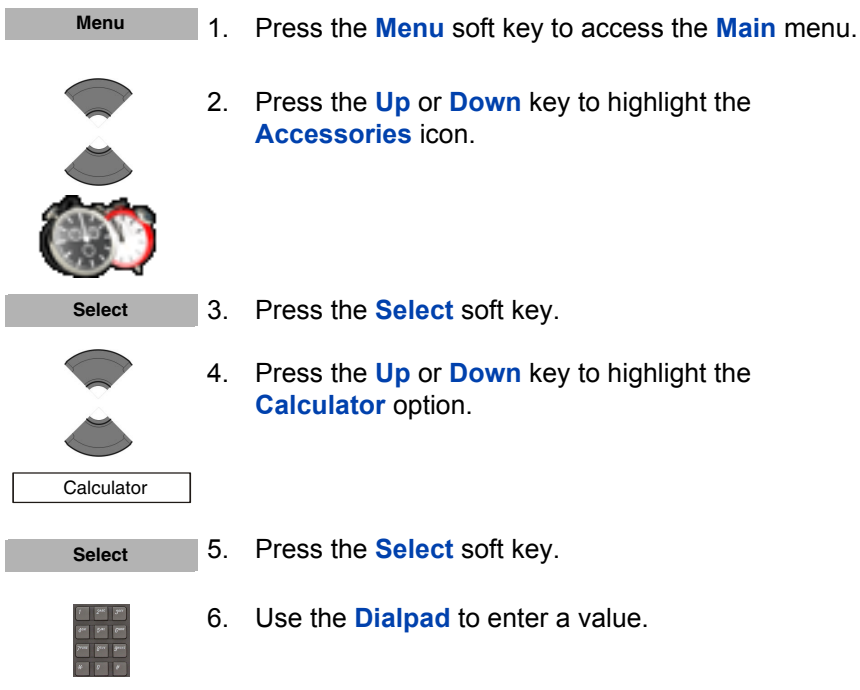

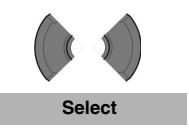

- 7. Press the **Left** or **Right** key to choose the required operation icon.
- 8. Press the **Select** soft key.

*Attention:* Alternatively, you can press the **#** key to choose the required operation, and then press the **OK** key.

To enter a decimal point (.), press the **\*** key.

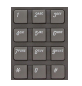

9. Use the **Dialpad** to enter a second value of up to 9 digits.

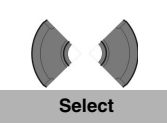

- 10. Press the **Left** or **Right** key to choose the equal sign icon.
- 11. Press the **Select** soft key. The result appears.
- 12. Optionally, perform either of the following: To perform calculations using the result, repeat steps 7 to 11. OR To perform a new calculation, repeat steps 3 to 11.

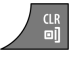

13. Press the **Clr** key one or more times to return to the idle display.

*Attention:* Invalid calculations result in an error message.

The following table shows the calculator icons available for your use.

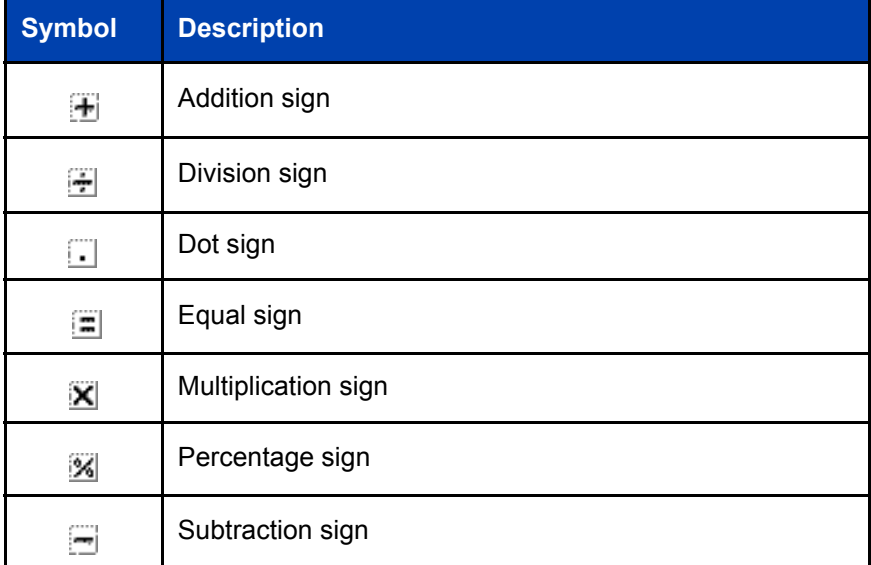

# **Table 14: Calculator icons**

# <span id="page-138-0"></span>**Using the Stopwatch**

Use the stopwatch to measure elapsed time.

To start the stopwatch, perform the following steps:

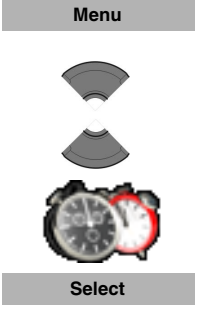

- 1. Press the **Menu** soft key to access the Main menu.
- 2. Press the **Up** or **Down** key to highlight the **Accessories** icon.
- 3. Press the **Select** soft key.

### **Calculator, Stopwatch, and Alarms**

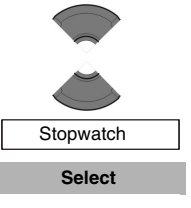

**Start**

**Lap**

- 4. Press the **Up** or **Down** key to highlight the **Stopwatch** option.
- 5. Press the **Select** soft key.
- 6. Press the **Start** soft key to start timing.

The **Stop** or **Continue** soft key appears in place of the **Start** soft key.

7. Press the **Lap** soft key to save the current elapsed time, and start timing again.

> *Attention:* You can store two lap values in your handset. If you press the **Lap** soft key after two Lap values are already stored, the handset overwrites the oldest stored value.

- **Stop Continue Reset**
	- 8. Press the **Stop** soft key to stop measuring.
	- 9. Choose one of the following: Press the **Continue** soft key to continue measuring OR Press the **Reset** soft key to reset the stopwatch.

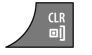

10. Press the **Clr** key one or more times to return to the idle display.

# <span id="page-140-0"></span>**Alarms**

Use the Alarm feature to configure alarms.

This section describes the following tasks:

- ["Nonrecurrent alarms" \(page 141\)](#page-140-1)
- ["Recurrent alarms" \(page 144\)](#page-143-0)

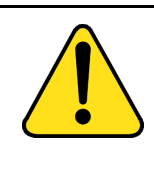

### **CAUTION**

You must charge your handset before you configure the handset time and date. Each time you remove the battery pack or switch the handset off it loses the time and date information; you must manually reset it after you reinstall the battery pack or switch the handset off and on.

If your system provides the date and time information to DECT handsets, the date and time settings update automatically when you switch on the handset. Contact your system administrator to determine if you can use this feature.

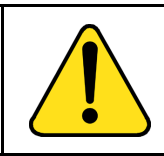

### **CAUTION**

If you configure your handset to use Silent charging, any Alarms you configure cannot provide an audible alert while the handset is on the charger.

# <span id="page-140-1"></span>**Nonrecurrent alarms**

Use the procedures in this section to manage nonrecurrent alarms:

- ["Creating an alarm" \(page 142\)](#page-141-0)
- ["Editing an alarm" \(page 143\)](#page-142-0)
- ["Turning off an alarm" \(page 144\)](#page-143-1)

## <span id="page-141-0"></span>**Creating an alarm**

To create a nonrecurrent alarm, perform the following steps:

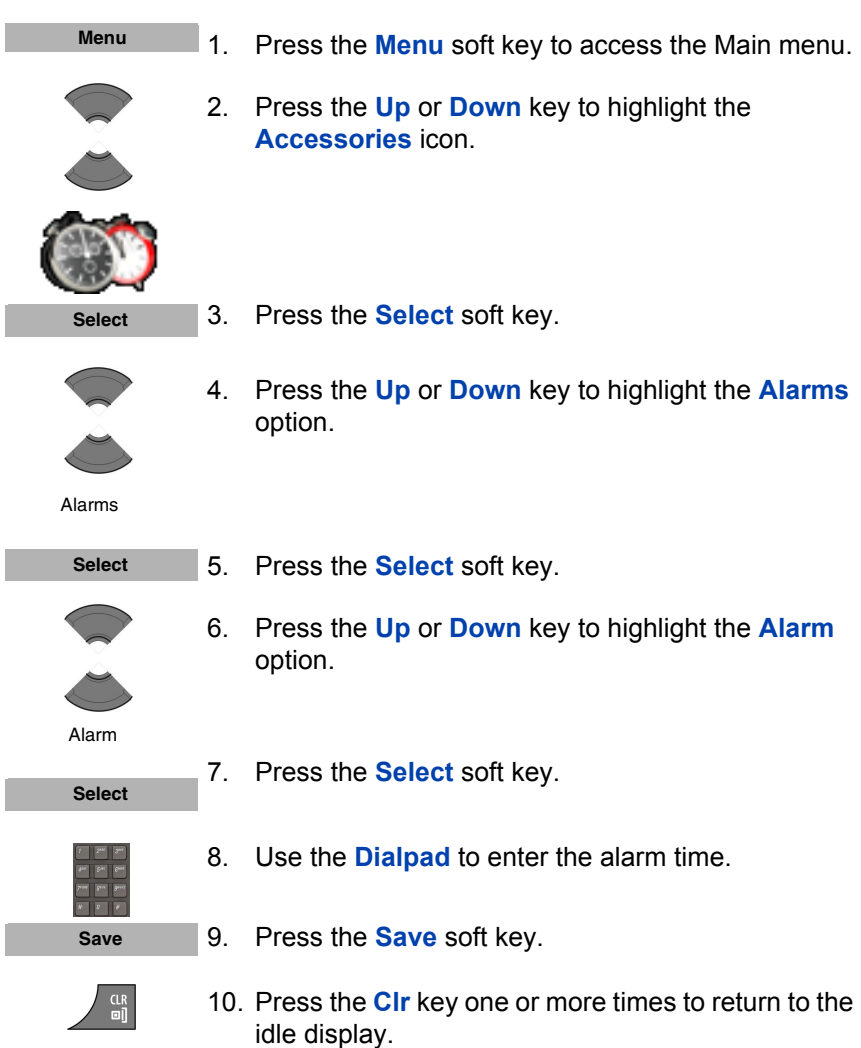

### <span id="page-142-0"></span>**Editing an alarm**

**Menu**

To edit a nonrecurrent, perform the following steps:

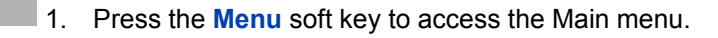

2. Press the **Up** or **Down** key to highlight the **Accessories** icon.

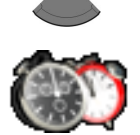

3. Press the **Select** soft key.

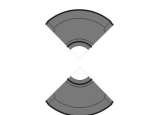

**Select**

4. Press the **Up** or **Down** key to highlight the **Alarms** option.

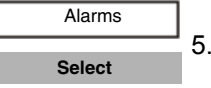

- 5. Press the **Select** soft key.
- 6. Press the **Up** or **Down** key to highlight the **Alarm** option.

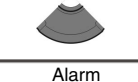

- **Select**
	- 7. Press the **Select** soft key.
	- 8. Use the **Dialpad** to edit the alarm time.

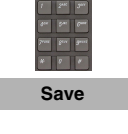

 $\frac{CR}{en}$ 

- 9. Press the **Save** soft key.
- 10. Press the **Clr** key one or more times to return to the idle display.

### <span id="page-143-1"></span>**Turning off an alarm**

To turn off a nonrecurrent, perform the following steps:

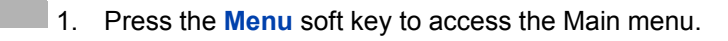

2. Press the **Up** or **Down** key to highlight the **Accessories** icon.

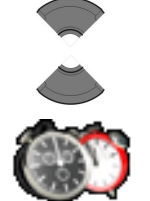

**Menu**

3. Press the **Select** soft key.

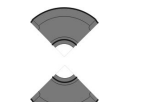

 Alarms **Select**

**Select**

- 
- 4. Press the **Up** or **Down** key to highlight the **Alarms** option.

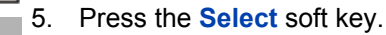

6. Press the **Up** or **Down** key to highlight the **Alarm** option.

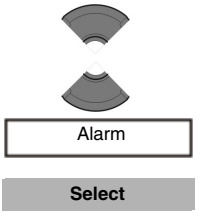

**Turn off**

- 7. Press the **Select** soft key.
- 8. Press the **Turn off** soft key.
- 9. Press the **Clr** key one or more times to return to the idle display.

### <span id="page-143-0"></span>**Recurrent alarms**

Use the procedures in this section to manage weekly recurrent alarms:

- ["Creating a recurrent alarm" \(page 145\)](#page-144-0)
- ["Editing a recurrent alarm" \(page 146\)](#page-145-0)
- ["Turning off a recurrent alarm" \(page 147\)](#page-146-0)
#### **Creating a recurrent alarm**

To create a recurrent alarm, perform the following steps:

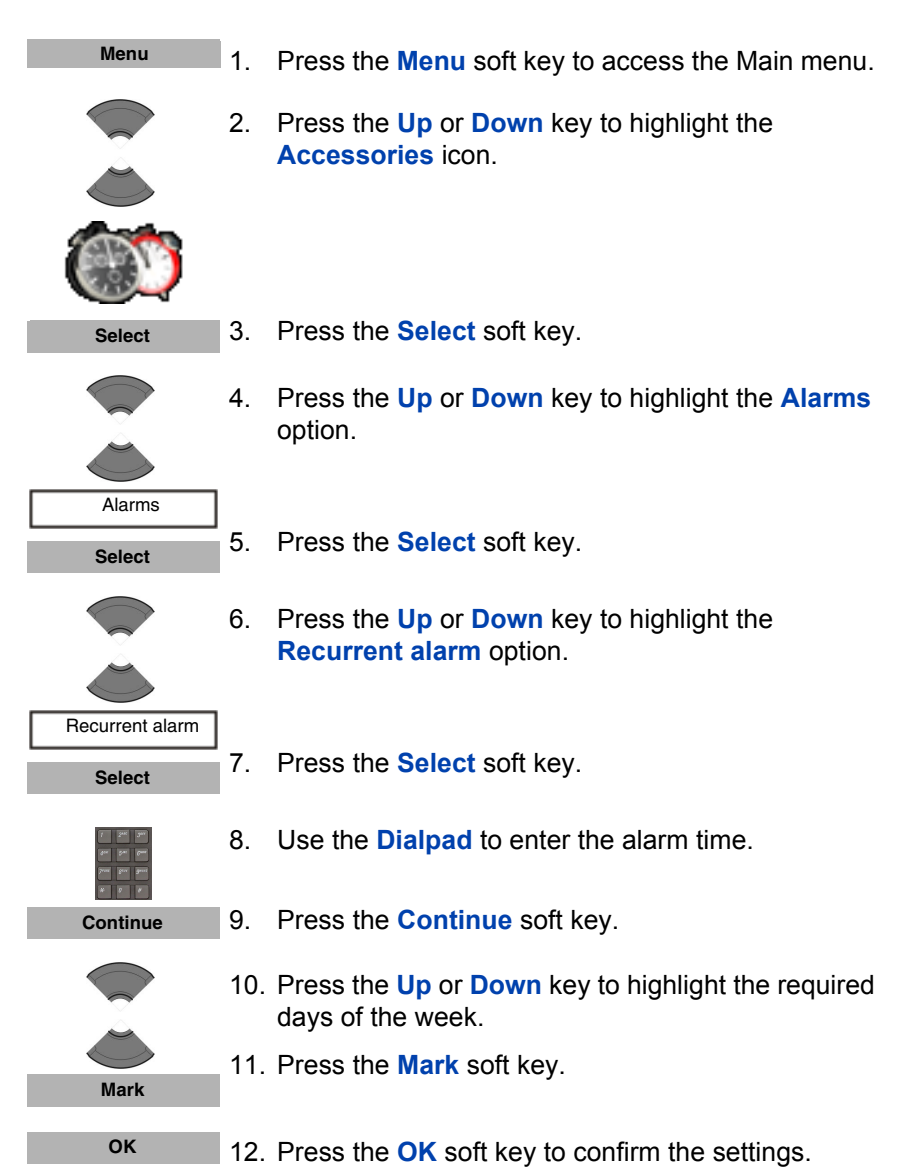

#### **145**

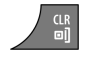

13. Press the **Clr** key one or more times to return to the idle display.

#### **Editing a recurrent alarm**

To edit a recurrent alarm, perform the following steps:

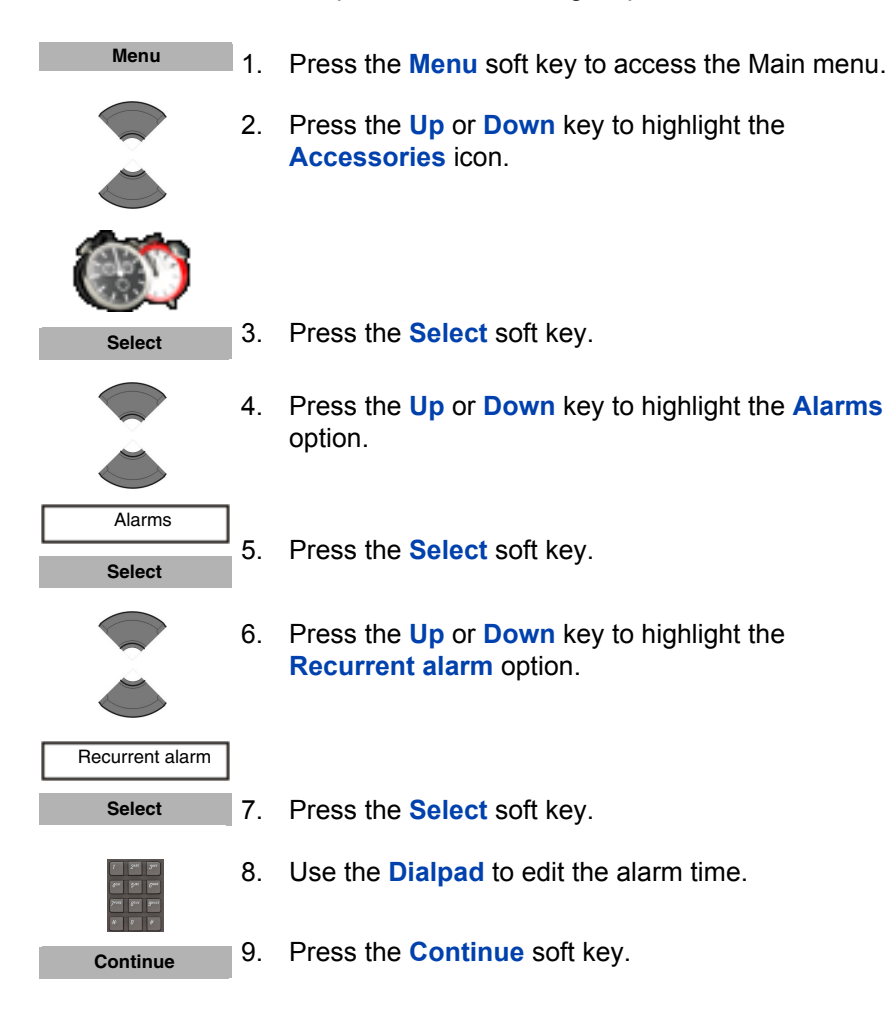

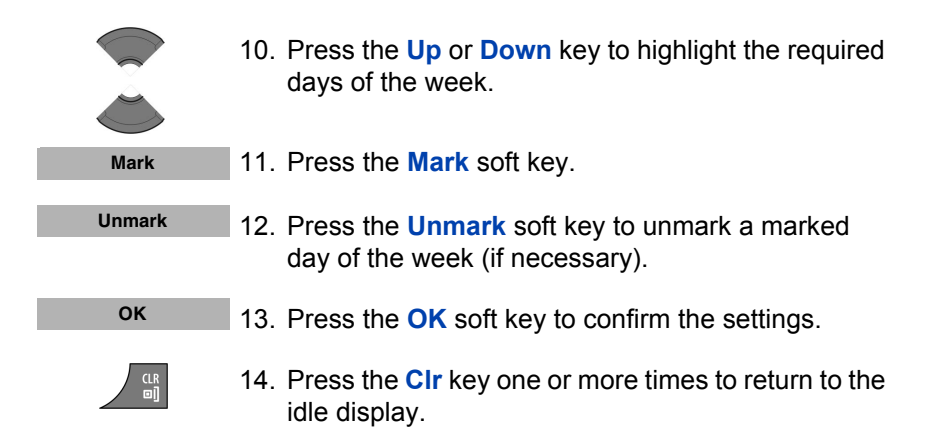

#### **Turning off a recurrent alarm**

To turn off a recurrent alarm, perform the following steps:

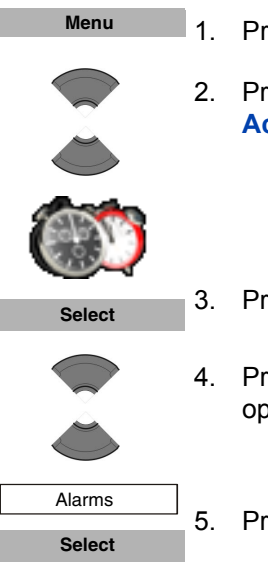

- 1. Press the **Menu** soft key to access the Main menu.
- 2. Press the **Up** or **Down** key to highlight the **Accessories** icon.
- 3. Press the **Select** soft key.
- 4. Press the **Up** or **Down** key to highlight the **Alarms** option.
- 5. Press the **Select** soft key.

#### **Calculator, Stopwatch, and Alarms**

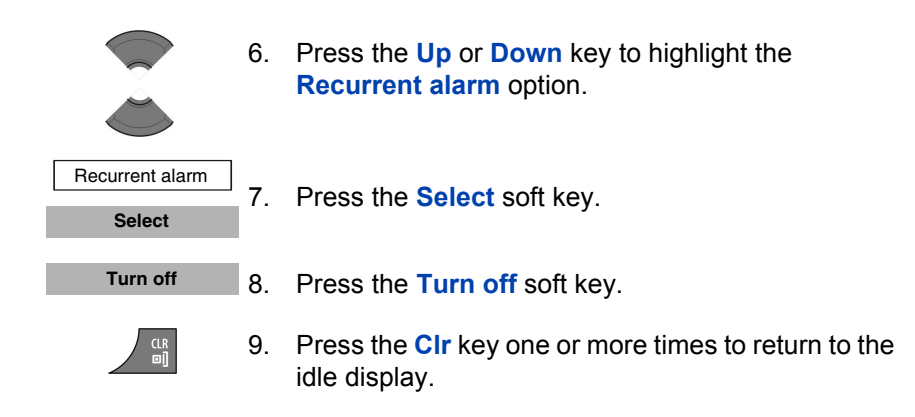

*Attention:* If the alarm or the recurrent alarm is off when you open the time editor, the current time appears.

# **Telephone settings**

Use the information in this chapter to configure the following:

- ["General settings" \(page 149\)](#page-148-0)
- ["Audio settings" \(page 166\)](#page-165-0)
- ["Display settings" \(page 180\)](#page-179-0)
- ["Call settings" \(page 187\)](#page-186-0)
- ["Connectivity settings" \(page 208\)](#page-207-0)

# <span id="page-148-0"></span>**General settings**

The following table describes the telephone setting icons on the display.

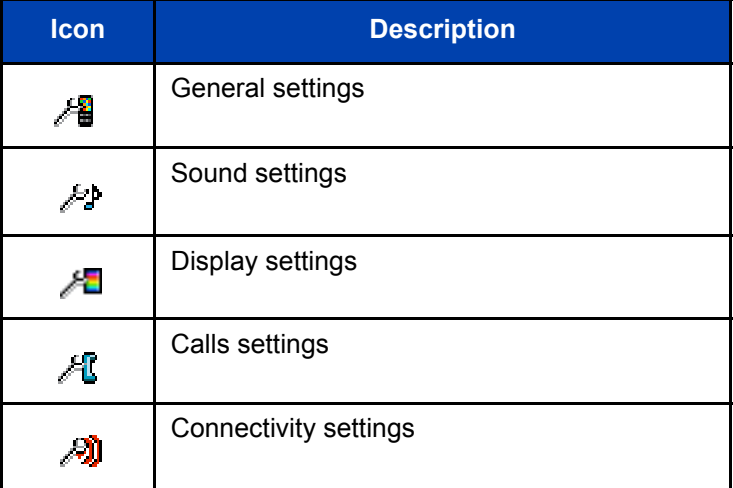

#### **Table 15: Telephone setting icons**

This section describes the following tasks:

- ["Accessing the General settings menu" \(page 150\)](#page-149-1)
- ["Profile configuration" \(page 150\)](#page-149-0)
- ["Configuring the time and date" \(page 153\)](#page-152-0)

#### **Telephone settings**

- ["Choosing a language" \(page 156\)](#page-155-0)
- ["Configuring shortcuts" \(page 157\)](#page-156-0)
- ["Configuring the LED Indicator \(4075 only\)" \(page 158\)](#page-157-0)
- ["Security options" \(page 159\)](#page-158-0)
- ["Defining the handset name" \(page 163\)](#page-162-0)
- ["Resetting the handset" \(page 164\)](#page-163-0)
- ["Resetting the MEM card" \(page 164\)](#page-163-1)
- ["Viewing information" \(page 165\)](#page-164-0)

#### <span id="page-149-1"></span>**Accessing the General settings menu**

To access the General settings menu, perform the following steps:

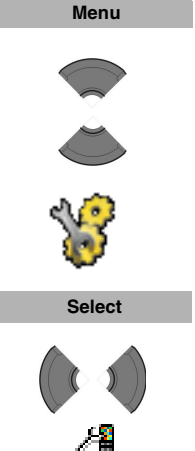

- 1. Press the **Menu** soft key to access the Main menu.
- 2. Press the **Up** or **Down** key to highlight the **Settings** icon.
- 3. Press the **Select** soft key.
- 4. Press the **Left** or **Right** key to choose the **General** menu.

### <span id="page-149-0"></span>**Profile configuration**

Use the profile option to personalise your handset.

To configure your profile, perform the following steps:

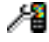

1. Open the **General** settings menu using the steps in ["Accessing the General settings menu" \(page 150\).](#page-149-1)

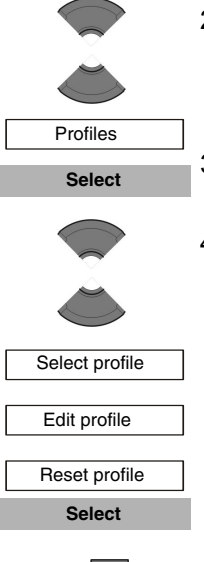

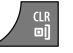

- 2. Press the **Up** or **Down** key to highlight the **Profiles** option.
- 3. Press the **Select** soft key.
- 4. Press the **Up** or **Down** key to highlight any of the following options:
	- **Select profile** to select a profile and press the **Select** soft key.
	- **Edit profile** to edit a profile and press the **Select** soft key.
	- **Reset profile** to return to the default values of the settings and press the **Select** soft key.
- 5. Press the **Clr** key one or more times to return to the idle display.

You can use the following profiles:

- Normal (default)
- **Meeting**
- Outdoors
- Office
- Home
- Silent (disables, or decreases the volume of, all alert signals)
- Loudspeaker

Long press the **#** key in Idle mode to switch between the active profile and the Silent profile. If the active profile is Silent, long press the **#** key in Idle mode to switch to the Normal profile.

You can configure the following features for each profile:

Ring volume

#### **Telephone settings**

- Ring melody for external calls
- Ring melody for internal calls
- Ring melody for unknown calls
- Normal message alert
- Urgent message alert
- Ring melody for emergency calls
- Increasing ring feature
- Alert volume
- Alert tone
- Increasing alert
- Vibrator
- Key sound
- Confirmation sound
- Coverage warning
- Charger warning

For more information about audio settings, see ["Audio settings"](#page-165-0)  [\(page 166\)](#page-165-0).

#### **Editing a profile**

To edit a selected profile, perform the following steps:

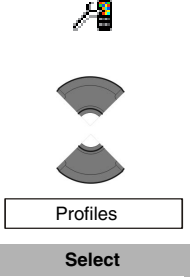

- 1. Open the **General** settings menu using the steps in ["Accessing the General settings menu" \(page 150\).](#page-149-1)
- 2. Press the **Up** or **Down** key to highlight the **Profiles** option.
- 3. Press the **Select** soft key.

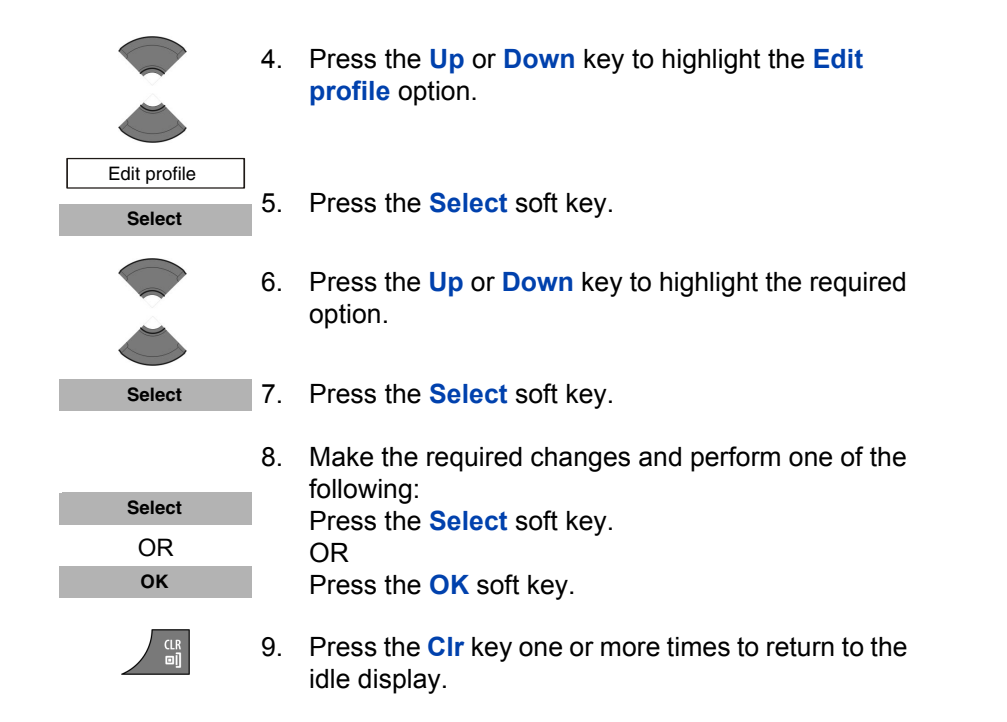

### <span id="page-152-0"></span>**Configuring the time and date**

Use the time and date option to configure the time and date.

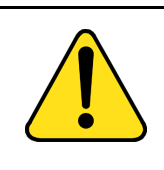

#### **WARNING**

You must charge your handset before you configure the handset time and date. Each time you remove the battery pack or switch the handset off it loses the time and date information; you must manually reset it after you reinstall the battery pack or switch the handset off and on.

If your system can provide the date and time information to DECT handsets, the date and time settings update automatically when you switch on the handset. Contact your system administrator to determine if you can use this feature.

#### **Configuring the time**

To configure the time, perform the following steps:

- 48
- 1. Open the **General** settings menu using the steps in ["Accessing the General settings menu" \(page 150\).](#page-149-1)

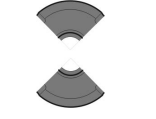

2. Press the **Up** or **Down** key to highlight the **Time & Date** option.

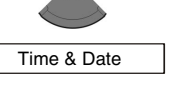

3. Press the **Select** soft key.

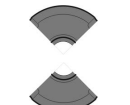

**Select**

4. Press the **Up** or **Down** key to highlight the **Time** option.

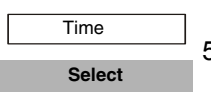

- 5. Press the **Select** soft key.
- 6. Use the **Dialpad** to edit the time.

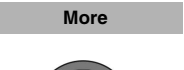

**Select**

- 7. Press the **More** soft key to edit the time format.
- 8. Press the **Up** or **Down** key to highlight the required time format.
- 9. Press the **Select** soft key.

*Attention:* Depending on the Time and Date format you choose, the font size in the Calls list changes (see ["Calls list with normal text size" \(page 68\)\)](#page-67-0). If you choose am/pm time format in combination with dd/mm/yyyy (mm/dd/yyyy) or dd-mmm-yyyy date format, the entries in the Calls list contain information about date only.

**Save**

10. Press the **Save** soft key to save the changes.

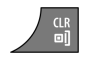

11. Press the **Clr** key one or more times to return to the idle display.

#### **Configuring the date**

To configure the date, perform the following steps:

1. Open the **General** settings menu using the steps in Æ ["Accessing the General settings menu" \(page 150\).](#page-149-1) 2. Press the **Up** or **Down** key to highlight the **Time & Date** option. Time & Date 3. Press the **Select** soft key. **Select** 4. Press the **Up** or **Down** key to highlight the **Date**  option. Date 5. Press the **Select** soft key. **Select** 6. Use the **Dialpad** to edit the date. **More** 7. Press the **More** soft key to edit the date format.

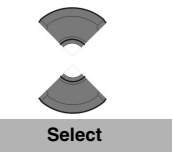

- 8. Press the **Up** or **Down** key to highlight the required date format.
- 9. Press the **Select** soft key.

*Attention:* Depending on the Time and Date format you choose, the font size in the Calls list changes (see ["Calls list with normal text size" \(page 68\)\)](#page-67-0). If you choose am/pm time format in combination with dd/mm/yyyy (mm/dd/yyyy) or dd-mmm-yyyy date format, the entries in the Calls list contain information about date only.

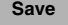

10. Press the **Save** soft key to save the changes.

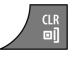

11. Press the **Clr** key one or more times to return to the idle display.

### <span id="page-155-0"></span>**Choosing a language**

You can configure your handset to operate in any of the following languages:

- English
- Spanish
- German
- **French**
- Italian
- Dutch
- Portuguese
- Danish
- Swedish
- **Turkish**
- Polish
- Greek
- Russian
- **Norwegian**

To choose a language, perform the following steps:

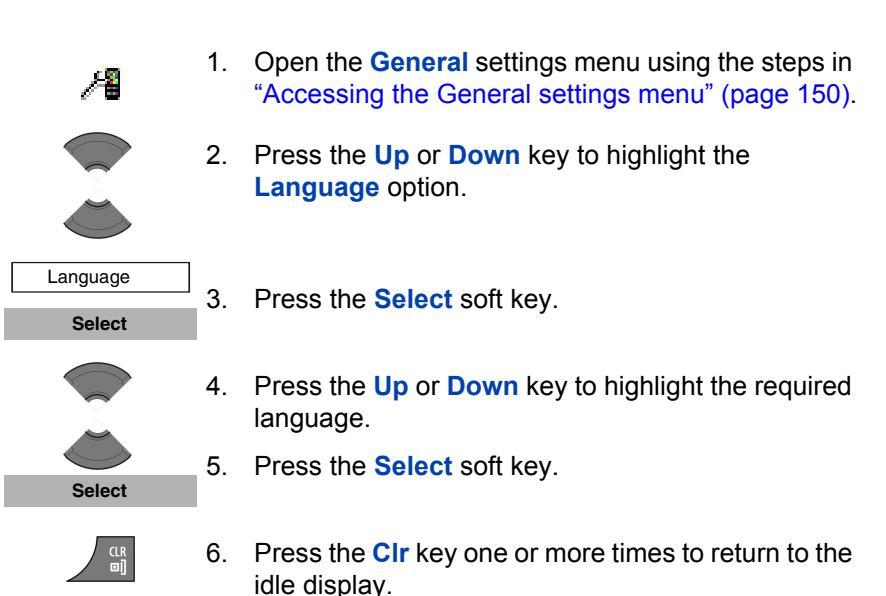

### <span id="page-156-0"></span>**Configuring shortcuts**

Use the information in this section to assign shortcuts that allow you to access handset menus or features by pressing a single button.

To assign a shortcut, perform the following steps:

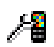

1. Open the **General** settings menu using the steps in ["Accessing the General settings menu" \(page 150\).](#page-149-1)

#### **Telephone settings**

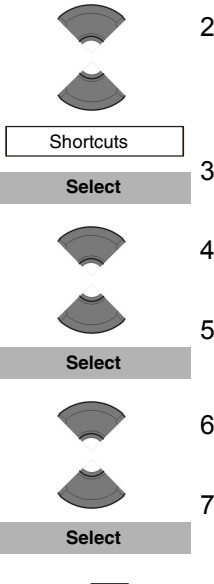

- 2. Press the **Up** or **Down** key to highlight the **Shortcuts** option.
- 3. Press the **Select** soft key.
- 4. Press the **Up** or **Down** key to highlight the key to which you want to assign a shortcut.
- 5. Press the **Select** soft key.
- 6. Press the **Up** or **Down** key to choose the option you want to assign as a shortcut.
- 7. Press the **Select** soft key.
- 8. Press the **Clr** key one or more times to return to the idle display.

### <span id="page-157-0"></span>**Configuring the LED Indicator (4075 only)**

Use the information in this section to configure the LED indicator that appears to the left of the speaker on the DECT 4075 handset. For more information, see ["LED indicator \(4075 only\)" \(page 33\).](#page-32-0)

Use the following steps to configure the LED indicator:

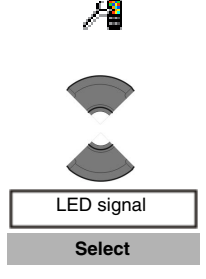

- 1. Open the **General** settings menu using the steps in ["Accessing the General settings menu" \(page 150\).](#page-149-1)
- 2. Press the **Up** or **Down** key to highlight the **LED signal** option.
- 3. Press the **Select** soft key.

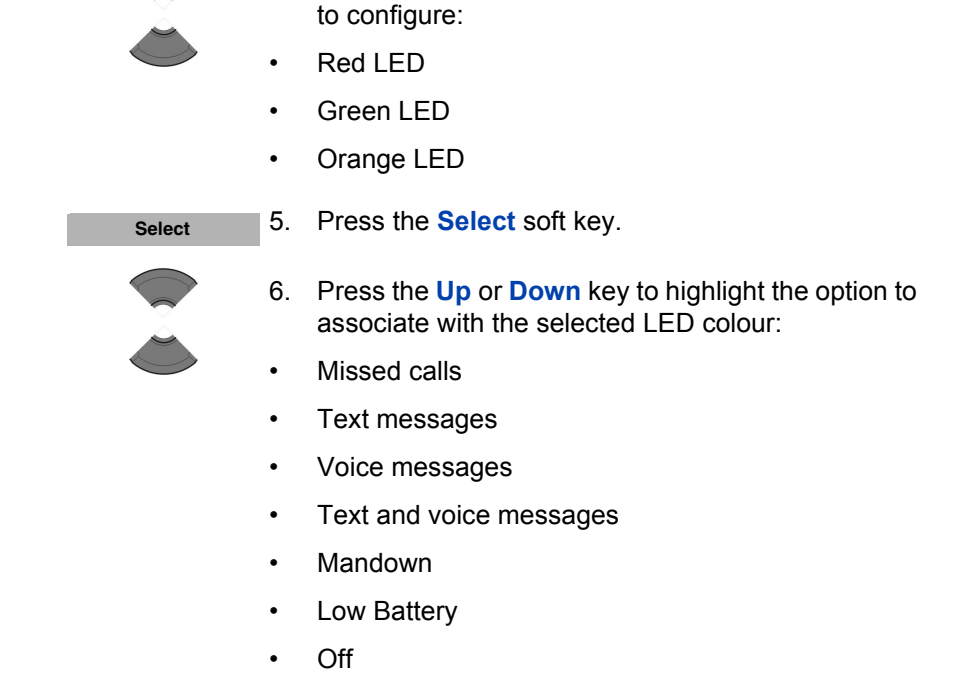

7. Press the **Select** soft key to apply the setting.

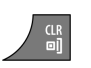

**Select**

8. Press the **Clr** key one or more times to return to the idle display.

4. Press the **Up** or **Down** key to select the LED colour

### <span id="page-158-0"></span>**Security options**

You can use the following options to secure your handset: phone lock, automatic key lock, and PIN code.

This section describes the following tasks:

- ["Using the Phone lock feature" \(page 160\)](#page-159-0)
- ["Automatic dialpad lock" \(page 160\)](#page-159-1)
- ["Unlocking the dialpad" \(page 161\)](#page-160-0)
- ["Changing the PIN code" \(page 162\)](#page-161-0)

#### <span id="page-159-0"></span>**Using the Phone lock feature**

Enable the Phone lock feature to avoid unauthorised use of your handset.

To enable or disable the phone lock, perform the following steps:

- 1. Open the **General** settings menu using the steps in ["Accessing the General settings menu" \(page 150\).](#page-149-1)
- 2. Press the **Up** or **Down** key to highlight the **Security** option.
	- 3. Press the **Select** soft key.
	- 4. Press the **Up** or **Down** key to highlight the **Phone lock** option.
	- 5. Press the **Select** soft key.
	- 6. Use the **Dialpad** to enter your PIN code.

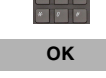

**Select**

 Phone lock **Select**

**Security Select**

Æ

- 7. Press the **OK** soft key.
- 8. Press the **Up** or **Down** key to choose the required option.
- 9. Press the **Select** soft key.
- 10. Press the **Clr** key one or more times to return to the idle display.

#### <span id="page-159-1"></span>**Automatic dialpad lock**

The Automatic dialpad lock feature disables key input if you do not press any keys for a configurable period of time. To configure the number of seconds the system waits before enabling dialpad lock, change the "second value" timer in the Power save menu; if you configure this value

to 0, the system waits 30 seconds before activating dialpad lock. For more information about configuring Power save, see [Configuring power](#page-185-0)  [save \(p. 186\)](#page-185-0).

To enable Automatic dialpad lock, perform the following steps:

1. Open the **General** settings menu using the steps in Æ ["Accessing the General settings menu" \(page 150\).](#page-149-1) 2. Press the **Up** or **Down** key to highlight the **Security** option. **Security** 3. Press the **Select** soft key. **Select** 4. Press the **Up** or **Down** key to highlight the **Automatic keylock** option. 5. Press the **Select** soft key. Automatic keylock The left soft key label becomes a lock icon. **Select** 6. Press the **Up** or **Down** key to choose the required option. 7. Press the **Select** soft key. **Select**  $rac{\text{CR}}{\text{enil}}$ 8. Press the **Clr** key one or more times to return to the idle display.

#### <span id="page-160-0"></span>**Unlocking the dialpad**

To unlock the dialpad, perform the following steps:

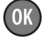

1. Press the **OK** key.

Download from Www.Somanuals.com. All Manuals Search And Download.

**Unlock**

2. Press the **Unlock** soft key.

*Note:* The **Unlock** soft key is available for three seconds after you press the **OK** key.

*Attention:* When you receive a call with key lock active, the dialpad lock temporarily suspends and you can use all keys. The key lock reactivates when you terminate the call.

#### <span id="page-161-0"></span>**Changing the PIN code**

Use the information in this section to change the PIN code on the handset.

To change the PIN code, perform the following steps:

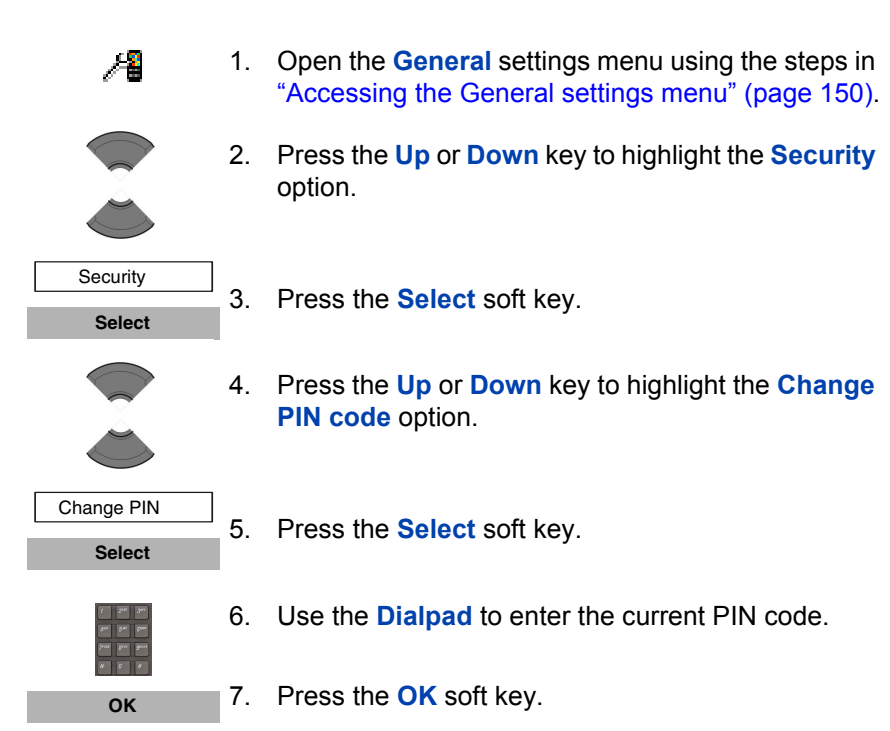

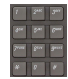

- 8. Use the **Dialpad** to enter a new PIN code.
- **OK**

**OK**

 $rac{\text{CR}}{\text{enil}}$ 

- - 10. Use the **Dialpad** to verify the new PIN code.
	- 11. Press the **OK** soft key.

9. Press the **OK** soft key.

12. Press the **Clr** key one or more times to return to the idle display.

### <span id="page-162-0"></span>**Defining the handset name**

You can define a handset name (maximum of 16 characters) to appear on the idle display.

To define the handset name, perform the following steps:

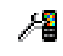

1. Open the **General** settings menu using the steps in ["Accessing the General settings menu" \(page 150\).](#page-149-1)

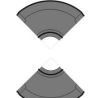

2. Press the **Up** or **Down** key to highlight the **Handset name** option.

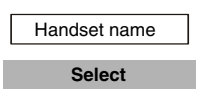

3. Press the **Select** soft key.

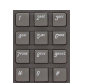

4. Use the **Dialpad** to enter or edit the handset name.

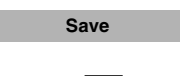

- 5. Press the **Save** soft key.
- 6. Press the **Clr** key one or more times to return to the idle display.

### <span id="page-163-0"></span>**Resetting the handset**

Reset the handset to restore all options to the factory default state. Your contacts, the handset PIN, and system subscriptions are not impacted by reset.

To reset the handset, perform the following steps:

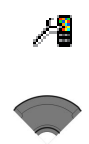

- 1. Open the **General** settings menu using the steps in ["Accessing the General settings menu" \(page 150\).](#page-149-1)
- 2. Press the **Up** or **Down** key to highlight the **Reset settings** option.

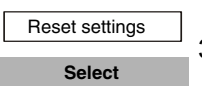

**Yes**

3. Press the **Select** soft key.

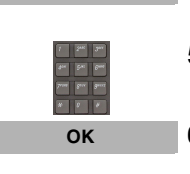

- 4. Press the **Yes** soft key.
- 5. Use the **Dialpad** to enter the current PIN code.
- 6. Press the **OK** soft key.
- 7. Press the **Clr** key one or more times to return to the idle display.

### <span id="page-163-1"></span>**Resetting the MEM card**

Use the information in this section to erase all data from the memory (MEM) card.

To reset the MEM card, perform the following steps:

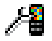

1. Open the **General** settings menu using the steps in ["Accessing the General settings menu" \(page 150\).](#page-149-1)

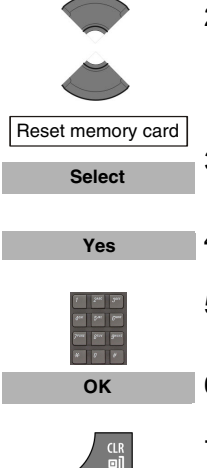

- 2. Press the **Up** or **Down** key to highlight the **Reset memory card** option.
- 3. Press the **Select** soft key.
- 4. Press the **Yes** soft key.
- 5. Use the **Dialpad** to enter the current PIN code.
- 6. Press the **OK** soft key.
- 7. Press the **Clr** key one or more times to return to the idle display.
- 8. Switch off the handset.
- 9. Switch on the handset.

### <span id="page-164-0"></span>**Viewing information**

Use the status option to view information about the software release installed on the handset, hardware version of the handset, battery charge status, level of radio signal, and available memory.

To view status information, perform the following steps:

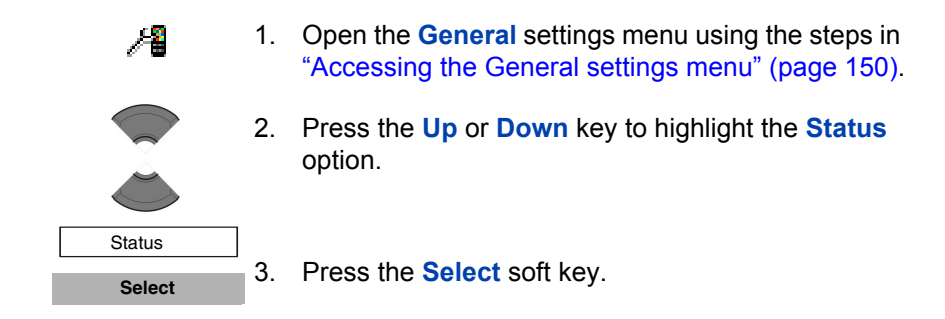

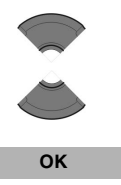

- 4. Press the **Up** or **Down** key to scroll through available status information.
- 5. Press the **OK** soft key to exit the menu.

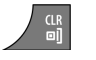

6. Press the **Clr** key one or more times to return to the idle display.

# <span id="page-165-0"></span>**Audio settings**

You can customize your handset audio. Use the Audio settings menu to configure the following:

- ["Accessing the Sounds and alerts menu" \(page 167\)](#page-166-1)
- ["Configuring the ring volume" \(page 167\)](#page-166-0)
- ["Defining the ring external melody" \(page 168\)](#page-167-0)
- ["Defining the ring internal melody" \(page 169\)](#page-168-0)
- ["Defining the Ring unknown call melody" \(page 170\)](#page-169-0)
- ["Defining the Normal message melody" \(page 170\)](#page-169-1)
- ["Defining the Urgent message melody" \(page 171\)](#page-170-0)
- ["Defining the Ring emergency melody" \(page 172\)](#page-171-0)
- ["Enabling the Increasing ring feature" \(page 172\)](#page-171-1)
- ["Configuring Alert volume" \(page 173\)](#page-172-0)
- ["Defining the Alert tone melody" \(page 173\)](#page-172-1)
- ["Enabling Increasing alert" \(page 174\)](#page-173-0)
- ["Enabling the Vibrator" \(page 175\)](#page-174-0)

**166**

- ["Enabling the Key sound" \(page 175\)](#page-174-1)
- ["Enabling Confirmation sound" \(page 176\)](#page-175-0)
- ["Enabling the Coverage warning" \(page 177\)](#page-176-0)
- ["Enabling the Charger warning" \(page 178\)](#page-177-0)

• ["Configuring Cadence Mode" \(page 179\)](#page-178-0)

### <span id="page-166-1"></span>**Accessing the Sounds and alerts menu**

To access the Sounds and alerts menu, perform the following steps:

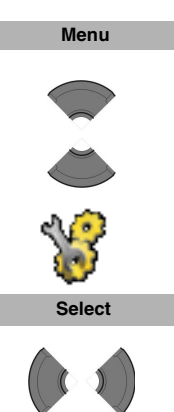

ÆΝ

ይታ

- 1. Press the **Menu** soft key to access the Main menu.
- 2. Press the **Up** or **Down** key to highlight the **Settings** icon.
- 3. Press the **Select** soft key.
- 4. Press the **Left** or **Right** key to choose the **Sounds and alerts** menu.

### <span id="page-166-0"></span>**Configuring the ring volume**

To change the ringer volume, perform the following steps:

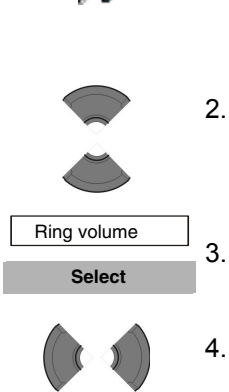

**OK**

- 1. Open the **Sounds and alerts** menu using the steps in ["Accessing the Sounds and alerts menu"](#page-166-1)  [\(page 167\).](#page-166-1)
- 2. Press the **Up** or **Down** key to highlight the **Ring volume** option.
- 3. Press the **Select** soft key.
- 4. Press the **Left** or **Right** key to select the volume level.
- 5. Press the **OK** soft key to apply the changes.

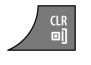

6. Press the **Clr** key one or more times to return to the idle display.

### <span id="page-167-0"></span>**Defining the ring external melody**

The DECT 4070 and 4075 Handsets offer 20 melodies, while the DECT 4027 Handset offers 10 melodies.

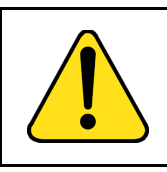

الأعمر

#### **WARNING**

If your handset is subscribed to a traditional DECT system based on DMC cards, the system identifies all incoming calls as external.

To define a melody for external calls, perform the following steps:

- 1. Open the **Sounds and alerts** menu using the steps in ["Accessing the Sounds and alerts menu"](#page-166-1)  [\(page 167\).](#page-166-1)
	- 2. Press the **Up** or **Down** key to highlight the **Ring external** option.

4. Press the **Up** or **Down** key to select a melody.

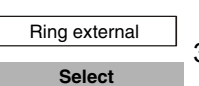

- 3. Press the **Select** soft key.
- 
- **Play Select**
- 5. Press the **Play** soft key to listen to the melody or the **Select** soft key to apply it.
	- 6. Press the **Clr** key one or more times to return to the idle display.

# <span id="page-168-0"></span>**Defining the ring internal melody**

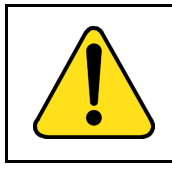

#### **WARNING**

This feature is available only for handsets subscribed to SIP DECT system.

To define a melody for internal rings, perform the following steps:

1. Open the **Sounds and alerts** menu using the steps in ["Accessing the Sounds and alerts menu"](#page-166-1)  [\(page 167\).](#page-166-1)

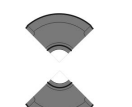

₽

2. Press the **Up** or **Down** key to highlight the **Ring internal** option.

 Ring internal **Select**

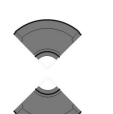

- 3. Press the **Select** soft key.
- 4. Press the **Up** or **Down** key to select a melody.

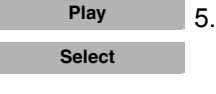

 $rac{CR}{en}$ 

- 5. Press the **Play** soft key to listen to the melody or the **Select** soft key to apply it.
- 6. Press the **Clr** key one or more times to return to the idle display.

### <span id="page-169-0"></span>**Defining the Ring unknown call melody**

*Attention:* Nortel DECT systems do not support the Ring unknown call melody feature.

#### <span id="page-169-1"></span>**Defining the Normal message melody**

*Attention:* The Normal message alert melody feature is available on the DECT 4070 and 4075 Handsets only.

To define a melody for normal message alerts, perform the following steps:

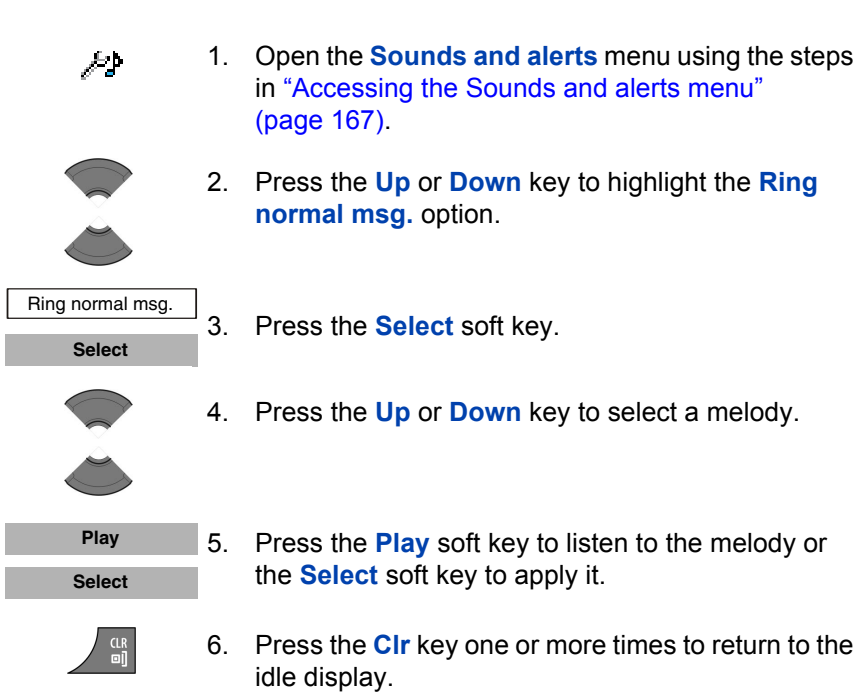

For more information about normal and urgent messages, see ["Normal](#page-125-0)  [and urgent messages" \(page 126\).](#page-125-0)

### <span id="page-170-0"></span>**Defining the Urgent message melody**

*Attention:* The Urgent message alert melody feature is available on the DECT 4070 and 4075 Handsets only.

To define a melody for urgent message alerts, perform the following steps:

> 1. Open the **Sounds and alerts** menu using the steps in ["Accessing the Sounds and alerts menu"](#page-166-1)  [\(page 167\).](#page-166-1)

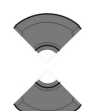

≁

2. Press the **Up** or **Down** key to highlight the **Ring urgent msg.** option.

Ring urgent msg.

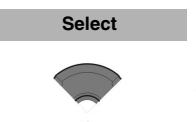

- 3. Press the **Select** soft key.
- 4. Press the **Up** or **Down** key to select a melody.

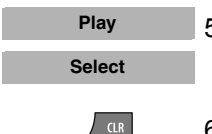

- 5. Press the **Play** soft key to listen to the melody or the **Select** soft key to apply it.
- 6. Press the **Clr** key one or more times to return to the idle display.

For more information about normal and urgent messages, see ["Normal](#page-125-0)  [and urgent messages" \(page 126\).](#page-125-0)

### <span id="page-171-0"></span>**Defining the Ring emergency melody**

*Attention:* Nortel DECT systems do not support the Ring emergency call melody feature.

#### <span id="page-171-1"></span>**Enabling the Increasing ring feature**

If you enable the Increasing ring feature, the volume level gradually increases during an alert.

To enable the Increasing ring feature, perform the following steps:

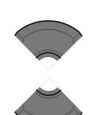

ÆÞ

- 1. Open the **Sounds and alerts** menu using the steps in ["Accessing the Sounds and alerts menu"](#page-166-1)  [\(page 167\).](#page-166-1)
- 2. Press the **Up** or **Down** key to highlight the **Increasing ring** option.

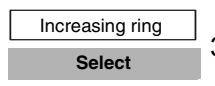

3. Press the **Select** soft key.

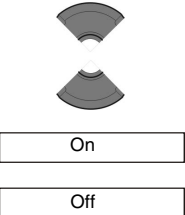

4. Press the **Up** or **Down** key to select **On** or **Off**.

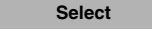

5. Press the **Select** soft key to apply the changes.

6. Press the **Clr** key one or more times to return to the idle display.

### <span id="page-172-0"></span>**Configuring Alert volume**

Use this function to change the alert volume.

To change the alert volume, perform the following steps:

1. Open the **Sounds and alerts** menu using the steps in ["Accessing the Sounds and alerts menu"](#page-166-1)  [\(page 167\).](#page-166-1)

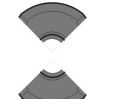

卢小

2. Press the **Up** or **Down** key to highlight the **Alert volume** option.

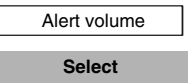

3. Press the **Select** soft key.

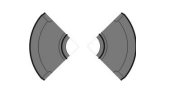

**OK**

**Select**

- 4. Press the **Left** or **Right** key to select the volume level.
- 5. Press the **OK** soft key to apply the changes.
- 6. Press the **Clr** key one or more times to return to the idle display.

### <span id="page-172-1"></span>**Defining the Alert tone melody**

To define a melody for alerts, perform the following steps:

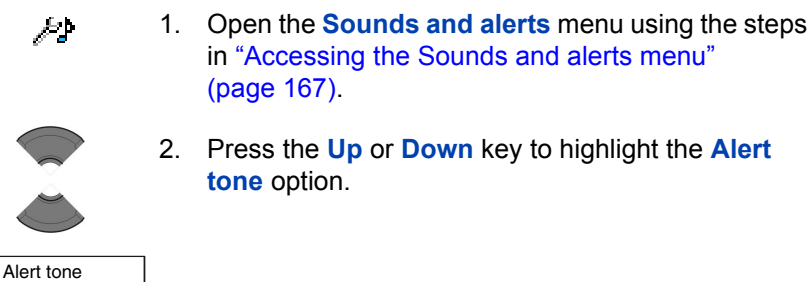

3. Press the **Select** soft key.

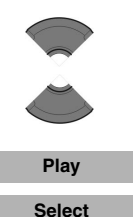

- 4. Press the **Up** or **Down** key to select a melody.
- 5. Press the **Play** soft key to listen to the melody or the **Select** soft key to apply it.
- 6. Press the **Clr** key one or more times to return to the idle display.

### <span id="page-173-0"></span>**Enabling Increasing alert**

If you enable the Increasing alert feature, the volume level gradually increases during an alert.

To enable the Increasing alert feature, perform the following steps:

- ÆÞ
- 1. Open the **Sounds and alerts** menu using the steps in ["Accessing the Sounds and alerts menu"](#page-166-1)  [\(page 167\).](#page-166-1)

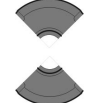

2. Press the **Up** or **Down** key to highlight the **Increasing alert** option.

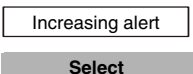

- 3. Press the **Select** soft key.
- 4. Press the **Up** or **Down** key to select **On** or **Off**.

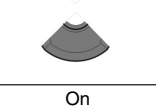

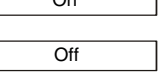

5. Press the **Select** soft key to apply the changes.

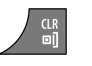

**Select**

- 
- 6. Press the **Clr** key one or more times to return to the idle display.

### <span id="page-174-0"></span>**Enabling the Vibrator**

*Attention:* The Vibrator feature is available on the DECT 4070 and 4075 Handsets only.

If you enable the Vibrator feature, the handset vibrates to alert you about incoming calls. You can configure the handset to vibrate, ring, or both.

To enable the Vibrator feature, perform the following steps:

1. Open the **Sounds and alerts** menu using the steps ∕⊅ in ["Accessing the Sounds and alerts menu"](#page-166-1)  [\(page 167\).](#page-166-1)

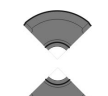

2. Press the **Up** or **Down** key to highlight the **Vibrator** option.

**Vibrator Select**

3. Press the **Select** soft key.

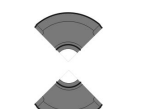

4. Press the **Up** or **Down** key to select **Off** (disabled), **Vibrate then ring,** or **Vibrate and ring**.

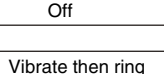

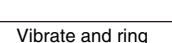

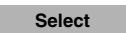

- 5. Press the **Select** soft key to apply the changes.
- 6. Press the **Clr** key one or more times to return to the idle display.

### <span id="page-174-1"></span>**Enabling the Key sound**

If you enable the Key sound feature, a sound occurs when you press a key.

To enable the Key sound feature, perform the following steps:

1. Open the **Sounds and alerts** menu using the steps in ["Accessing the Sounds and alerts menu"](#page-166-1)  [\(page 167\).](#page-166-1)

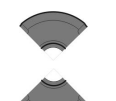

∕₽

2. Press the **Up** or **Down** key to highlight the **Key sound** option.

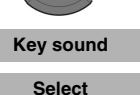

3. Press the **Select** soft key.

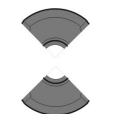

4. Press the **Up** or **Down** key to select **Silent** (disabled), **Click,** or **Tone** (different types of sounds).

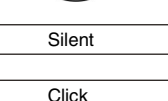

Tone

**Select**

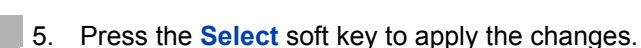

6. Press the **Clr** key one or more times to return to the idle display.

### <span id="page-175-0"></span>**Enabling Confirmation sound**

You can configure your handset to play a Confirmation sound when you successfully perform an action.

To enable Confirmation sound, perform the following steps:

1. Open the **Sounds and alerts** menu using the steps  $\mathcal{L}$ in ["Accessing the Sounds and alerts menu"](#page-166-1)  [\(page 167\).](#page-166-1)

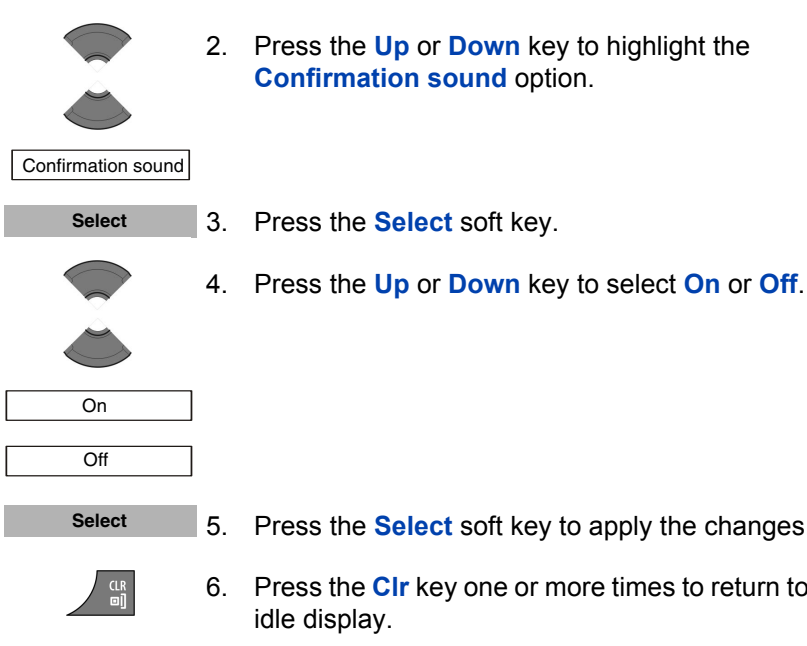

2. Press the **Up** or **Down** key to highlight the **Confirmation sound** option.

- 5. Press the **Select** soft key to apply the changes.
- 6. Press the **Clr** key one or more times to return to the idle display.

*Attention:* The default volume of the Confirmation sound is 1.

### <span id="page-176-0"></span>**Enabling the Coverage warning**

If you enable the Coverage warning feature, a sound occurs when the handset is out of base station coverage.

To enable the Coverage warning feature, perform the following steps:

1. Open the **Sounds and alerts** menu using the steps  $\mathcal{L}$ in ["Accessing the Sounds and alerts menu"](#page-166-1)  [\(page 167\).](#page-166-1)

#### **Telephone settings**

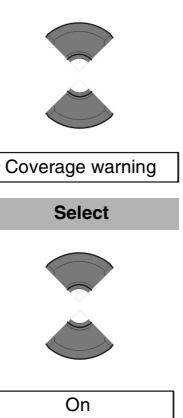

**Off** 

**Select**

CLR<br>cil

- 2. Press the **Up** or **Down** key to highlight the **Coverage warning** option.
- 3. Press the **Select** soft key.
- 4. Press the **Up** or **Down** key to select **On** or **Off**.

- 5. Press the **Select** soft key to apply the changes.
- 6. Press the **Clr** key one or more times to return to the idle display.

### <span id="page-177-0"></span>**Enabling the Charger warning**

If you enable the Charger warning feature, a sound occurs when the handset is placed in the charger.

To enable the Charger warning feature, perform the following steps:

1. Open the **Sounds and alerts** menu using the steps ∕₽ in ["Accessing the Sounds and alerts menu"](#page-166-1)  [\(page 167\).](#page-166-1) 2. Press the **Up** or **Down** key to highlight **Charger warning**. Charger warning 3. Press the **Select** soft key. **Select**

4. Press the **Up** or **Down** key to select **On** or **Off**.

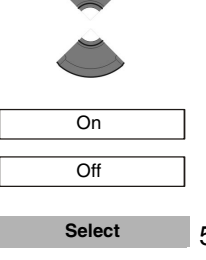

- 5. Press the **Select** soft key to apply the changes.
- 6. Press the **Clr** key one or more times to return to the idle display.

#### <span id="page-178-0"></span>**Configuring Cadence Mode**

A cadence defines the duration of the on and off phases of a ringing cycle. You can use the Tones and Cadences feature on the Communication Server 1000 (CS 1000) system to configure ring cadences to identify different types of incoming calls. For more information about Tones and Cadences on CS 1000, see *Features and Services Fundamentals* (NN43001-106).

*Attention:* Cadence Mode is applicable to traditional DECT systems only (based on DMC cards). If you enable or disable Cadence Mode for a SIP DECT solution, there is no impact.

To cause your DECT handset to use the ring cadences configured on your CS 1000 system, you must activate Cadence Mode on your DECT handset. This allows the PBX system to control the on and off phases of the ringing cycles on the handset. If Cadence Mode is disabled on your handset, the handset continuously plays its ringing melody on any incoming call, irrespective of the Tones and Cadences configuration on your CS 1000 system.

To activate Cadence Mode on your handset, perform the following steps:

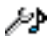

1. Open the **Sounds and alerts** menu using the steps in ["Accessing the Sounds and alerts menu"](#page-166-1)  [\(page 167\).](#page-166-1)

#### **Telephone settings**

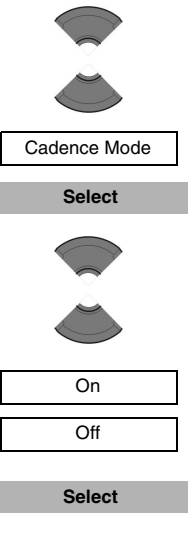

- 2. Press the **Up** or **Down** key to highlight **Cadence Mode**.
- 3. Press the **Select** soft key.
- 4. Press the **Up** or **Down** key to select **On** or **Off**.

5. Press the **Select** soft key to apply the changes.

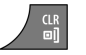

6. Press the **Clr** key one or more times to return to the idle display.

After you activate Cadence Mode, you can optionally select a handset ring melody that has a desirable interaction with the cadences programmed on the CS 1000 system. For more information about selecting a ring melody, see "Defining the ring external melody" [\(page 168\)](#page-167-0).

# <span id="page-179-0"></span>**Display settings**

Use the information in this section to customise the handset display as follows:

- ["Accessing the Display settings menu" \(page 181\)](#page-180-1)
- ["Wallpaper customisation" \(page 181\)](#page-180-0)
- ["Selecting a theme" \(page 183\)](#page-182-0)
- ["Startup customisation" \(page 184\)](#page-183-0)
- ["Configuring power save" \(page 186\)](#page-185-0)
## <span id="page-180-0"></span>**Accessing the Display settings menu**

To access the Display settings menu, perform the following steps:

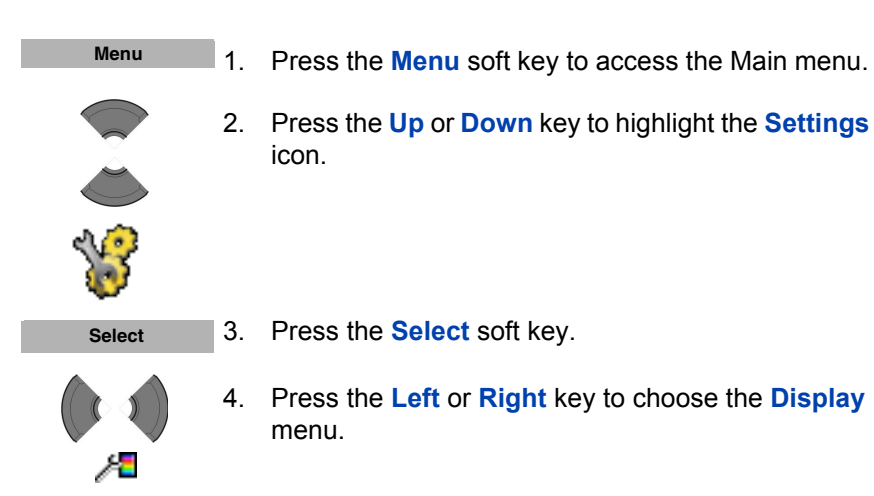

## **Wallpaper customisation**

Use the information in this section to customise the image that appears as a background when your handset is in idle mode.

#### **Selecting wallpaper by theme**

To select wallpaper according to the selected theme, perform the following steps:

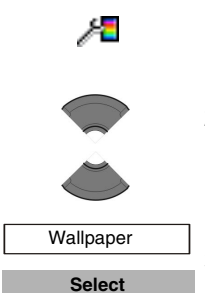

- 1. Open the **Display** menu using the steps in ["Accessing the Display settings menu" \(page 181\).](#page-180-0)
- 2. Press the **Up** or **Down** key to highlight the **Wallpaper** option.
- 3. Press the **Select** soft key.

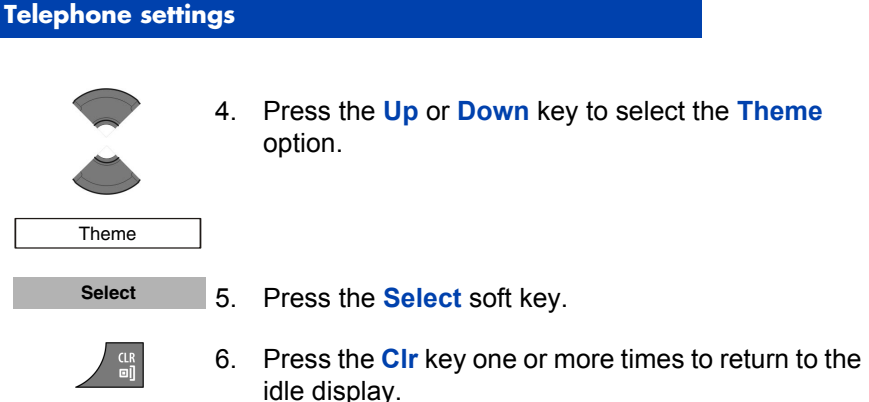

#### **Selecting wallpaper other than from the current theme**

To select wallpaper from a source other than the current theme, perform the following steps:

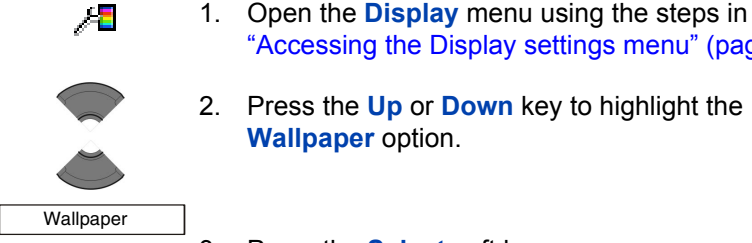

3. Press the **Select** soft key.

**Wallpaper** option.

**Select**

4. Press the **Up** or **Down** key to select the **Picture**  option.

["Accessing the Display settings menu" \(page 181\).](#page-180-0)

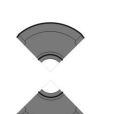

Picture

5. Press the **Up** or **Down** key to select an image from the list.

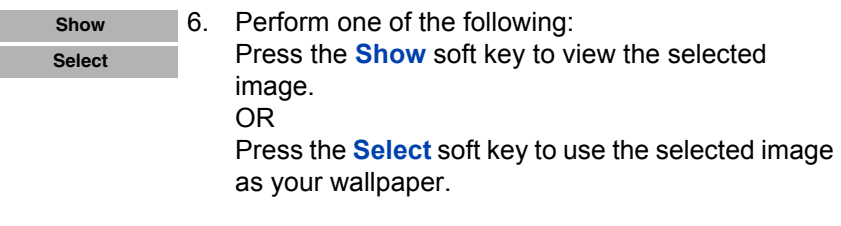

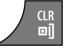

7. Press the **Clr** key one or more times to return to the idle display.

#### **Clearing wallpaper**

If you do not want wallpaper to appear on your handset, perform the following steps:

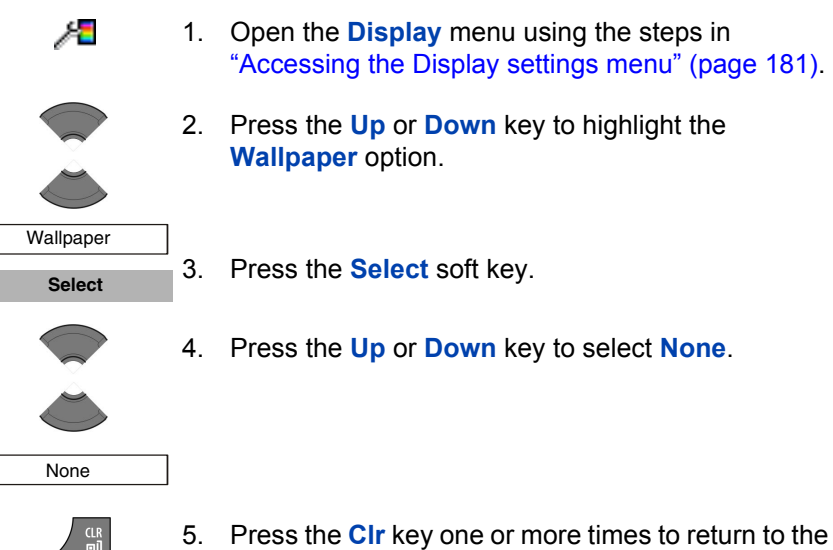

idle display.

## **Selecting a theme**

A theme is a combination of images and colour gradations for the wallpaper, startup display, and menu of your handset.

To select a theme, perform the following steps:

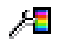

1. Open the **Display** menu using the steps in ["Accessing the Display settings menu" \(page 181\).](#page-180-0)

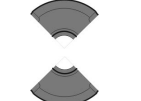

Themes

2. Press the **Up** or **Down** key to highlight the **Themes** option.

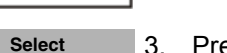

3. Press the **Select** soft key.

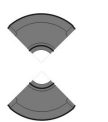

**Select**

- 4. Press the **Up** or **Down** key to select a theme from the list.
- 5. Press the **Select** soft key.
- 6. Press the **Clr** key one or more times to return to the idle display.

## **Startup customisation**

Use the information in this section to customise the image that appears on the handset display during startup.

#### **Selecting a startup image by theme**

To select a startup image according to the selected theme, perform the following steps:

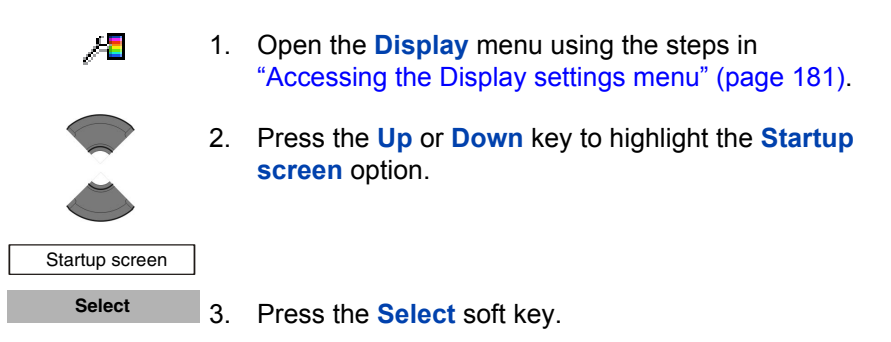

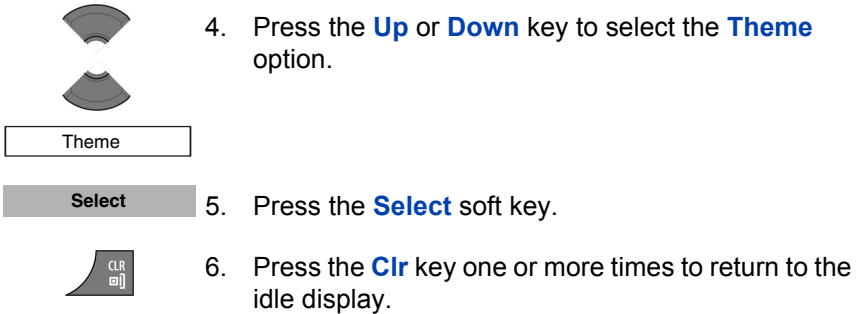

#### **Selecting a startup image other than from the current theme**

To select a startup image from a source other than the selected theme, perform the following steps:

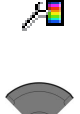

- 1. Open the **Display** menu using the steps in ["Accessing the Display settings menu" \(page 181\).](#page-180-0)
- 
- 2. Press the **Up** or **Down** key to highlight the **Startup screen** option.

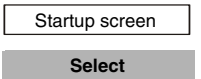

3. Press the **Select** soft key.

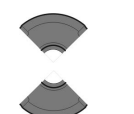

4. Press the **Up** or **Down** key to select the **Picture** option.

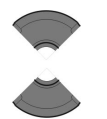

Picture

5. Press the **Up** or **Down** key to select a picture from the list.

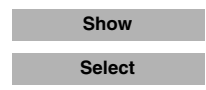

6. Perform one of the following: Press the **Show** soft key to view the selected image. OR Press the **Select** soft key to use the selected image as your startup image.

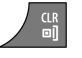

7. Press the **Clr** key one or more times to return to the idle display.

#### **Clearing the startup image**

If you do not want to use a startup image, perform the following steps:

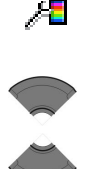

- 1. Open the **Display** menu using the steps in ["Accessing the Display settings menu" \(page 181\).](#page-180-0)
- 2. Press the **Up** or **Down** key to highlight the **Startup screen** option.

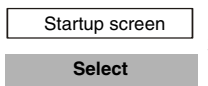

3. Press the **Select** soft key.

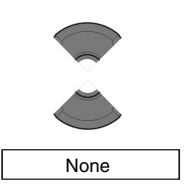

4. Press the **Up** or **Down** key to select the **None**  option.

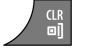

5. Press the **Clr** key one or more times to return to the idle display.

## <span id="page-185-0"></span>**Configuring power save**

To configure how long the handset remains idle before entering an energy-saving state, perform the following steps:

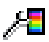

1. Open the **Display** menu using the steps in ["Accessing the Display settings menu" \(page 181\).](#page-180-0)

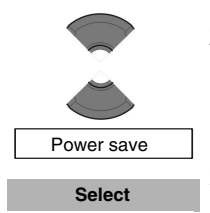

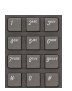

- 2. Press the **Up** or **Down** key to highlight the **Power save** option.
- 3. Press the **Select** soft key.
- 4. Use the **Dialpad** to enter the time period:
	- the first value (from 1 to 59 seconds) defines the time before the display becomes dim.
	- the second value (from 1 to 59 seconds) defines the time before the display switches off (after the display becomes dim). If you configure the second value as 0, the display never switches off and the handset battery discharges faster.

*Attention:* To conserve the battery charge of your handset, the display automatically dims during calls. Press the **OK** key to restore the display. To configure the number of seconds that elapse before the display dims, change the "first value" timer in Power save settings. For more information, see **[Configuring power save \(p. 186\)](#page-185-0)**.

- 5. Press the **Save** soft key.
- 

**Save**

6. Press the **Clr** key one or more times to return to the idle display.

# **Call settings**

You can change the call settings for your handset.

Use the handset Settings menu to perform the following:

• ["Accessing the call settings menu" \(page 188\)](#page-187-0)

- ["Accessing call and message statistics" \(page 188\)](#page-187-1)
- ["Answer mode configuration" \(page 189\)](#page-188-0)
- ["Caller filter configuration" \(page 191\)](#page-190-0)
- ["Emergency call configuration" \(page 198\)](#page-197-0)
- ["Mandown configuration \(4075 only\)" \(page 200\)](#page-199-0)
- ["Activating the Silent charging feature" \(page 207\)](#page-206-0)

## <span id="page-187-0"></span>**Accessing the call settings menu**

To access the call settings menu, perform the following steps:

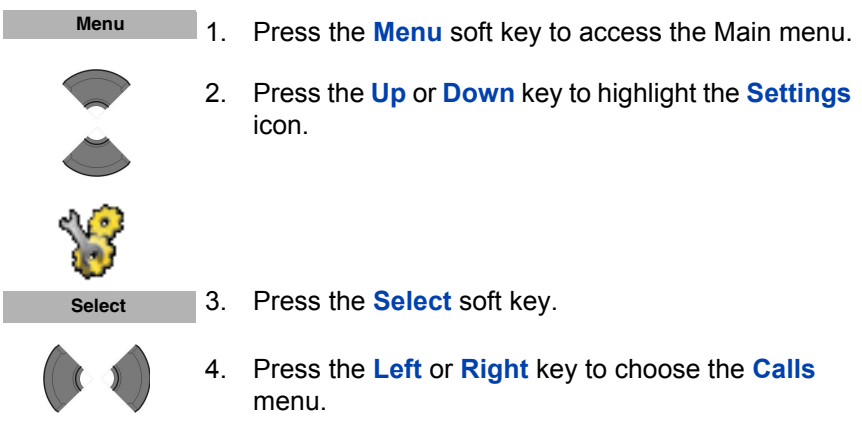

## <span id="page-187-1"></span>**Accessing call and message statistics**

You can view Call and message statistics using the units menu.

To access statistics information, perform the following steps:

Æ

Æ

1. Open the **Calls** menu using the steps in ["Accessing](#page-187-0)  [the call settings menu" \(page 188\)](#page-187-0).

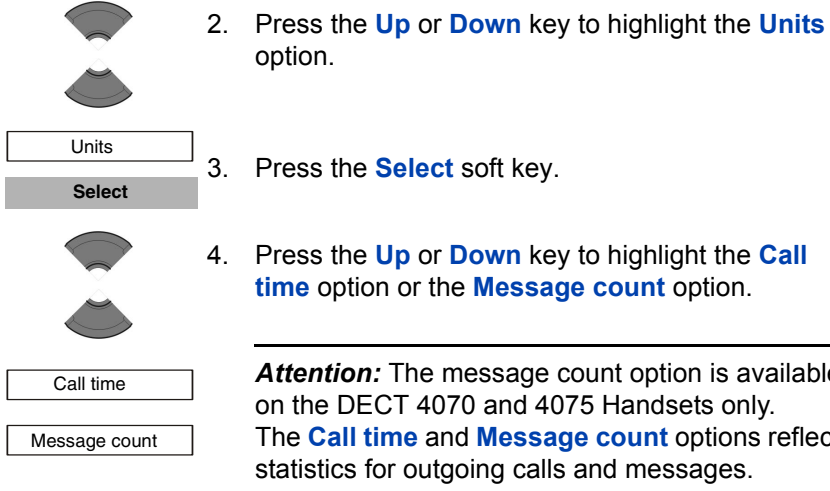

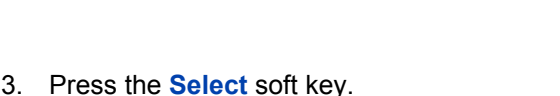

option.

4. Press the **Up** or **Down** key to highlight the **Call time** option or the **Message count** option.

*Attention:* The message count option is available on the DECT 4070 and 4075 Handsets only. The **Call time** and **Message count** options reflects statistics for outgoing calls and messages.

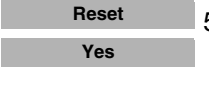

- 5. Optionally, press the **Reset** soft key to clear stored statistics.
- 6. Press the **Yes** soft key to confirm the changes.
- 7. Press the **Clr** key one or more times to return to the idle display.

# <span id="page-188-0"></span>**Answer mode configuration**

You can configure your handset to handle incoming calls in any of the following ways:

- Any key answer mode—you can answer with any key
- Autoanswer mode—the handset goes off-hook automatically
- Normal answer mode*—*answer using the **OK** or **Call** key

This section describes the following tasks:

- ["Activating Any key answer mode" \(page 190\)](#page-189-0)
- ["Activating Autoanswer mode" \(page 190\)](#page-189-1)
- ["Activating Normal answer mode" \(page 191\)](#page-190-1)

#### <span id="page-189-0"></span>**Activating Any key answer mode**

To activating Any key answer mode, perform the following steps:

1. Open the **Calls** menu using the steps in ["Accessing](#page-187-0)  Æ [the call settings menu" \(page 188\)](#page-187-0). 2. Press the **Up** or **Down** key to highlight the **Answer mode** option. Answer mode 3. Press the **Select** soft key. **Select** 4. Press the **Up** or **Down** key to highlight the **Any key** option. Any key **Select** 5. Press the **Select** soft key. 6. Press the **Clr** key one or more times to return to the idle display.

#### <span id="page-189-1"></span>**Activating Autoanswer mode**

To activate Autoanswer mode, perform the following steps:

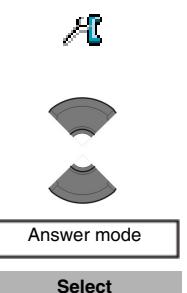

- 1. Open the **Calls** menu using the steps in ["Accessing](#page-187-0)  [the call settings menu" \(page 188\)](#page-187-0).
- 2. Press the **Up** or **Down** key to highlight the **Answer mode** option.
- 3. Press the **Select** soft key.

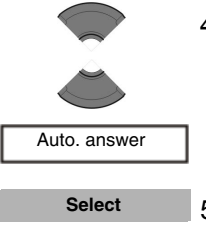

4. Press the **Up** or **Down** key to highlight the **Auto. answer** option.

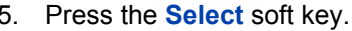

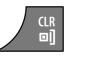

6. Press the **Clr** key one or more times to return to the idle display.

#### <span id="page-190-1"></span>**Activating Normal answer mode**

To activate Normal answer mode, perform the following steps:

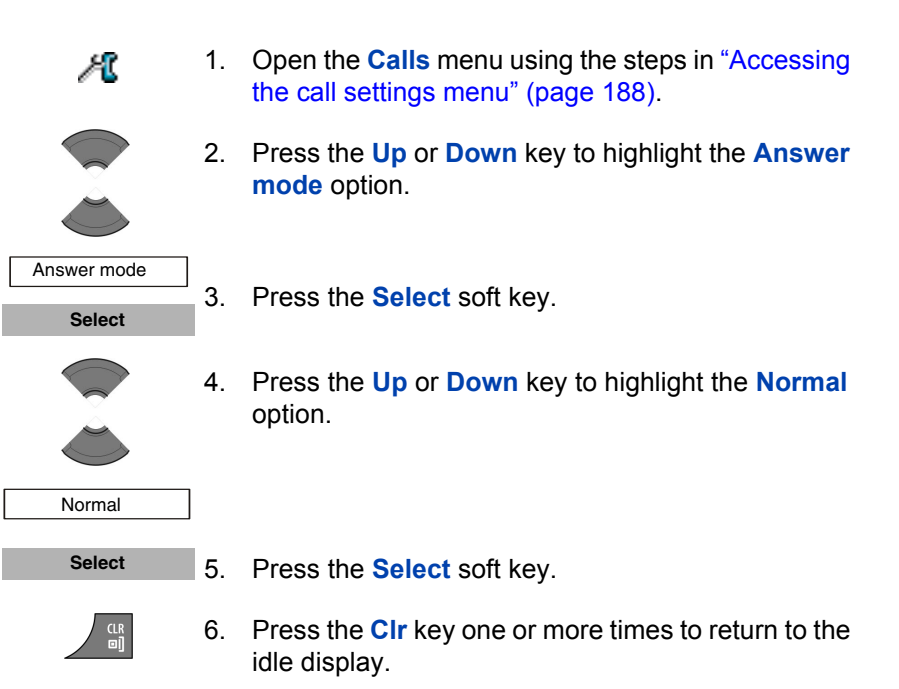

# <span id="page-190-0"></span>**Caller filter configuration**

You can use the Caller filter to selectively block or accept calls from specified phone numbers. You can filter up to 10 phone numbers using the caller filter list.

When the caller filter function is active, a filter icon appears on the display.

#### *Attention:* The Caller filter feature is available on the DECT 4070 and 4075 Handsets only. The Caller filter functions only when the caller number transmits through Integrated Services Digital Network (ISDN).

This section contains information to help you manage Caller filter, including steps to add and edit entries, and activate or deactivate Caller filter.

- ["Accessing the Caller filter menu" \(page 192\)](#page-191-0)
- ["Adding an entry to the Caller filter list" \(page 193\)](#page-192-0)
- ["Editing entries in the Caller filter list" \(page 194\)](#page-193-0)
- ["Deleting an entry from the Caller filter list" \(page 194\)](#page-193-1)
- ["Deleting all entries in the Caller filter list" \(page 195\)](#page-194-0)
- ["Activating Caller filter" \(page 196\)](#page-195-0)

#### <span id="page-191-0"></span>**Accessing the Caller filter menu**

To open the Caller filter menu, perform the following steps:

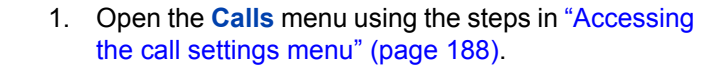

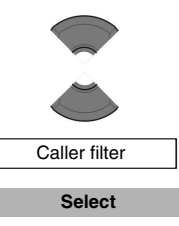

Æ

- 2. Press the **Up** or **Down** key to highlight the **Caller filter** option.
- 3. Press the **Select** soft key.

#### <span id="page-192-0"></span>**Adding an entry to the Caller filter list**

To add an entry to the Caller filter list, perform following steps:

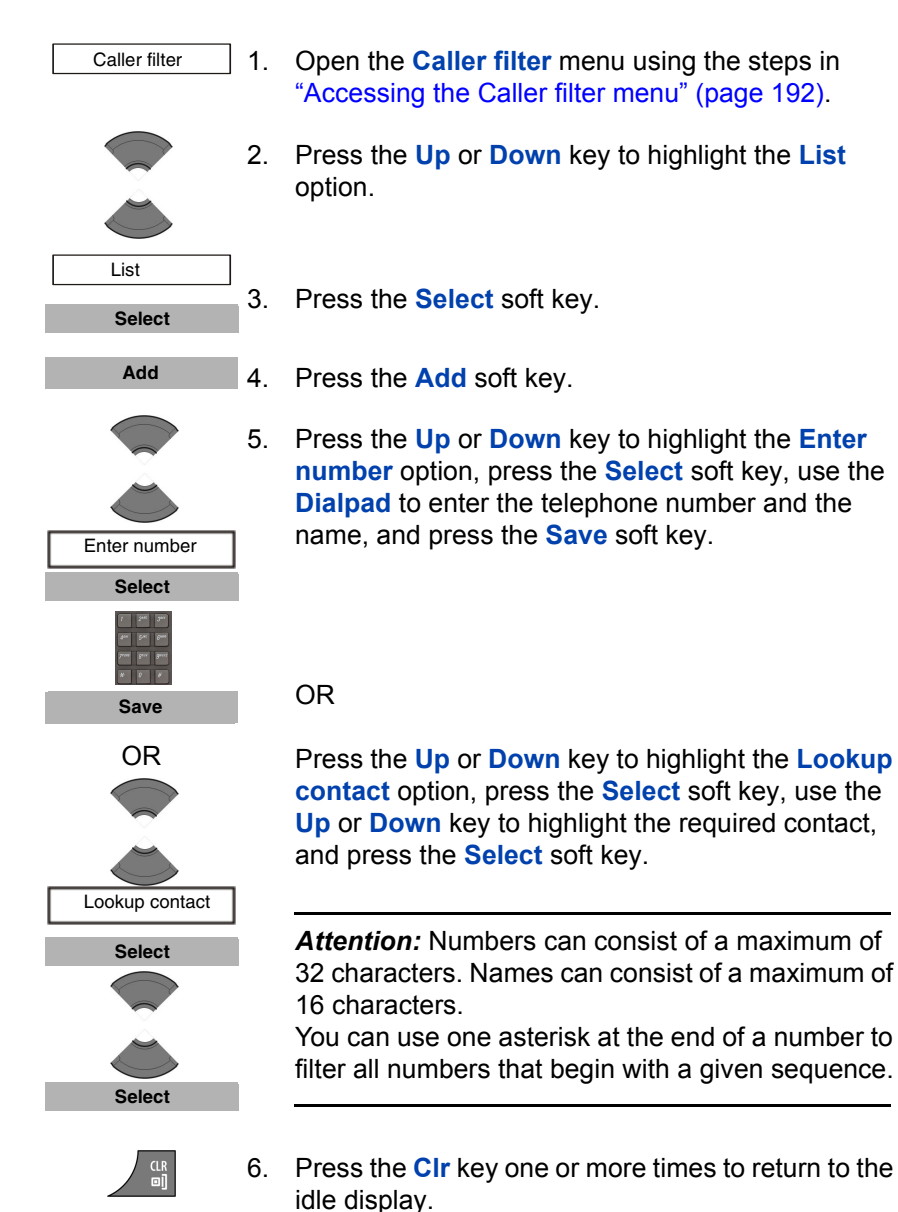

#### <span id="page-193-0"></span>**Editing entries in the Caller filter list**

To edit entries in the Caller filter list, perform the following steps:

1. Open the **Caller filter** menu using the steps in ["Accessing the Caller filter menu" \(page 192\).](#page-191-0) 2. Press the **Up** or **Down** key to highlight the **List** option. 3. Press the **Select** soft key. 4. Press the **Up** or **Down** key to highlight the required entry. 5. Press the **More** soft key. 6. Press the **Up** or **Down** key to highlight the **Edit** option. 7. Press the **Select** soft key. 8. Use the **Dialpad** to edit the telephone number and name. 9. Press the **Save** soft key. 10. Press the **Clr** key one or more times to return to the idle display. Caller filter List **Select More** Edit **Select Save**

#### <span id="page-193-1"></span>**Deleting an entry from the Caller filter list**

To delete an entry from the Caller filter list, perform the following steps:

Caller filter

1. Open the **Caller filter** menu using the steps in ["Accessing the Caller filter menu" \(page 192\).](#page-191-0)

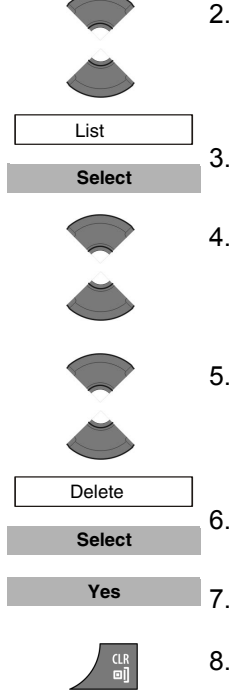

- 2. Press the **Up** or **Down** key to highlight the **List** option.
- 3. Press the **Select** soft key.
- 4. Press the **Up** or **Down** key to highlight the required entry to delete.
- 5. Press the **Up** or **Down** key to highlight the **Delete**  option.
- 6. Press the **Select** soft key.
- 7. Press the **Yes** soft key to confirm the changes.
- 8. Press the **Clr** key one or more times to return to the idle display.

#### <span id="page-194-0"></span>**Deleting all entries in the Caller filter list**

To delete all entries in the Caller filter list, perform the following steps:

- Caller filter List **Select**
	- 1. Open the **Caller filter** menu using the steps in ["Accessing the Caller filter menu" \(page 192\).](#page-191-0)
	- 2. Press the **Up** or **Down** key to highlight the **List** option.
	- 3. Press the **Select** soft key.

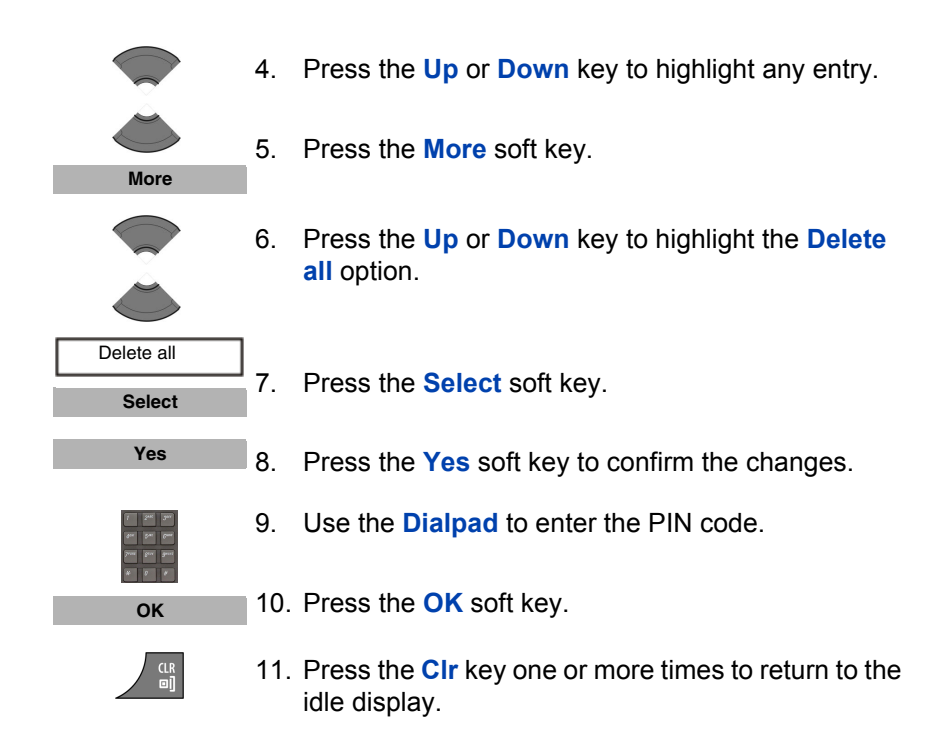

#### <span id="page-195-0"></span>**Activating Caller filter**

**Attention:** If you activate the Caller filter and configure the accept list, the handset accepts calls only from the numbers in the caller filter list. If you configure the block list, the handset blocks all calls from the numbers in the caller filter list.

To activate an accept or block list, perform the following steps:

Caller filter

1. Open the **Caller filter** menu using the steps in ["Accessing the Caller filter menu" \(page 192\).](#page-191-0)

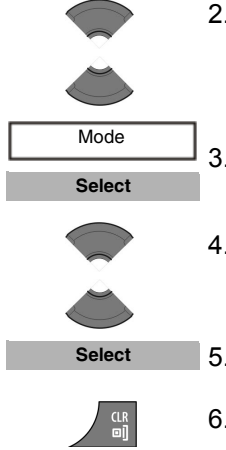

- 2. Press the **Up** or **Down** key to highlight the **Mode** option.
- 3. Press the **Select** soft key.
- 4. Press the **Up** or **Down** key to highlight the required mode.
- 5. Press the **Select** soft key.
- 6. Press the **Clr** key one or more times to return to the idle display.

#### **Deactivating Caller filter**

To deactivate an accept or block list, perform the following steps:

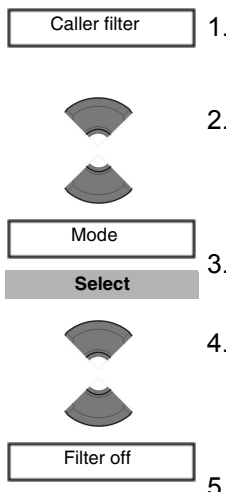

**Select**

 $\frac{CR}{en}$ 

- 1. Open the **Caller filter** menu using the steps in ["Accessing the Caller filter menu" \(page 192\).](#page-191-0)
- 2. Press the **Up** or **Down** key to highlight the **Mode** option.
- 3. Press the **Select** soft key.
- 4. Press the **Up** or **Down** key to highlight the **Filter off**  mode.
- 5. Press the **Select** soft key.
- 6. Press the **Clr** key one or more times to return to the idle display.

## <span id="page-197-0"></span>**Emergency call configuration**

Use the Emergency call feature to dial a number or send a text message rapidly. Use the Emergency call menu to store an emergency number and a text message. When you press the emergency key, one of the following actions occur:

- If you define a message, the handset initiates a voice call using the emergency number.
- If you define a message (up to 160 characters in length), the handset sends the emergency message to the emergency number.

*Attention:* The Emergency call feature is available on the DECT 4027, 4070, and 4075 Handsets, but the message can be sent from the DECT 4070 and 4075 Handsets only.

> You can send text messages only if your system supports this feature. Contact your system administrator to determine if you can use this feature.

> After you send a message, the handset stores the message in the text message list. For more information, see ["Messaging" \(page 106\)](#page-105-0).

#### <span id="page-197-1"></span>**Configuring an emergency call number**

To configure an emergency call number, perform the following steps:

- Æ Emergency call **Select**
- 1. Open the **Calls** menu using the steps in ["Accessing](#page-187-0)  [the call settings menu" \(page 188\)](#page-187-0).
	- 2. Press the **Up** or **Down** key to highlight the **Emergency call** option
	- 3. Press the **Select** soft key.

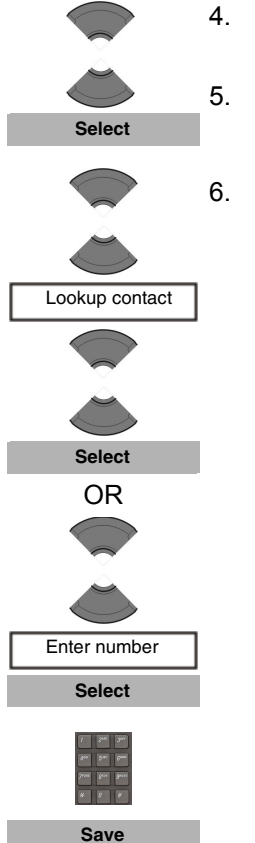

- 4. Press the **Up** or **Down** key to highlight the **Number** option.
- 5. Press the **Select** soft key.
- 6. Press the **Up** or **Down** key to highlight **Lookup contact,** press the **Select** soft key, press the **Up** or **Down** key to highlight the required number from your contacts list, and press the **Select** soft key.

#### OR

Press the **Up** or **Down** key to highlight **Enter Number**, press the **Select** soft key, use the **Dialpad** to enter or edit the number, and press the **Save** soft key.

7. Press the **Clr** key one or more times to return to the idle display.

#### **Creating an emergency call text message**

To create an emergency call text message, perform the following steps:

- Æ
- 1. Open the **Calls** menu using the steps in ["Accessing](#page-187-0)  [the call settings menu" \(page 188\)](#page-187-0).

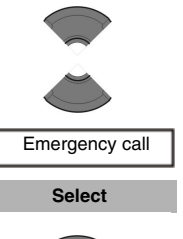

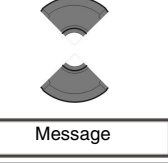

- 2. Press the **Up** or **Down** key to highlight the **Emergency call** option.
- 3. Press the **Select** soft key.
- 4. Press the **Up** or **Down** key to highlight the **Message** option.
- 5. Press the **Select** soft key.

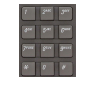

**Save**

**Select**

- 6. Use the **Dialpad** to enter the text of the emergency message.
- 7. Press the **Save** soft key.
- 8. Configure the emergency call number to which to send the message. To configure an emergency call number, follow the steps in ["Configuring an emergency call number"](#page-197-1)  [\(page 198\)](#page-197-1).

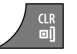

9. Press the **Clr** key one or more times to return to the idle display.

# <span id="page-199-0"></span>**Mandown configuration (4075 only)**

When the Mandown feature is enabled, the handset constantly monitors its vertical position using the built-in motion sensor. If the handset tilts towards horizontal and remains in that position for a configured period of time (the "mandown call delay"), the handset sets the Mandown condition. If you do not cancel the Mandown condition within a configured period of time (the "prealarm time"), the handset automatically sends a mandown call or text message, as follows:

If you do not enter a message when configuring the Mandown feature, the handset dials the Mandown call number.

- If you enter a Mandown text message (up to 160 characters in length), the handset sends that message to the configured number.
- *Attention:* You can configure Mandown to send text messages only if your system supports this feature. Contact your system administrator to determine if you can use this feature. After you send a message, the handset stores the message in the text message list. For more information, see ["Messaging" \(page 106\).](#page-105-0)

**Note 1:** If you want to cancel the Mandown condition, you must deliberately clear it; the handset does not automatically cancel the Mandown condition if you return the handset to its vertical position.

*Note 2:* You can configure the LED indicator to flash when the Mandown condition is detected. If you manually clear the mandown condition before the prealarm time elapses, the LED indicator turns off; otherwise the LED indicator continues to flash until the handset places the mandown call or message. See ["Configuring the LED](#page-157-0)  [Indicator \(4075 only\)" \(page 158\)](#page-157-0) for more details.

*Note 3:* The Mandown feature is separate from the Emergency Call feature, and you must configure it separately.

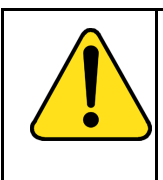

#### **CAUTION**

The Mandown feature only functions when the handset is in idle mode. If the handset is in any other mode (for example, if you are in a call) the Mandown feature is unavailable.

#### **Activating or deactivating Mandown**

To activate or deactivate the Mandown feature, perform the following steps:

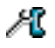

1. Open the **Calls** menu using the steps in ["Accessing](#page-187-0)  [the call settings menu" \(page 188\)](#page-187-0).

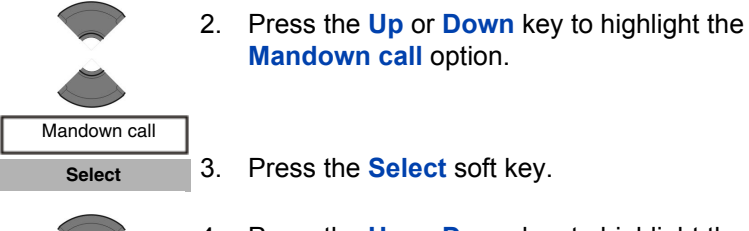

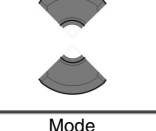

4. Press the **Up** or **Down** key to highlight the **Mode** option.

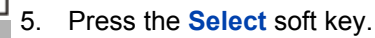

**Mandown call** option.

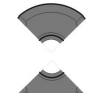

**Select**

- 6. Press the **Up** or **Down** key to select the required option
- on to activate mandown feature
- off to deactivate Mandown feature

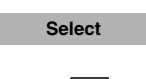

- 7. Press the **Select** soft key to apply the changes.
- 8. Press the **Clr** key one or more times to return to the idle display.

#### **Configuring the Mandown call number**

To configure the number the handset calls in the event of a Mandown event, perform the following steps:

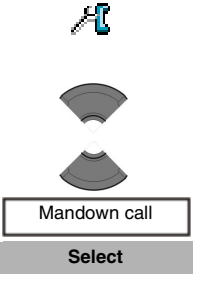

- 1. Open the **Calls** menu using the steps in ["Accessing](#page-187-0)  [the call settings menu" \(page 188\)](#page-187-0).
- 2. Press the **Up** or **Down** key to highlight the **Mandown call** option.
- 3. Press the **Select** soft key.

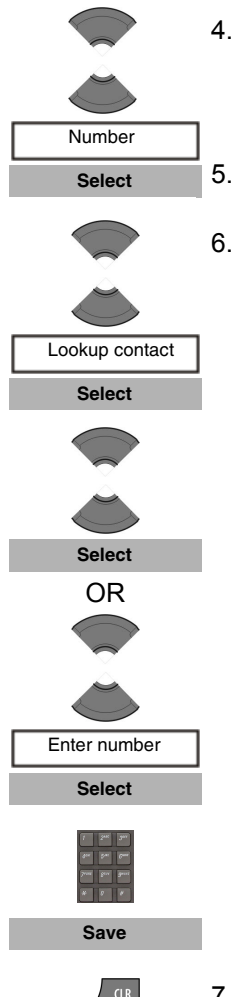

- 4. Press the **Up** or **Down** key to highlight the **Number** option.
- 5. Press the **Select** soft key.
- 6. Press the **Up** or **Down** key to highlight **Lookup contact**, press the **Select** soft key, press the **Up** or **Down** key to highlight the required number from your contacts list, and press the **Select** soft key.

OR

Press the **Up** or **Down** key to highlight **Enter Number**, press the **Select** soft key, use the **Dialpad** to enter or edit the number, and press the **Save** soft key.

7. Press the **Clr** key one or more times to return to the idle display.

#### **Create a Mandown text message**

To compose a text message that the Mandown feature sends instead of the Mandown call, perform the following steps:

1. Open the **Calls** menu using the steps in ["Accessing](#page-187-0)  [the call settings menu" \(page 188\)](#page-187-0).

Æ

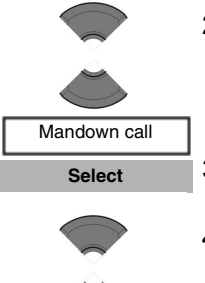

- 2. Press the **Up** or **Down** key to highlight the **Mandown call** option.
- 3. Press the **Select** soft key.
- 4. Press the **Up** or **Down** key to highlight the **Message** option.
- 5. Press the **Select** soft key.

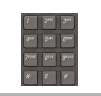

**Save**

 Message **Select**

- 6. Use the **Dialpad** to enter the text of the emergency message.
- 7. Press the **Save** soft key.
- 8. Configure the emergency call number to which to send the message.

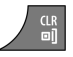

9. Press the **Clr** key one or more times to return to the idle display.

When the Mandown call Auto answer option is enabled, the handset automatically answers the next incoming call after the Mandown notification is performed, and enables the speaker and handsfree profile.

*Attention:* If you configure a text message for Mandown, the Auto answer feature does not apply to Mandown calls.

#### **Enabling Mandown Auto answer**

To enable Auto answer for a Mandown call, perform the following steps:

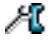

1. Open the **Calls** menu using the steps in ["Accessing](#page-187-0)  [the call settings menu" \(page 188\)](#page-187-0).

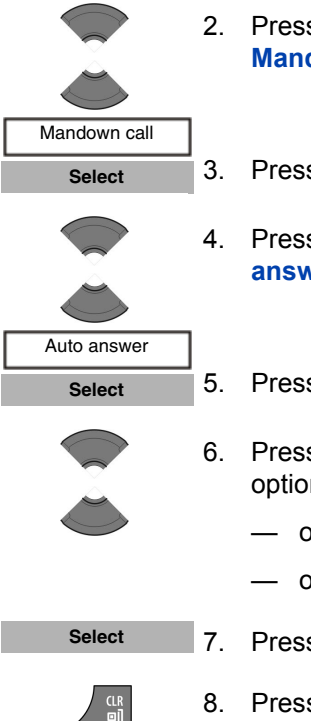

- 2. Press the **Up** or **Down** key to highlight the **Mandown call** option.
- 3. Press the **Select** soft key.
- 4. Press the **Up** or **Down** key to highlight the **Auto answer** option.
- 5. Press the **Select** soft key.
- 6. Press the **Up** or **Down** key to select the required option:
	- on to activate auto answer feature
	- off to deactivate auto answer feature
- 7. Press the **Select** soft key to apply the changes.
- 8. Press the **Clr** key one or more times to return to the idle display.

#### **Configuring Mandown call Delay**

To control how long the handset waits after it detects that the handset has left the vertical orientation before it sets the Mandown condition, configure the Mandown Call Delay using the following steps:

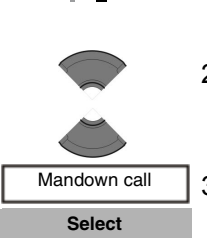

Æ

- 1. Open the **Calls** menu using the steps in ["Accessing](#page-187-0)  [the call settings menu" \(page 188\)](#page-187-0).
- 2. Press the **Up** or **Down** key to highlight the **Mandown call** option.
- 3. Press the **Select** soft key.

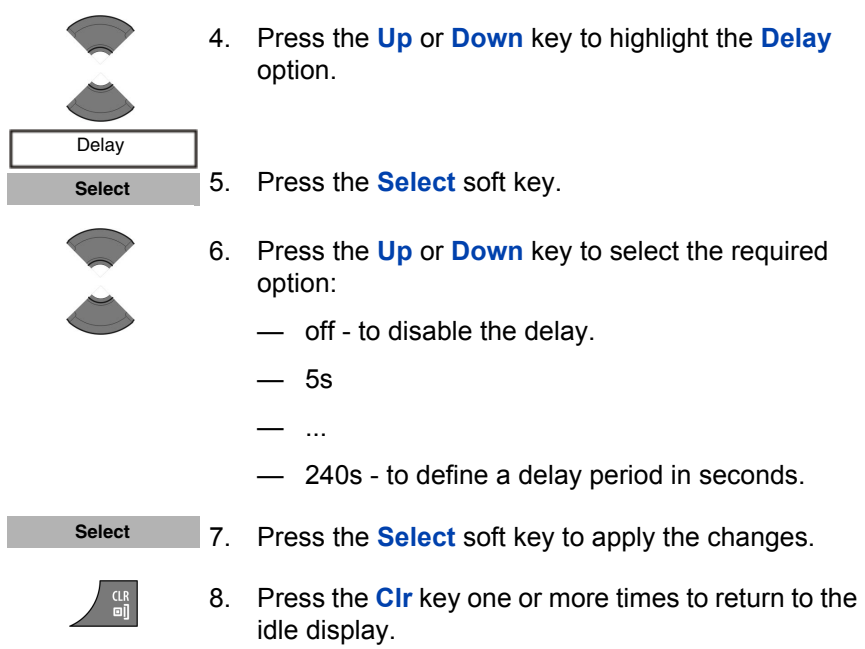

#### **Configuring Mandown call Prealarm time**

To control how long the handset waits after it sets the Mandown condition before dialling the Mandown call number or sending the Mandown text message, configure the Mandown call Prealarm time using the following steps:

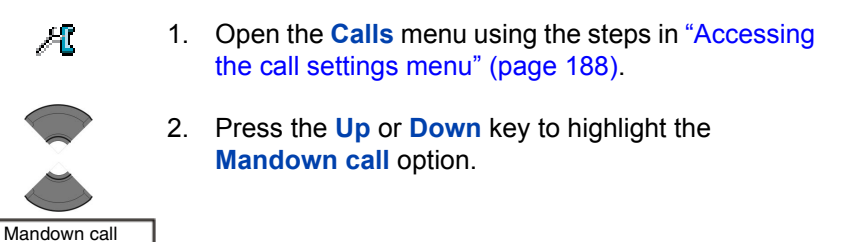

3. Press the **Select** soft key.

**Select**

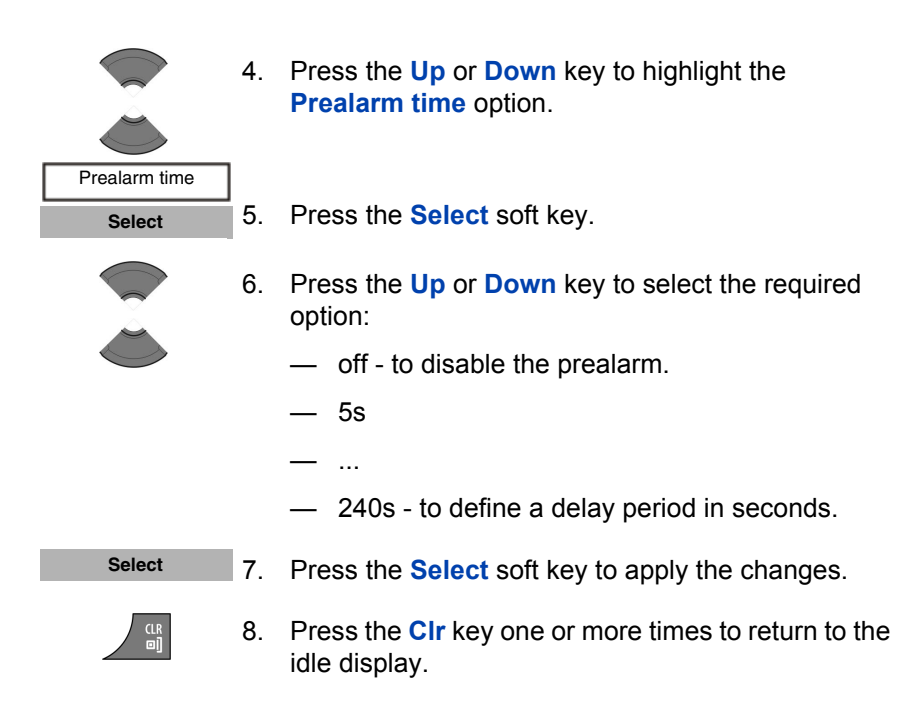

# <span id="page-206-0"></span>**Activating the Silent charging feature**

Activate the Silent charging feature if you do not want the handset to ring or vibrate while in the charger. Operation returns to normal when you lift the handset from the charger.

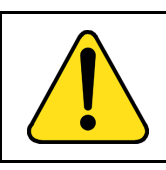

#### **CAUTION**

If you configure your handset to use Silent charging, any Alarms you configure cannot provide an audible alert while the handset is on the charger.

To activate the Silent charging feature, perform the following steps:

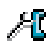

1. Open the **Calls** menu using the steps in ["Accessing](#page-187-0)  [the call settings menu" \(page 188\)](#page-187-0).

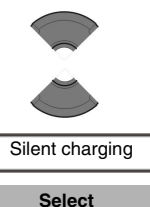

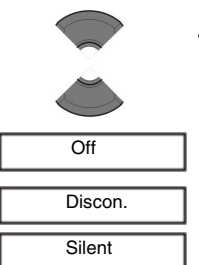

- 2. Press the **Up** or **Down** key to highlight the **Silent charging** option.
- 3. Press the **Select** soft key.
- 4. Press the **Up** or **Down** key to select the required option:
	- **Off** to disable silent charging
	- **Discon.** to disconnect from the CS 1000 system while in the charger
	- **Silent** to turn off the vibrator and ringer while in the charger

*Attention:* Auto-answer mode remains active when you select the **Silent** option.

Even if you choose Silent charging, the handset continues to ring when you place it in the charger.

5. Press the **Select** soft key to apply the changes.

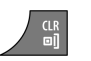

**Select**

6. Press the **Clr** key one or more times to return to the idle display.

# **Connectivity settings**

You can configure the connectivity settings for your handset as follows:

**Register** 

For information about registering the handset, see ["Subscribing the](#page-46-0)  [handset to a DECT system" \(page 47\)](#page-46-0).

#### **Deregister**

For information about deregistering the handset, see ["Deregistering](#page-50-0)  [the handset" \(page 51\)](#page-50-0).

- Selecting a network For information about selecting a network, see ["Manually selecting](#page-48-0)  [the DECT system" \(page 49\)](#page-48-0).
- Bluetooth wireless technology

Attention: Support for Bluetooth wireless technology is available on the DECT 4070 and 4075 Handsets only.

For more information about configuring Bluetooth wireless technology, see:

- — ["Bluetooth wireless technology module installation" \(page 225\)](#page-224-0)
- — ["Bluetooth wireless technology headset installation" \(page 229\)](#page-228-0)

# **Accessing additional features using FFC or SPRE codes**

*Attention:* FFC and SPRE codes are not applicable to SIP DECT system.

Use Flexible Feature Codes (FFC) and Special Prefix (SPRE) codes to access additional features. Contact your system administrator to check if these features are available for your use. You can use the two types of codes as follows:

- **FFC codes—**dial an FFC to access some of your handset features. To use an FFC, enter the FFC and press the **Call** key**.**
- **SPRE codes—dial a SPRE code plus a one- or two-digit number to** access some of your handset features. The SPRE codes are unique to your system; however, the digits that follow the SPRE are fixed. For example, dial SPRE + 74 to forward all your calls to another number.

#### **To access additional features using FFC or SPRE codes:**

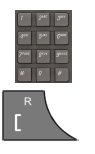

- 1. Use the **Dialpad** to enter the FFC or SPRE code while the handset is idle.
- 2. Press the **Call** key.

*Attention:* Contact your system administrator for the specific FFC and SPRE code numbers.

Use the following table to record FFC or SPRE codes for features available on your system, based on the information provided by your system administrator.

#### **Table 16: FFCs and SPRE codes**

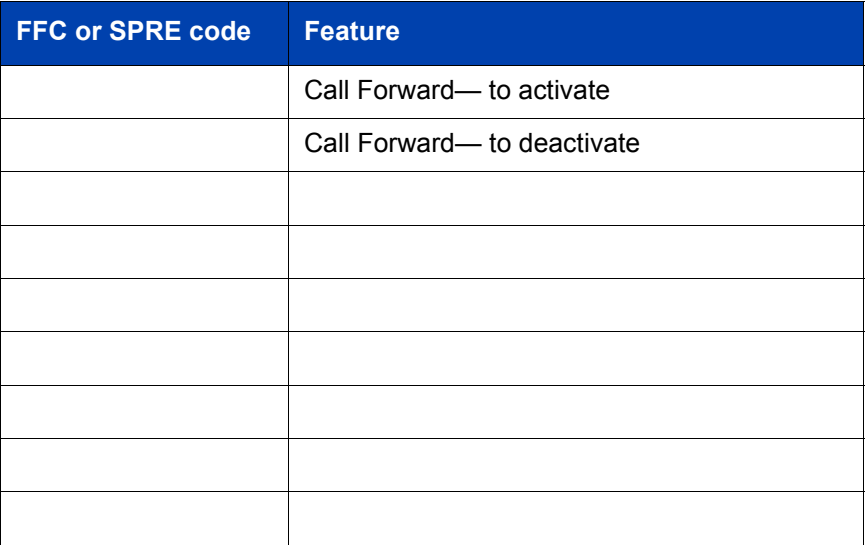

# **Handset accessories**

This section describes the accessories that you can use with your handset:

- ["Available accessories" \(page 212\)](#page-211-0)
- ["Belt clip" \(page 214\)](#page-213-0)
- ["Installing the headset" \(page 218\)](#page-217-0)
- ["Removing and installing the battery pack \(4075 only\)" \(page 218\)](#page-217-1)
- ["Charging the battery pack \(4075 only\)" \(page 220\)](#page-219-0)
- ["MEM card installation and removal" \(page 222\)](#page-221-0)
- ["Bluetooth wireless technology module installation" \(page 225\)](#page-224-0)
- ["Bluetooth wireless technology headset installation" \(page 229\)](#page-228-0)

# <span id="page-211-0"></span>**Available accessories**

The following table lists the accessories available for the DECT 4027, 4070, and 4075 Handsets.

## **Table 17: List of accessories**

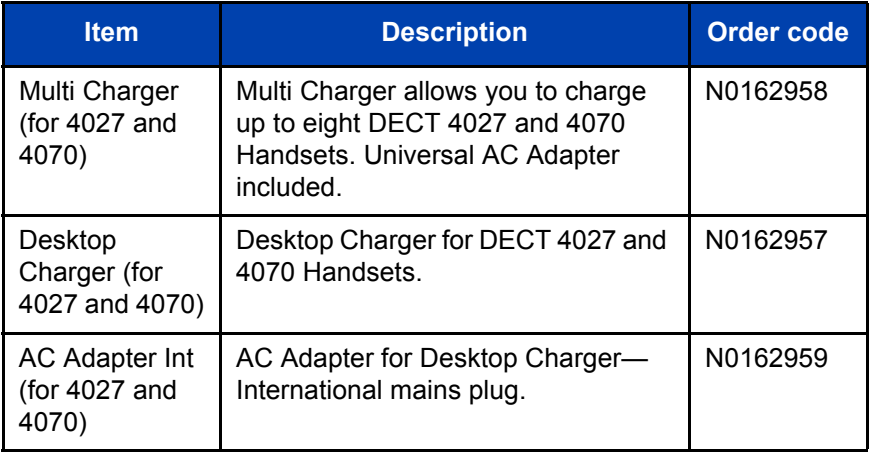

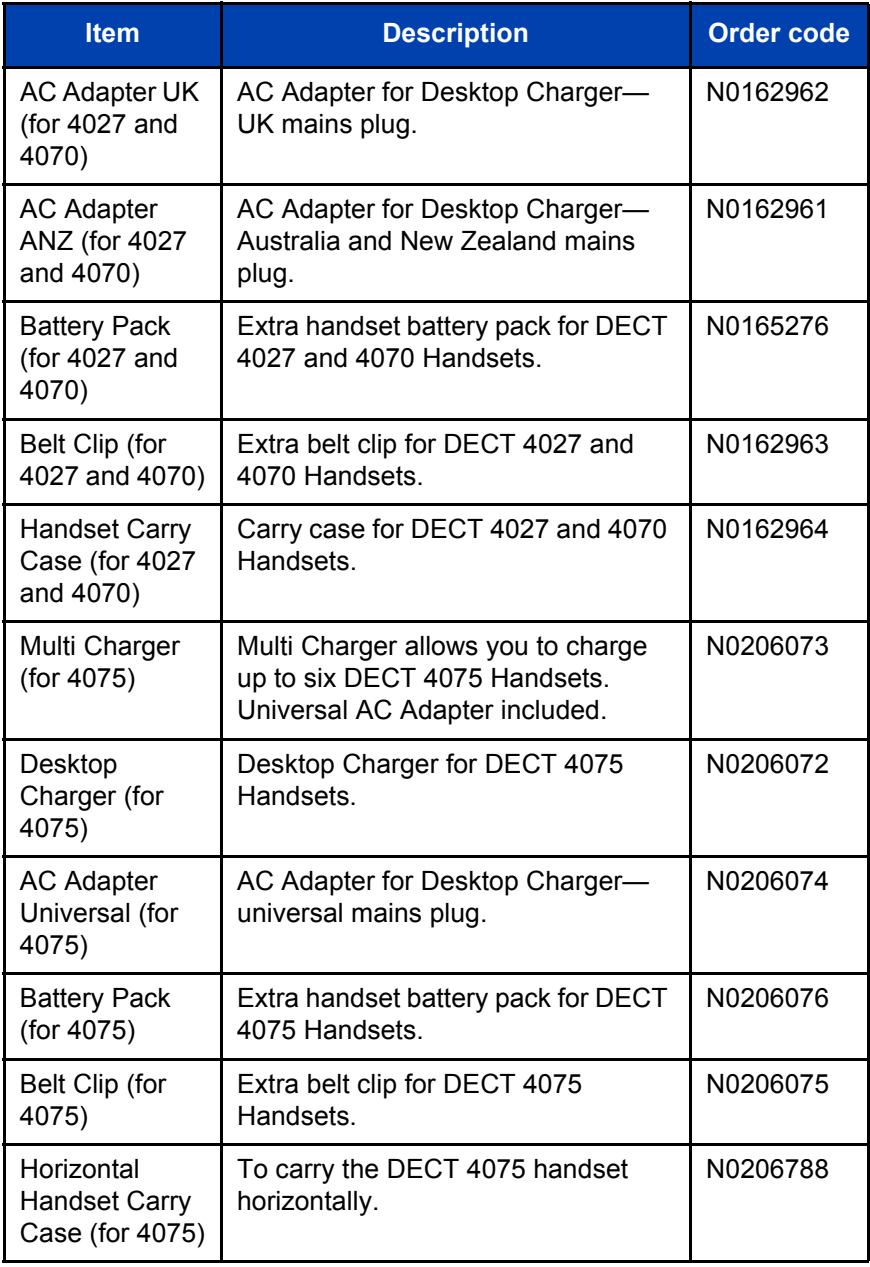

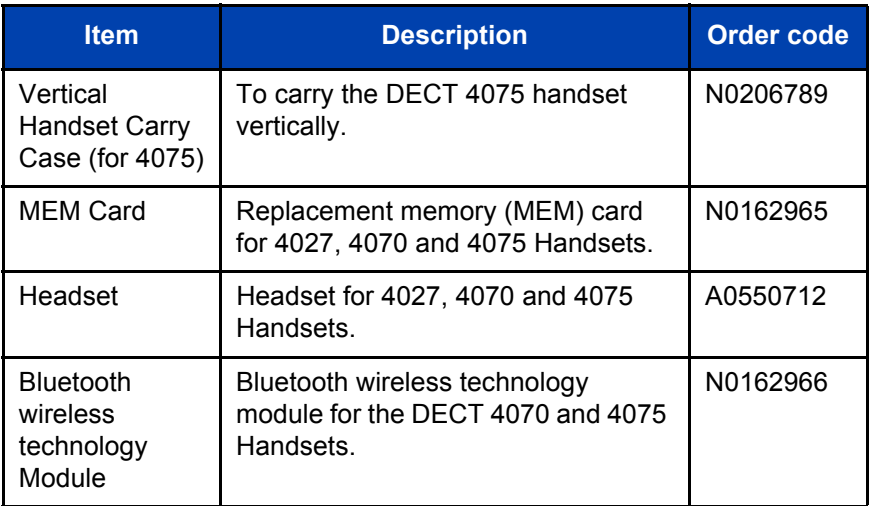

# <span id="page-213-0"></span>**Belt clip**

You can use the belt clip to fasten the handset on a belt (swivel belt clip), shirt, or coat pocket (executive clip).

#### **Installing the belt clip**

To install the belt clip, perform the following steps:

- 1. Place the handset face down on a flat surface.
- 2. If you have a 4075 Handset, unscrew the belt clip compartment cover, install the belt clip and tighten the screws.

If you have a 4027 or 4070 Handset, go to step 3.

3. Use the plastic tool to unlock the fastening of the belt clip compartment cover as shown in [Figure 17](#page-214-0).

The plastic tool is shipped in the box with the handset.

- 4. Slide out the belt clip compartment cover.
- 5. Remove the plastic tool.

**214**

6. Install the swivel belt clip as shown in [Figure 18](#page-215-0) or the executive clip as shown in [Figure 19.](#page-215-1)

<span id="page-214-0"></span>**Figure 17: Using plastic tool (only for 4027 and 4070)**

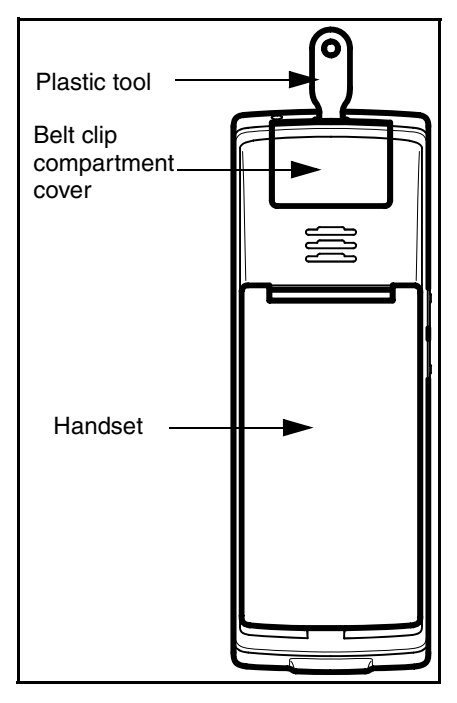

## <span id="page-215-0"></span>**Figure 18: Installed swivel belt clip (only for 4027 and 4070)**

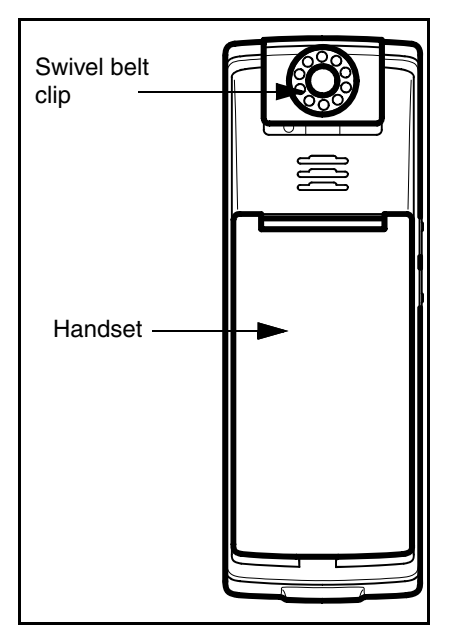

## <span id="page-215-1"></span>**Figure 19: Installed executive clip**

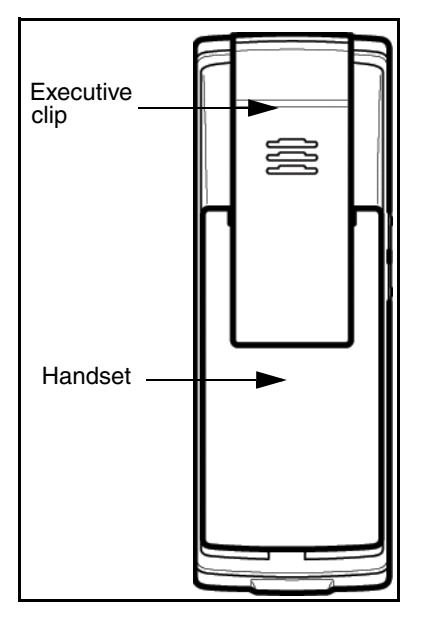

**216**
#### <span id="page-216-1"></span>**Uninstalling the belt clip**

To uninstall the belt clip, perform the following steps:

- 1. Place the handset face down on a flat surface.
- 2. If you have a 4075 Handset, unscrew the belt clip, install the belt clip compartment cover and tighten the screws.

If you have a 4027 or 4070 go to step 3.

3. Use the plastic tool to unlock the belt clip fastening.

The plastic tool is shipped in the box with the handset.

- 4. Slide out the belt clip.
- 5. Remove the plastic tool.
- 6. Install the belt clip compartment cover as shown in [Figure 20](#page-216-0).

#### <span id="page-216-0"></span>**Figure 20: Belt clip compartment cover**

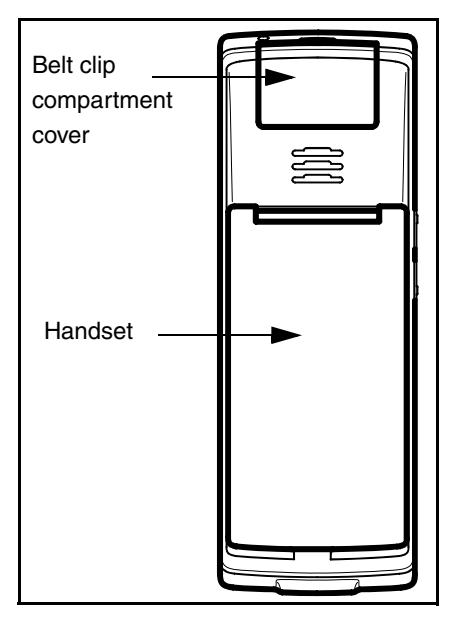

# <span id="page-217-2"></span>**Installing the headset**

To use the optional wired headset with your DECT 4027, 4070, or 4075 Handset, install it as shown in the following figure.

**Note:** (4075 only) The headset jack is covered by a protective plug. Remove it before installing the headset.

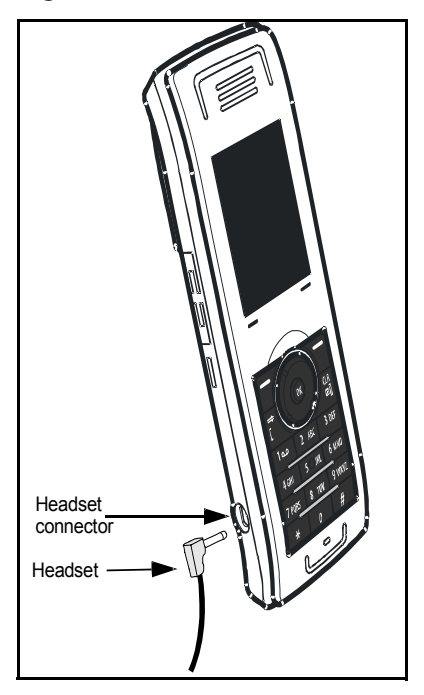

## **Figure 21: Installing the headset**

# <span id="page-217-1"></span><span id="page-217-0"></span>**Removing and installing the battery pack (4075 only)**

Use the following steps to remove and install the battery pack and cover:

- 1. Place the handset face down on a flat surface.
- 2. Unlock the battery cover as shown in [Figure 22](#page-218-0).
- 3. Remove the battery compartment cover.

**218**

4. If you need:

to install a memory (MEM) card, see ["MEM card installation and](#page-221-0)  [removal" \(page 222\);](#page-221-0)

to install a Bluetooth wireless technology module, see ["Bluetooth](#page-224-0)  [wireless technology module installation" \(page 225\)](#page-224-0);

to charge the battery pack refer, see ["Charging the battery pack](#page-219-1)  [\(4075 only\)" \(page 220\)](#page-219-1).

- 5. Install the battery pack, pushing it into the casing as shown in [Figure 23](#page-219-0).
- 6. Press the battery pack down until it locks.
- 7. Install the battery cover and lock it.

#### <span id="page-218-0"></span>**Figure 22: Unlocking the battery cover**

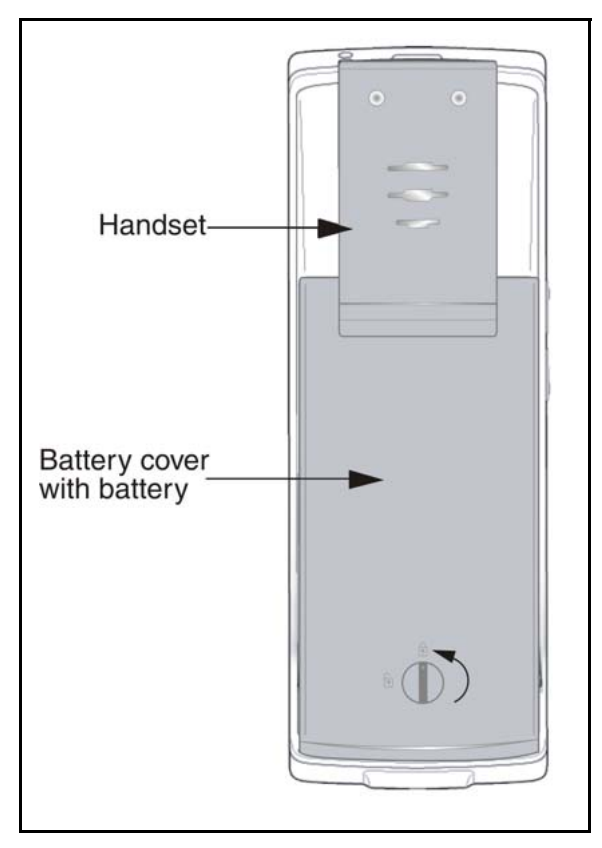

<span id="page-219-0"></span>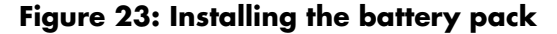

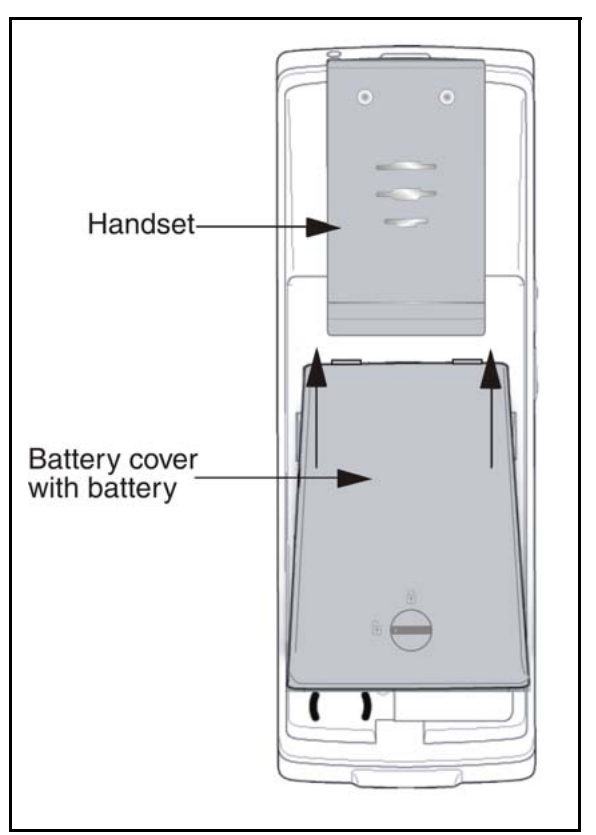

# <span id="page-219-2"></span><span id="page-219-1"></span>**Charging the battery pack (4075 only)**

You can charge the battery for your DECT 4075 Handset without having the battery installed in the handset.

Use the following steps to charge the battery pack:

- 1. If the battery pack is installed in the handset, remove it. See ["Removing and installing the battery pack \(4075 only\)" \(page 218\)](#page-217-0) for more information.
- 2. Remove the plastic cover that protects the battery charger slot.
- 3. Insert the battery pack into the charger slot as shown in [Figure 24.](#page-220-0)
- Attention: Insert the battery pack in the same orientation as it is shown in the figure, otherwise the battery pack cannot charge. When the battery pack is correctly inserted, the indicator lamp lights.

When the battery pack is fully charged, the indicator lamp goes out.

- 4. Remove the battery pack from the charger, and replace the protective plastic cover over the battery charger slot.
- 5. Install the battery pack in the handset. See "Removing and installing [the battery pack \(4075 only\)" \(page 218\)](#page-217-0) for more information.

## <span id="page-220-0"></span>**Figure 24: Charging the battery pack**

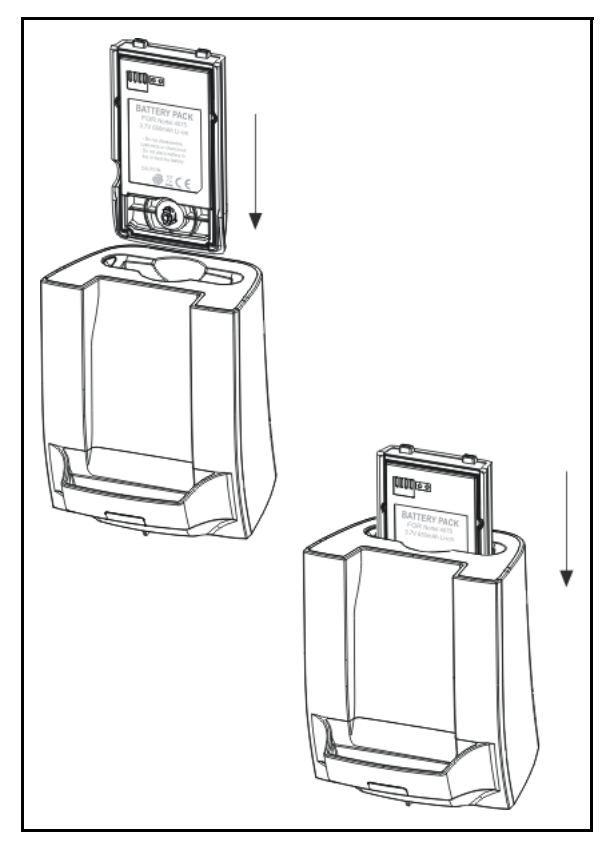

# <span id="page-221-1"></span><span id="page-221-0"></span>**MEM card installation and removal**

You can install an optional removable memory (MEM) card in your DECT 4027, 4070, or 4075 handset. The MEM card allows you to personalise your handset.

*Attention:* You can operate your handset without a MEM card. An installed MEM card allows you to personalise the handset and retain subscriber data. As well, using a MEM card makes it much easier for you to transfer your data, such as contacts, calendar entries, messages, and call filter information, to another handset.

If you install a blank MEM card, the handset automatically copies configuration data to the MEM card. When this happens, the DECT subscriptions of the handset are copied onto the MEM card and removed from the handset memory. This ensures that two handsets never have identical subscription data.

If you install a MEM card that already contains configuration data for a 4027, 4070, or 4075 handset, the configuration data on the MEM card is used, and any configuration data already on the handset is ignored. The parameters stored in the handset memory are not affected, including existing subscriptions that are stored in the handset memory.

Once you have installed the MEM card, all configuration changes, contacts, messages, call entries, calendar items, and new call filter entries are stored on the MEM card only -- not in the handset memory. The parameters that are stored in the handset memory remain intact but are not accessible unless you remove the installed MEM card from the handset.

**Attention:** You can erase the contents of the MEM card using ["Resetting the MEM card" \(page 164\).](#page-163-0) If you do so, the subscription information stored on the MEM card is lost, and you must re-subscribe your handset to the DECT system. Any configuration changes, contacts, messages, call entries, calendar items, and call filter items you added after installing the MEM card in the handset are lost.

You must remove the battery pack before you can remove or install the MEM card. Reinstall the battery pack after you remove or install the MEM card. The MEM card tray is under the battery pack on the back of the handset.

#### <span id="page-222-0"></span>**Extracting the MEM card from the frame**

To install the MEM card into the handset, you must extract it from the frame.

*Attention:* A new MEM card is delivered in a larger frame; use the following procedure to remove it from the frame before you install it into the handset.

To extract the MEM card from the frame, perform the following step:

1. Remove the MEM card from the frame as shown in the following figure.

#### **Figure 25: Extracting the MEM card from the frame**

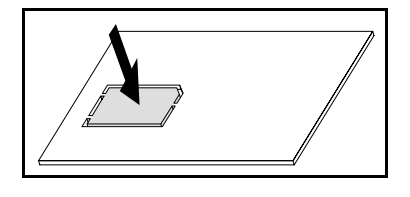

*Attention:* When you remove the MEM card from the frame, do not touch the metal contacts.

#### <span id="page-222-1"></span>**Installing the MEM card**

To install the MEM card in the handset, perform the following steps:

- 1. Place the handset face down on a flat surface.
- 2. Remove the battery compartment cover and the battery.

*Note:* For information about removing the DECT 4027 or 4070 handset battery compartment cover, see ["Installing the battery pack](#page-17-0)  [\(4027 and 4070 only\)" \(page 18\)](#page-17-0).

*Note:* For information about removing the DECT 4075 handset battery compartment cover, see ["Removing and installing the battery](#page-217-0)  [pack \(4075 only\)" \(page 218\)](#page-217-0).

- 3. Slide in the MEM card from under the two small crescents and press it, as shown in [Figure 26](#page-223-0).
- 4. Ensure that you have inserted the MEM card completely.

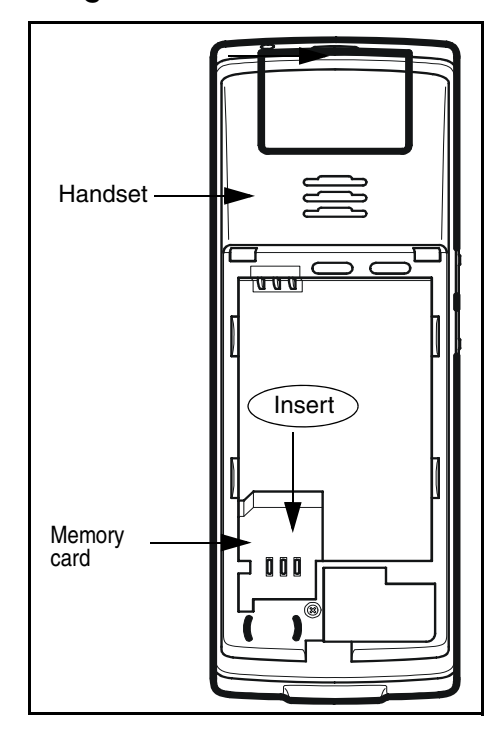

## <span id="page-223-0"></span>**Figure 26: Installing the MEM card**

#### <span id="page-223-1"></span>**Removing the MEM card**

**224**

To remove the MEM card from the handset, perform the following steps:

- 1. Place the handset face down on a flat surface.
- 2. Remove the battery compartment cover and the battery.
- 3. Slide out the MEM card under the two small crescents, as shown in [Figure 27](#page-224-1).

<span id="page-224-1"></span>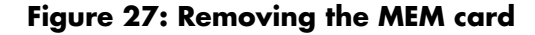

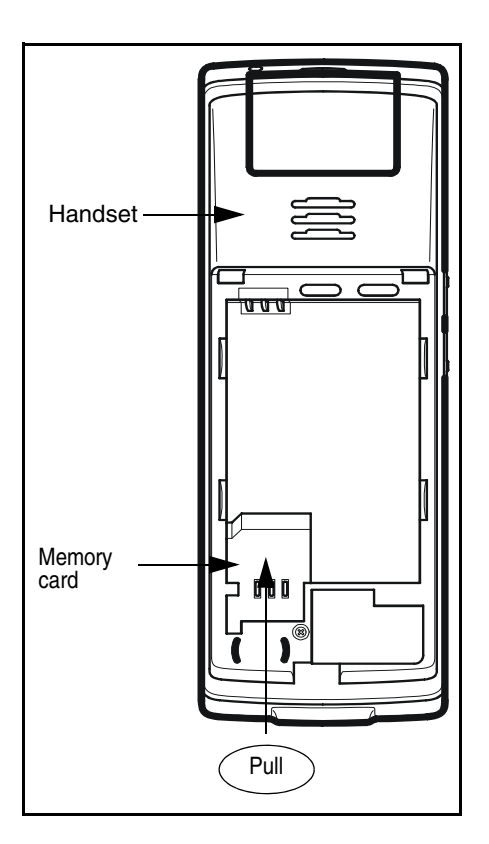

# <span id="page-224-2"></span><span id="page-224-0"></span>**Bluetooth wireless technology module installation**

Your DECT 4070 and 4075 Handsets are equipped with a radio system to support Bluetooth wireless technology enabled headsets. Ensure that you are familiar with the operation of the navigation keys before you attempt

to use Bluetooth wireless technology. For more information about handset controls, see ["Handset controls" \(page 35\)](#page-34-0).

#### *Attention:* This feature is available on the DECT 4070 and 4075 Handsets only. Contact your system administrator to determine if you can use the Bluetooth wireless technology feature with your handset.

To install or remove the Bluetooth wireless technology module, you must remove the battery pack.

#### <span id="page-225-0"></span>**Installing the Bluetooth wireless technology module on your DECT 4070 or 4075 Handset**

To install the Bluetooth wireless technology module on your DECT 4070 or 4075 Handset, perform the following steps:

- 1. Place the handset face down on a flat surface.
- 2. Remove the battery compartment cover and the battery.

*Note:* For information about removing the DECT 4027 or 4070 handset battery compartment cover, see ["Installing the battery pack](#page-17-0)  [\(4027 and 4070 only\)" \(page 18\)](#page-17-0).

*Note:* For information about removing the DECT 4075 handset battery compartment cover, see ["Removing and installing the battery](#page-217-0)  [pack \(4075 only\)" \(page 218\)](#page-217-0).

3. Slide the Bluetooth wireless technology module into the compartment as shown in [Figure 28.](#page-226-0)

*Note:* On the DECT 4075 Handset, the Bluetooth wireless technology compartment is oriented 90 degrees clockwise in comparison to DECT 4070 handset.

4. Replace the cover after you reinstall the battery pack as shown in [Figure 2.](#page-19-0)

#### <span id="page-226-0"></span>**Figure 28: Bluetooth wireless technology module installed**

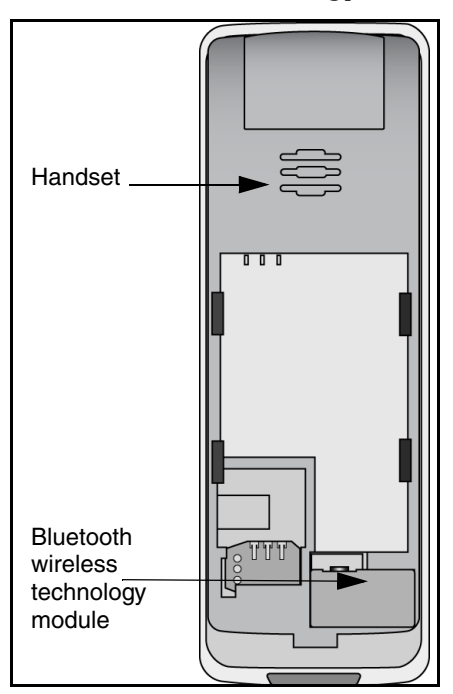

#### <span id="page-226-1"></span>**Removing the Bluetooth wireless technology module from your DECT 4070 or 4075 Handset**

To remove the Bluetooth wireless technology module from your DECT 4070 or 4075 Handset, perform the following steps:

- 1. Place the handset face down on a flat surface.
- 2. Remove the battery compartment cover and the battery.

*Note:* For information about removing the DECT 4027 or 4070 handset battery compartment cover, see ["Installing the battery pack](#page-17-0)  [\(4027 and 4070 only\)" \(page 18\)](#page-17-0).

*Note:* For information about removing the DECT 4075 handset battery compartment cover, see ["Removing and installing the battery](#page-217-0)  [pack \(4075 only\)" \(page 218\)](#page-217-0)

3. Pull the Bluetooth wireless technology module from the compartment as shown in [Figure 29.](#page-227-0)

*Note:* On the DECT 4075 Handset, the Bluetooth wireless technology compartment is oriented 90 degrees clockwise in comparison to DECT 4070 handset.

- 4. Reinstall the battery pack as shown in [Figure 2](#page-19-0).
- 5. Replace the battery cover.

## <span id="page-227-0"></span>**Figure 29: Bluetooth wireless technology module removed**

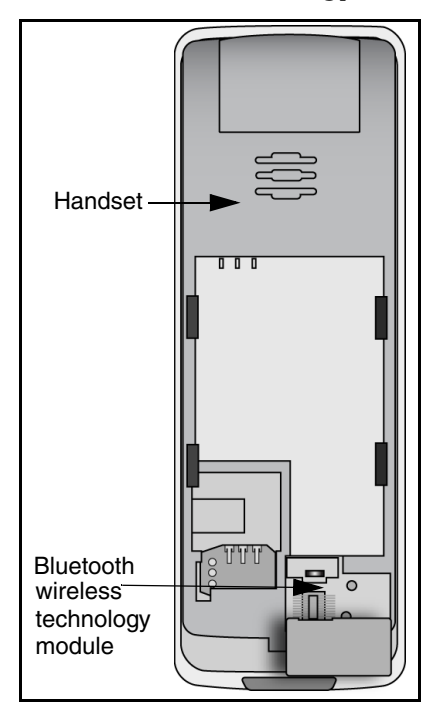

# <span id="page-228-2"></span>**Bluetooth wireless technology headset installation**

You can install a Bluetooth wireless technology headset on your handset.

The following table describes the Bluetooth wireless technology headset status icons.

| <b>Icon</b> | <b>Description</b> |
|-------------|--------------------|
| B           | Connected          |
| B           | Disconnected       |
| β           | In conversation    |

**Table 18: Bluetooth wireless technology headset status**

This section describes the following tasks:

- ["Accessing the Bluetooth wireless technology configuration menu"](#page-228-0)  [\(page 229\)](#page-228-0)
- ["Enabling and disabling Bluetooth wireless technology connectivity"](#page-230-0)  [\(page 231\)](#page-230-0)
- ["Adding a Bluetooth wireless technology headset" \(page 231\)](#page-230-1)
- ["Connecting and disconnecting a paired Bluetooth wireless](#page-231-0)  [technology headset" \(page 232\)](#page-231-0)
- ["Deleting a Bluetooth wireless technology headset" \(page 233\)](#page-232-0)

### <span id="page-228-1"></span><span id="page-228-0"></span>**Accessing the Bluetooth wireless technology configuration menu**

To access the Bluetooth wireless technology configuration menu, perform the following steps:

1. Press the **Menu** soft key to access the Main menu. **Menu**

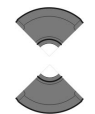

2. Press the **Up** or **Down** key to highlight the **Settings** icon.

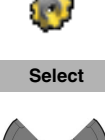

3. Press the **Select** soft key.

**Connectivity** option.

↗

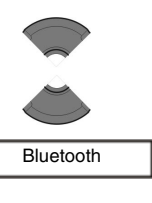

**Select**

5. Press the **Up** or **Down** key to highlight the **Bluetooth** option.

4. Press the **Left** or **Right** key to choose the

6. Press the **Select** soft key.

#### <span id="page-230-3"></span><span id="page-230-0"></span>**Enabling and disabling Bluetooth wireless technology connectivity**

To enable and disable Bluetooth wireless technology connectivity, perform the following steps:

Bluetooth

- 1. Open the **Bluetooth** configuration menu using the steps in ["Accessing the Bluetooth wireless](#page-228-0)  [technology configuration menu" \(page 229\).](#page-228-0)
- 2. If the first menu option is **Disabled**, press the **Select** soft key, and then press the **Yes** soft key to enable Bluetooth wireless technology.

OR

If the first menu option is **Enabled**, press the **Select** soft key, and then press the **Yes** soft key to disable Bluetooth wireless technology.

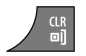

3. Press the **Clr** key one or more times to return to the idle display.

#### <span id="page-230-2"></span><span id="page-230-1"></span>**Adding a Bluetooth wireless technology headset**

To add a Bluetooth wireless technology headset, perform the following steps:

Bluetooth

- 1. Open the **Bluetooth** configuration menu using the steps in ["Accessing the Bluetooth wireless](#page-228-0)  [technology configuration menu" \(page 229\).](#page-228-0)
- 2. If Bluetooth wireless technology is disabled, enable it using the steps in ["Enabling and disabling](#page-230-0)  [Bluetooth wireless technology connectivity"](#page-230-0)  [\(page 231\).](#page-230-0)
- 3. Start pairing mode on your Bluetooth wireless technology headset (see the headset documentation).

#### **Handset accessories**

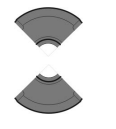

Search for devices

4. Press the **Up** or **Down** key to highlight the **Search for devices** option.

Attention: If the search process is successful, proceed to step 5. If the search is unsuccessful, repeat steps 3 to 4.

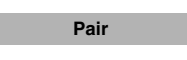

5. Press the **Pair** soft key and add the headset.

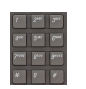

**Connect**

- 6. Use the **Dialpad** to enter the PIN code of your Bluetooth wireless technology headset (see the headset documentation).
- 7. Press the **Connect** soft key to connect the device.
- <span id="page-231-1"></span>8. Press the **Clr** key one or more times to return to the idle display.

#### <span id="page-231-0"></span>**Connecting and disconnecting a paired Bluetooth wireless technology headset**

Once you have added a Bluetooth wireless technology headset, the headset automatically connects to the DECT Handset when the two devices are active, and are in range of each other. The DECT Handset disconnects the Bluetooth wireless technology headset if the handset is inactive or out-of-range.

To manually connect or disconnect a Bluetooth wireless technology handset, perform the following steps:

Bluetooth

1. Open the **Bluetooth** configuration menu using the steps in ["Accessing the Bluetooth wireless](#page-228-0)  [technology configuration menu" \(page 229\).](#page-228-0)

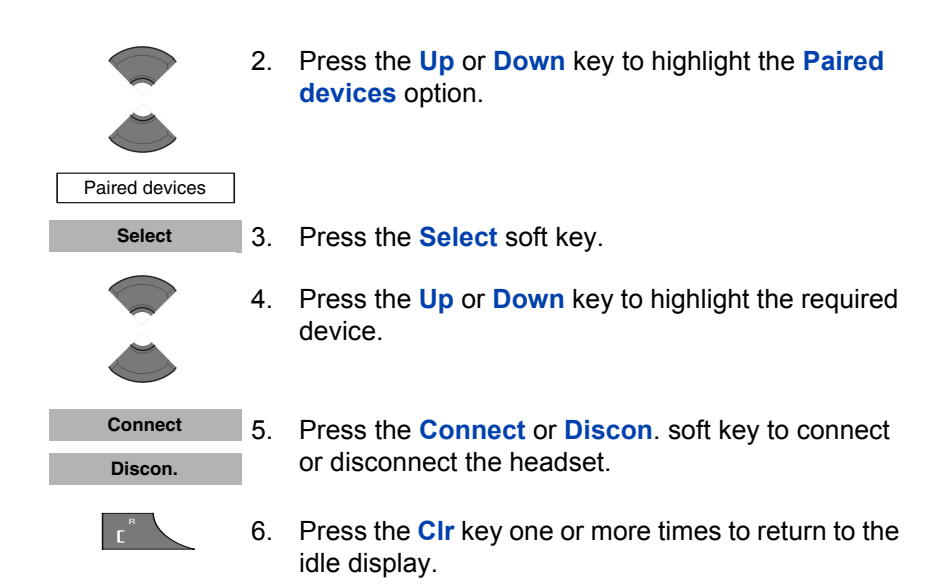

#### <span id="page-232-1"></span><span id="page-232-0"></span>**Deleting a Bluetooth wireless technology headset**

To delete a Bluetooth wireless technology headset, perform the following steps:

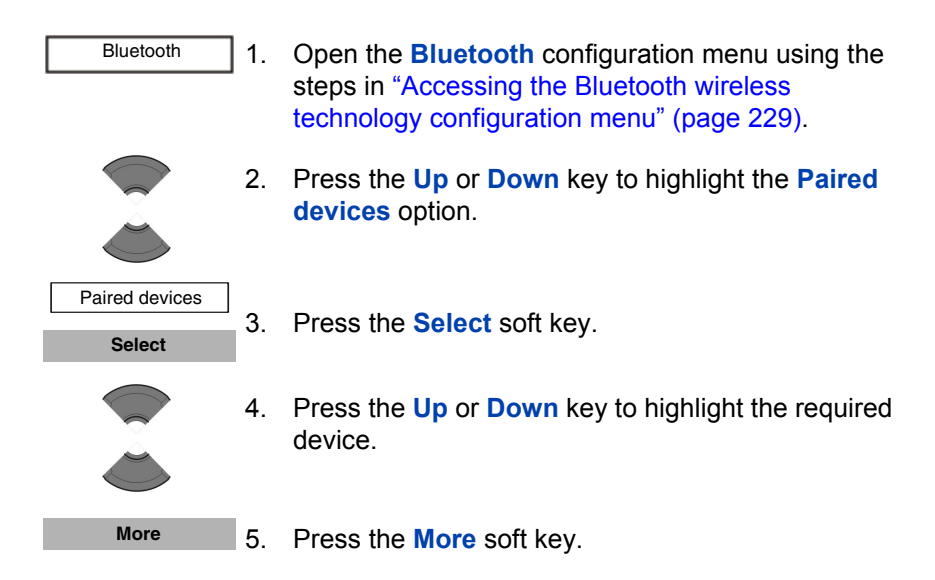

### **Handset accessories**

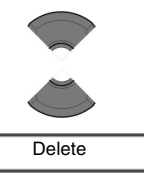

6. Press the **Up** or **Down** key to highlight the **Delete** option.

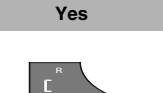

- 7. Press the **Yes** soft key to confirm the deletion.
- 8. Press the **Clr** key one or more times to return to the idle display.

# **Terms you should know**

#### **Nortel Communication Server 1000 (CS 1000)**

Your office Private Branch Exchange system.

#### **DECT**

<span id="page-234-1"></span>Digital Enhanced Cordless Telecommunications

#### <span id="page-234-0"></span>**Directory Number (DN)**

A number that consists of one to seven digits for a telephone. Also known as an extension number.

#### <span id="page-234-2"></span>**Flexible Feature Code (FFC)**

Specialised codes entered using the dialpad that enable features (for example, Ring Again).

#### **Key lock**

A feature used to disable key input and prevent accidental operation.

#### **Long Press**

Press and hold a key for 2 seconds and then release it.

#### **MEM card**

A removable memory card (storage device) for contacts, messages, call logs, and subscriptions.

#### **SIP DECT**

Nortel VoIP DECT system that uses the SIP protocol to establish calls.

#### **Soft keys**

Two keys located below the display, that have different functions and labels depending on the current operational mode of the handset

#### **System or Switch**

Your office communication system.

#### **Traditional DECT**

Nortel DECT system based on DMC cards.

#### **Voice mail**

A system that allows you to exchange spoken messages with other users.

# **Index**

# **A**

accessing additional features [using FFC or SPRE codes 211](#page-210-0) [accessing general settings menu](#page-149-0)  150 [accessing the caller filter menu](#page-191-0)  192 [accessories 212](#page-211-0) alerts [accessing the sounds and](#page-166-0) alerts menu 167 [configuring alert volume 173](#page-172-0) [configuring Cadence Mode](#page-178-0) 179 [configuring ring volume 167](#page-166-1) [defining ring external melody](#page-167-0) 168 [defining ring internal melody](#page-168-0) 169 [defining tone melody 173](#page-172-1) [enabling charger warning 178](#page-177-0) [enabling confirmation sound](#page-175-0) 176 [enabling coverage warning](#page-176-0) 177 [enabling increasing alert 174](#page-173-0) [enabling increasing ring 172](#page-171-0) [enabling key sound 175](#page-174-0) [enabling vibrator 175](#page-174-1) [normal message melody 170](#page-169-0) [ring emergency melody 172](#page-171-1) [ring unknown call melody 170](#page-169-1) [urgent message melody 171](#page-170-0) [all calls list 70](#page-69-0) [accessing 70](#page-69-1) [deleting all entries 75](#page-74-0)

[deleting an entry 74](#page-73-0) [dialling a number 71](#page-70-0) [transferring a number to the](#page-72-0) caller filter list 73 [transferring a number to your](#page-71-0) contacts list 72 [viewing information about a](#page-70-1) call 71 answer mode [any key 190](#page-189-0) [autoanswer 190](#page-189-1) [normal 191](#page-190-0) [answer mode configuration 189](#page-188-0) [answered calls list 75](#page-74-1) [accessing 76](#page-75-0) [deleting all entries 80](#page-79-0) [deleting an entry 79](#page-78-0) [dialling a number 77](#page-76-0) [transferring a number to the](#page-77-0) caller filter list 78 [transferring a number to your](#page-76-1) contacts list 77 [viewing information about a](#page-75-1) call 76 [answering calls 60](#page-59-0) [Auto-answering mode 61](#page-60-0) [muting the ringer 61](#page-60-1) [Normal mode 61](#page-60-2) [rejecting a call 62](#page-61-0) [with any key 61](#page-60-3) appointments [adding 130](#page-129-0) [copying 134](#page-133-0) [deleting 136](#page-135-0) [editing 133](#page-132-0) [selecting a date 130](#page-129-1) [viewing 132](#page-131-0)

#### **Index**

[audio settings 166](#page-165-0) [automatic dialpad lock 160](#page-159-0) [Automatic key lock feature 160](#page-159-1)

### **B**

[batteries 22](#page-21-0) [charge display 25](#page-24-0) [charging and operating times](#page-23-0) 24 [charging guidelines 23](#page-22-0) [important information 22](#page-21-1) [installing the battery pack 18](#page-17-1) [battery charge display 25](#page-24-0) battery pack [charging \(4075 only\) 220](#page-219-2) [installing or removing \(4075](#page-217-1) only) 218 [belt clip 214](#page-213-0) [installing 214](#page-213-1) [uninstalling 217](#page-216-1) Bluetooth wireless module [installing 18](#page-17-2) Bluetooth wireless technology [accessing the configuration](#page-228-1) menu 229 [adding a headset 231](#page-230-2) [connecting and disconnecting](#page-231-1) a headset 232 [deleting a headset 233](#page-232-1) [enabling and disabling a head](#page-230-3)set 231 [headset installation 229](#page-228-2) [module installation 225](#page-224-2) Bluetooth wireless technology headset [Installing the module on 4070](#page-225-0) Handset 226 Bluetooth wireless technology module

[removing the module 227](#page-226-1)

## **C**

[calculator 137](#page-136-0) [calculator icons 139](#page-138-0) [calculator, stopwatch, and alarms](#page-136-1)  137 [calendar 128](#page-127-0) [accessing 129](#page-128-0) [changing the format 129](#page-128-1) [call and message statistics 188](#page-187-0) [call mode 29,](#page-28-0) [38](#page-37-0) [call settings 187](#page-186-0) [call settings menu 188](#page-187-1) Caller filter [activating 196](#page-195-0) [deactivating 197](#page-196-0) [Caller filter configuration 191](#page-190-1) Caller filter list [adding an entry 193](#page-192-0) [deleting all entries 195](#page-194-0) [deleting an entry 194](#page-193-0) [editing an entry 194](#page-193-1) [Caller list icons 69](#page-68-0) [calling features 53](#page-52-0) [Calls 53](#page-52-1) [calls list 68](#page-67-0) [Charge display 25](#page-24-1) [charge display 25](#page-24-1) charger [installing 20](#page-19-1) [charging the batteries 22](#page-21-0) [CLID \(Calling Line Identification\)](#page-67-1)  68 [configuring shortcuts 157](#page-156-0) [connectivity settings 208](#page-207-0)

[contacts 93](#page-92-0) [accessing the contacts menu](#page-93-0) 94 [adding a contact name 98](#page-97-0) [adding a contact number 95](#page-94-0) [adding a contact ringtone 99](#page-98-0) [adding a new contact 94](#page-93-1) [deleting a contact 100](#page-99-0) [deleting a contact number 97](#page-96-0) [editing a contact number 96](#page-95-0) [controls 35](#page-34-1) [key functions in call mode 38](#page-37-0) [key functions in dialogue mode](#page-39-0) 40 [key functions in edit mode 41](#page-40-0) [key functions in idle mode 36](#page-35-0) [key functions in menu mode 40](#page-39-1) [locking or unlocking the dial](#page-44-0)pad 45

# **D**

daily alarm [creating 142](#page-141-0) [editing 143](#page-142-0) [turning off 144](#page-143-0)

date

[configuring 155](#page-154-0) [DECT 4027 and 4070 Handsets](#page-45-0)  configuration 46 [DECT 4027/4070 Handset](#page-45-0)  installation 46 [DECT system configuration 46](#page-45-1) [DECT system name 47](#page-46-0) [dialled calls list 81](#page-80-0) [accessing 81](#page-80-1) [deleting all entries 85](#page-84-0) [deleting an entry 85](#page-84-1) [dialling a number 82](#page-81-0) [transferring a number to the](#page-83-0)

[caller filter list 84](#page-83-0) [transferring a number to your](#page-81-1) contacts list 82 [viewing information about a](#page-80-2) call 81 [dialogue mode 31,](#page-30-0) [40](#page-39-2) [directory number 235](#page-234-0) [display 26](#page-25-0) [dialogue area 29](#page-28-1) [icon line 27](#page-26-0) [LED 33](#page-32-0) [soft key line 33](#page-32-1) [Display areas 26](#page-25-1) [display settings 180](#page-179-0) display settings menu [accessing 181](#page-180-0) [DN 235](#page-234-1) [during a call 62](#page-61-1) [adjusting the headset or loud](#page-61-2)speaker volume 62 [using mute 63](#page-62-0)

# **E**

[edit mode 32,](#page-31-0) [41](#page-40-0) [emergency call 198](#page-197-0) [creating a text message 199](#page-198-0) [number configuration 198](#page-197-1)

# **F**

[feature overview 13](#page-12-0) [FFC codes 210](#page-209-0) [first value 187](#page-186-1) [Flexible Feature Code \(FFC\) 235](#page-234-2)

## **G**

[general settings 149](#page-148-0)

[getting started 18](#page-17-3)

#### **H**

handset [resetting to factory defaults](#page-163-1) 164 [handset accessories 212](#page-211-1) [handset controls 35](#page-34-2) [handset information 165](#page-164-0) handset name [defining 163](#page-162-0) headset [installing 218](#page-217-2)

# **I**

[icon line 27](#page-26-1) [idle mode 29,](#page-28-2) [36](#page-35-0) [inbox 112](#page-111-0) [installing the charger 20](#page-19-2)

## **K**

[Key functions in Idle mode 36](#page-35-1)

## **L**

[language 156](#page-155-0) [LED indicator 33](#page-32-2) [configuring 158](#page-157-0) [lock/unlocking the dialpad 45](#page-44-0) [locking your phone 160](#page-159-2)

#### **M**

[making calls 53](#page-52-2) [dial using the Central Directory](#page-56-0) 57 [dial using the telephone book](#page-55-0) 56

[dialling 54](#page-53-0) [loudspeaker 55](#page-54-0) [predialling 54](#page-53-1) [SOS 59](#page-58-0) [speed dial 55](#page-54-1) Mandown [activating or deactivating 201](#page-200-0) Mandown call [auto answer 204](#page-203-0) [delay 205](#page-204-0) [number 202](#page-201-0) [prealarm time 206](#page-205-0) [text message 203](#page-202-0) [Mandown configuration 200](#page-199-0) [Manually selecting the DECT](#page-48-0)  system 49 MEM card [extracting from the frame 223](#page-222-0) [installation and removal 222](#page-221-1) [installing 18,](#page-17-4) [223](#page-222-1) [removing 224](#page-223-1) [resetting 164](#page-163-2) [menu mode 31,](#page-30-1) [40](#page-39-1) [message limitations 107](#page-106-0) [message list full 127](#page-126-0) [Message settings 123](#page-122-0) [message settings 123](#page-122-0) [messages 106](#page-105-0) [accessing the message set](#page-123-0)tings menu 124 [accessing the Messaging In](#page-112-0)box 113 [accessing the messaging](#page-106-1) menu 107 [accessing the sent messaging](#page-119-0) menu 120 [deleting a draft 111](#page-110-0) [deleting a sent message 122](#page-121-0) [deleting all drafts 112](#page-111-1)

[deleting all incoming messag](#page-117-0)es 118 [deleting all sent messages 123](#page-122-1) [deleting an incoming message](#page-116-0) 117 [forwarding a sent message](#page-120-0) 121 [forwarding an incoming mes](#page-114-0)sage 115 [inbox 112](#page-111-0) [new messages and drafts 107](#page-106-2) [normal and urgent 126](#page-125-0) [overwrite 124](#page-123-1) [reading a sent message 120](#page-119-1) [reading an incoming message](#page-112-1) 113 [replying to an incoming mes](#page-113-0)sage 114 [saving a new message or edit](#page-107-0)ing a draft 108 [saving sender's number to](#page-116-1) contacts 117 [sending a message 109](#page-108-0) [sent message option 125](#page-124-0) [sent messages 120](#page-119-2) [messaging 106](#page-105-0) [missed calls list 86](#page-85-0) [accessing 87](#page-86-0) [deleting all entries 92](#page-91-0) [deleting an entry 91](#page-90-0) [dialling a number 89](#page-88-0) [transferring a number to the](#page-89-0) caller filter 90 [transferring a number to your](#page-88-1) contacts list 89 [viewing information about a](#page-87-0) call 88 mute [during a call 63](#page-62-0) [muting the ringer 61](#page-60-1)

# **N**

[normal answer mode configuration](#page-190-0)  191

# **O**

[on/off switch 26](#page-25-2)

# **P**

[PARK code 47](#page-46-1) [phone lock 160](#page-159-3) [power save options 186](#page-185-0) profile [editing 152](#page-151-0) [profiles 150](#page-149-1)

# **R**

recurrent alarm [creating 145](#page-144-0) [editing 146](#page-145-0) [turning off 147](#page-146-0) [regulatory and safety Information](#page-13-0)  14 [regulatory and safety information](#page-13-1)  14 [resetting the handset 164](#page-163-1) [resetting the MEM card 164](#page-163-2) [Ring external melody 168](#page-167-1) [Ring unknown call melody 170](#page-169-2)

# **S**

[safety precautions 16](#page-15-0) [second value 187](#page-186-2) [Security options 158](#page-157-1) [security options 159](#page-158-0) silent charging

[activating 207](#page-206-0) [soft key line 33](#page-32-3) SOS calls [making 59](#page-58-0) [speed dial 101](#page-100-0) [assigning a speed dial number](#page-100-1) 101 [clearing the speed dial number](#page-102-0) 103 [reassigning the speed dial](#page-101-0) number 102 [SPRE codes 210](#page-209-1) [startup image 184](#page-183-0) [clearing 186](#page-185-1) [selecting by theme 184](#page-183-1) [selecting from outside the cur](#page-184-0)rent theme 185 [stopwatch 139](#page-138-1) [switching the handset on or off 26](#page-25-2) system configuration [accessing the connectivity](#page-45-2) menu 46 [derigistering the handset 51](#page-50-0) [editing the system name and](#page-50-1) phone number 51 [enabling automatic DECT sys](#page-49-0)tem selection 50 [manually selecting the DECT](#page-48-1) system 49 [subscribing the handset to a](#page-46-2) DECT System 47

## **T**

[telephone settings 149](#page-148-1) theme [selecting 183](#page-182-0) time [configuring 154](#page-153-0)

[time and date 153](#page-152-0) [transfer a call 63](#page-62-1) [transferring a call 63](#page-62-2) [Transferring phone numbers to the](#page-197-2)  caller filter list 198 [transferring phone numbers to the](#page-103-0)  caller filter list 104 [transferring phone numbers to the](#page-102-1)  contacts 103

# **V**

[Voice mail 64](#page-63-0) [voice mail 64](#page-63-1) [accessing 65](#page-64-0) [defining a voice mail number](#page-65-0) 66

## **W**

[wallpaper 181](#page-180-1) [clearing 183](#page-182-1) [selecting by theme 181](#page-180-2) [selecting from outside the](#page-181-0) [theme 182](#page-181-0)

Download from Www.Somanuals.com. All Manuals Search And Download.

Nortel Communication Server 1000

# **DECT 4027, 4070, and 4075 Handsets User Guide**

Copyright © 2008-2009, Nortel Networks. All Rights Reserved.

#### LEGAL NOTICE

While the information in this document is believed to be accurate and reliable, except as otherwise expressly agreed to in writing NORTEL PROVIDES THIS DOCUMENT "AS IS" WITHOUT WARRANTY OR CONDITION OF ANY KIND, EITHER EXPRESS OR IMPLIED. The information and/or products described in this document are subject to change without notice. Nortel, Nortel (Logo), the Globemark, SL-1, Meridian 1, and Succession are trademarks of Nortel Networks. Bluetooth is a trademark of Bluetooth SIG, Inc. All other trademarks are the property of their respective owners.

Publication Number: NN43120-122 Document Release: 01.10 Date: May 2009

To provide feedback or report a problem in this document, go to www.nortel.com/documentfeedback.

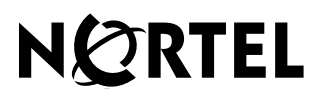

 **www.nortel.com**

Free Manuals Download Website [http://myh66.com](http://myh66.com/) [http://usermanuals.us](http://usermanuals.us/) [http://www.somanuals.com](http://www.somanuals.com/) [http://www.4manuals.cc](http://www.4manuals.cc/) [http://www.manual-lib.com](http://www.manual-lib.com/) [http://www.404manual.com](http://www.404manual.com/) [http://www.luxmanual.com](http://www.luxmanual.com/) [http://aubethermostatmanual.com](http://aubethermostatmanual.com/) Golf course search by state [http://golfingnear.com](http://www.golfingnear.com/)

Email search by domain

[http://emailbydomain.com](http://emailbydomain.com/) Auto manuals search

[http://auto.somanuals.com](http://auto.somanuals.com/) TV manuals search

[http://tv.somanuals.com](http://tv.somanuals.com/)